# sense bank

# **«Sense [Business](https://online.alfabank.ua/) Online» Інструкція користувача**

Версія 1.4

**Служба підтримки «Sense Business Online»: 0 800 50 70 44 +38 (044) 298 5000 (для дзвінків із-за кордону) [cb@sensebank.com.ua](mailto:cb@sensebank.com.ua)**

**АТ «СЕНС БАНК» [sensebank.com.ua](https://sensebank.com.ua/) 2022**

# **3MICT**

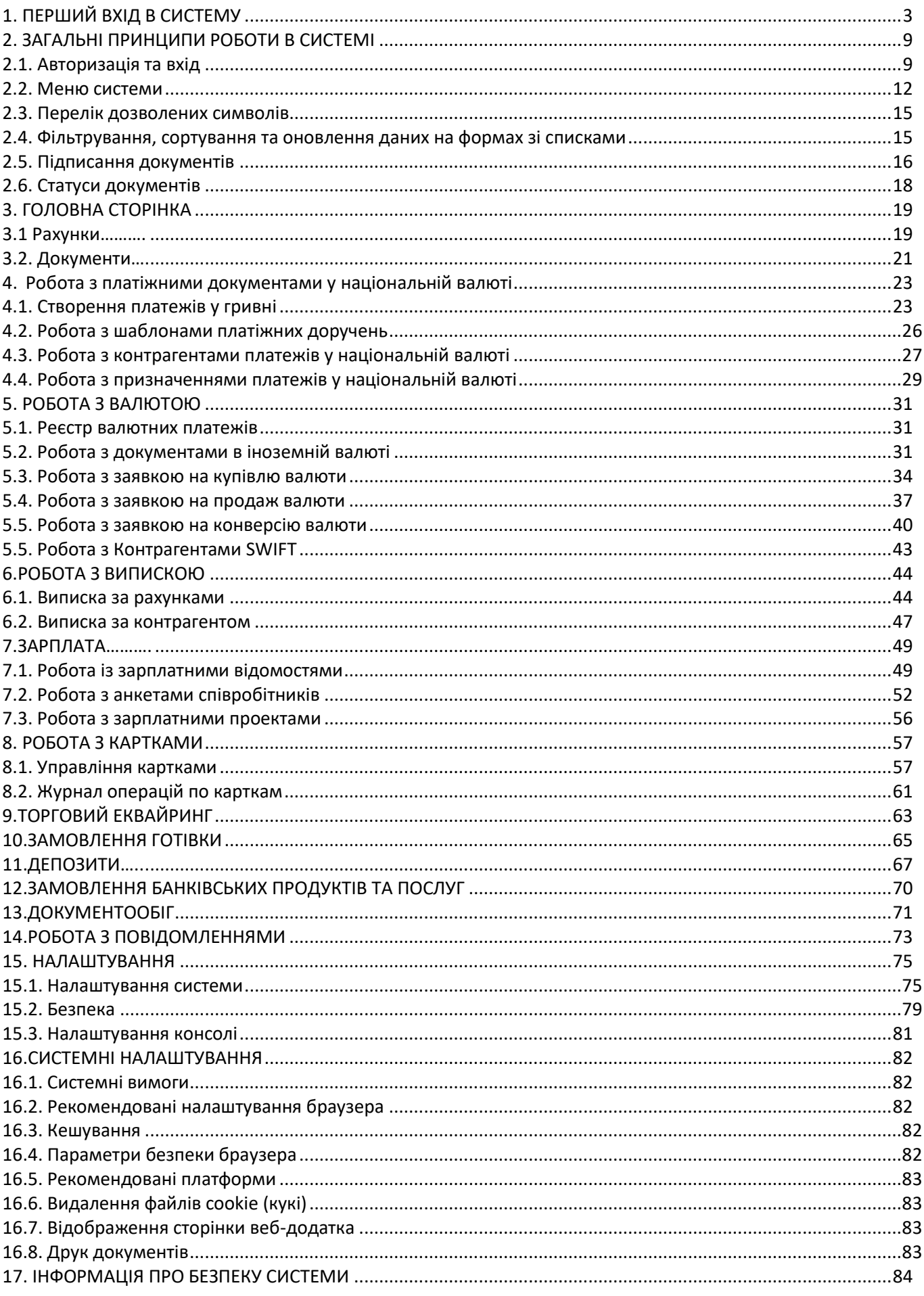

# <span id="page-2-0"></span>**1. ПЕРШИЙ ВХІД В СИСТЕМУ**

**Важливо!** До початку роботи з системою необхідно отримати авторизовані дані - логін і пароль. Логін буде відправлений банком на e-mail користувача, вказаний в Заяві на підключення до систем (Заява). Призначений початковий пароль для входу в систему буде відправлений в SMS на номер телефону або на email, вказаний в Заяві.

Початковий пароль також можливо запросити зателефонувавши до служби підтримки за телефоном 0 800 50 70 44 (якщо не надійшло SMS повідомлення).

В системі дистанційного обслуговування «Sense Business Online» можлива робота за допомогою електронного ключа:

• удосконаленого електронного підпису (УЕП) збереженому у файловому сховищі (каталозі) або на захищенному апаратному сховищі (USB-токен);

• кваліфікованого електронного підпису (КЕП) збереженому у захищеному хмарному середовищі (мережевий криптомодуль "Гряда-301");

• кваліфікованого електронного підпису (КЕП) збереженому у апаратному сховищі (USB-токен).

Доступний тип електронного ключа визначається системою автоматично, в залежності від вказаних даних у Заяві на підключення до системи.

**Звертаємо увагу!** Система підтримує апаратні сховища (USB-токен) типу SecureToken-338S, SecureToken-338M (компанії «Автор») та Gemalto SafeNet eToken 511x. Якщо використовується USB-токен отриманий не в АТ «СЕНС-БАНК», його необхідно надати у відділення Банку для налаштування.

Для генерації КЕП із збереженням у апаратному сховищі приєднайте USB-токен до персонального комп'ютера (ПК) та переконайтесь що потрібні інсталяційні пакети бібліотек встановлені у Вашому пристрої (див. [«Генерація КЕП»](#page-4-0)).

1.1. Перейдіть за посиланням, щоб отримати доступ до системи «Sense Business Online» (https://online.sensebank.com.ua) та згенерувати УЕП/КЕП;

- 1.2. У вікні входу в систему:
- в поле **«Логін»** введіть логін
- в поле **«Пароль»** введіть початковий пароль (призначений банком)
- натисніть **кнопку «Продовжити»**

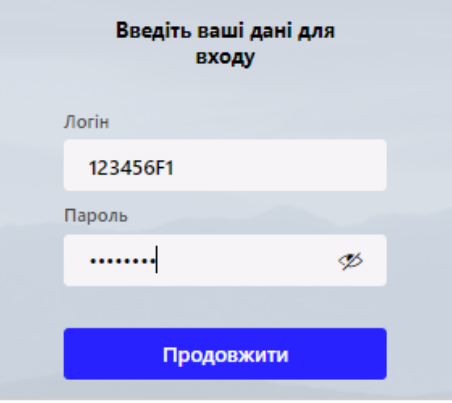

1.3. Система запропонує вам змінити пароль для входу в систему. Введіть ваш діючий пароль для входу в систему у відповідному полі. Вам буде запропоновано самостійно придумати новий пароль, введіть його в полі **Новий пароль** та продублюйте в полі «**Новий пароль (підтверд.)»**, натисніть кнопку **«Далі»**.

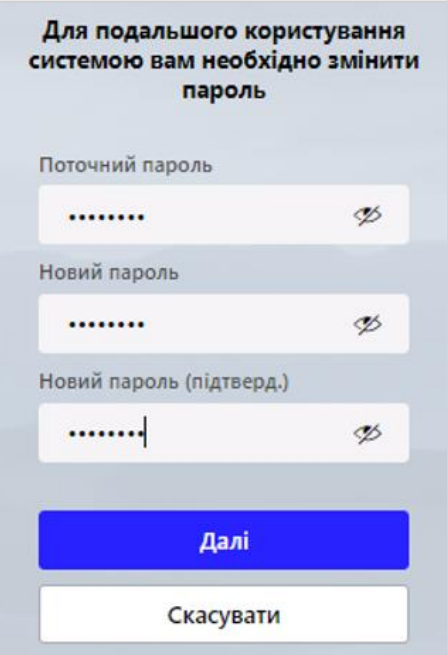

**УВАГА!** Пароль користувача для входу в систему та до ключа повинен складатися **з 8 (восьми) символів**, містити цифри і літери латинського алфавіту в нижньому і верхньому регістрі (заголовні, рядкові). Допустимими є тільки латинські літери, цифри і символи:! "# \$% & '() \* +, -. /:; <=>? @ [] ^ \_ ` {|} ~.

- 1.4. З'явиться повторно вікно для входу в систему:
- в поле **«Логін»** введіть логін
- в поле **«Пароль»** введіть пароль (що був встановлений у п. 1.3.)
- натисніть **кнопку «Продовжити»**

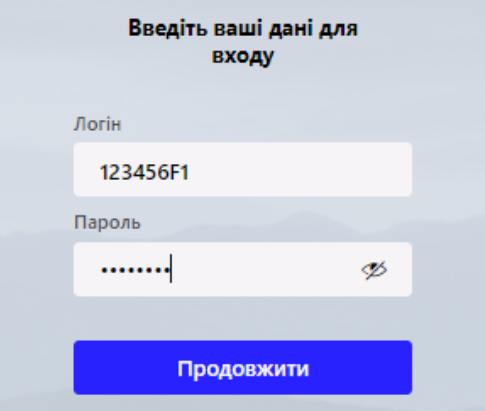

### <span id="page-4-0"></span>1.5. На наступному кроці відкриється форма з анкетою для генерації секретного ключа.

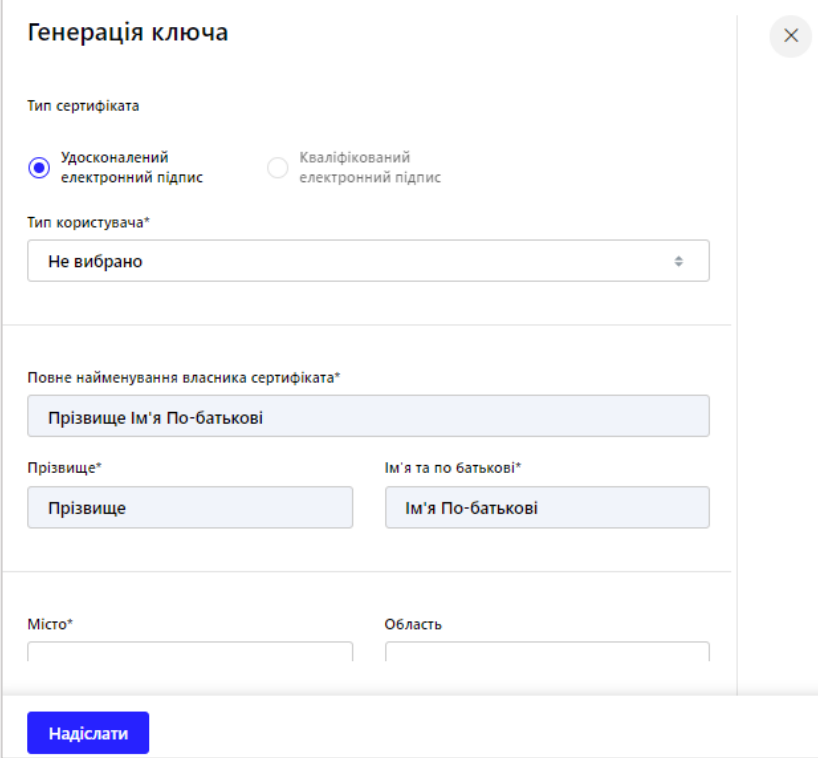

*Анкета для генерації секретного ключа*

Необхідно перевірити правильність даних та дозаповнити поля, які доступні до редагування. Поля, відмічені «\*», обов'язкові до заповнення.

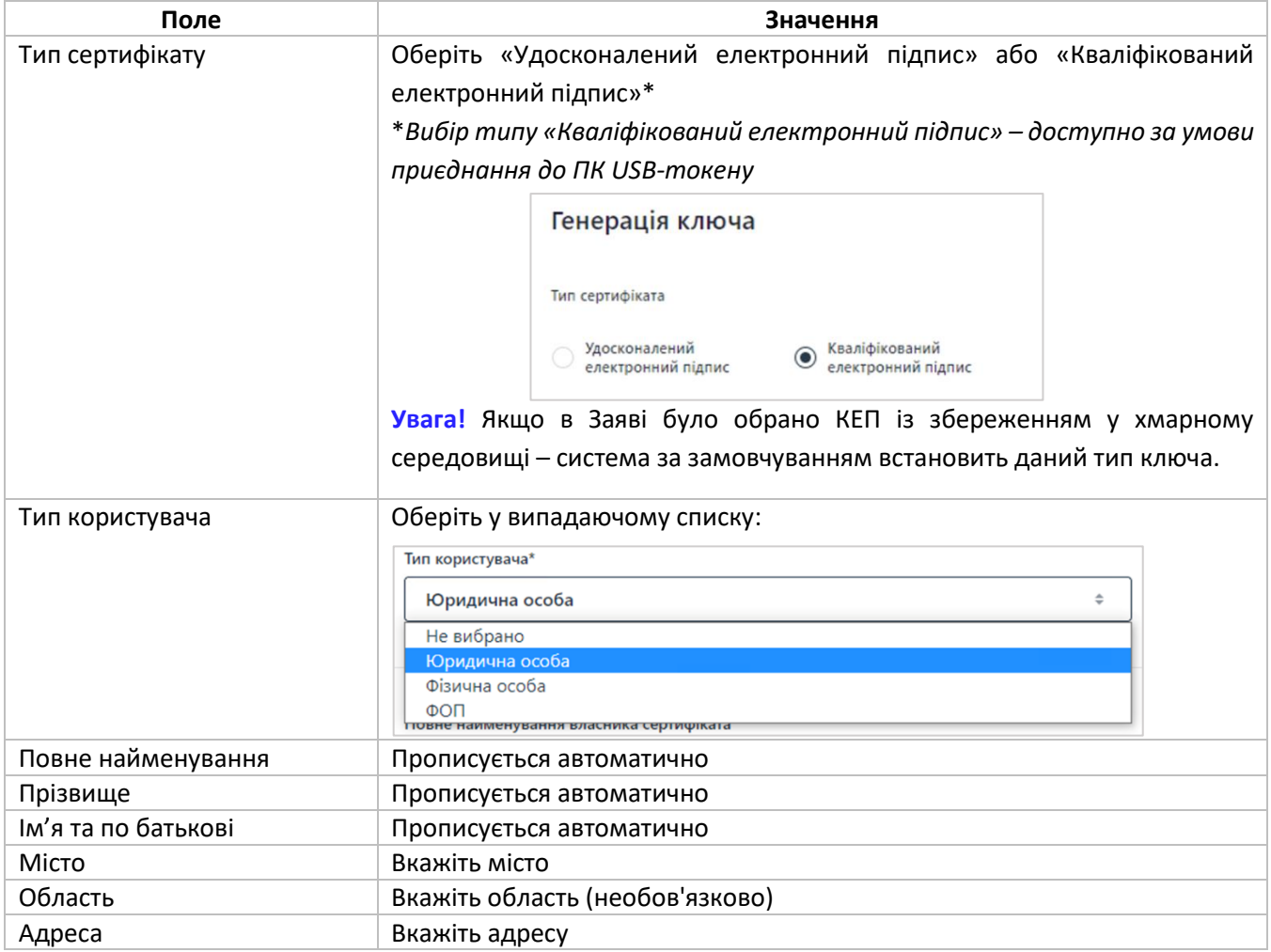

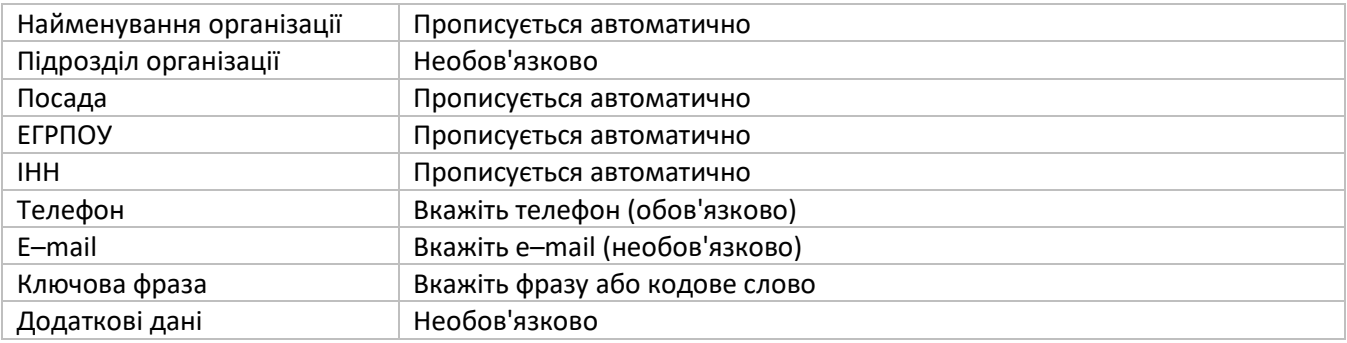

Після перевірки та заповнення форми натисніть кнопку «**Надіслати**».

- 1.6. **При генерації УЕП із збереженням у файовому сховищі**:
	- придумайте і вкажіть в полі **«Пароль до секретного ключа»** пароль до ключа
	- повторіть введення пароля до ключа в поле **«Повторіть введення паролю»**
	- натисніть кнопку **«Готово».**

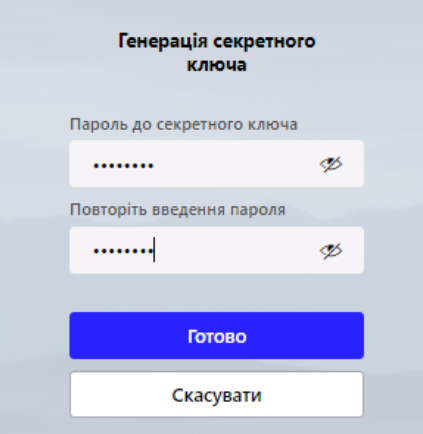

- 1.7. **При генерації КЕП із збереженням у апаратному сховищі (USB-токен)**:
	- придумайте і вкажіть в полі **«Пароль до секретного ключа»** свій пароль до ключа КЕП
	- повторіть введення пароля до ключа КЕП в поле **«Повторіть введення паролю»**
	- оберіть тип пристрою із списку: **е.ключ чи смарт-карта Автор 338** *(без слова носій)*
	- натисніть кнопку **«Готово».**

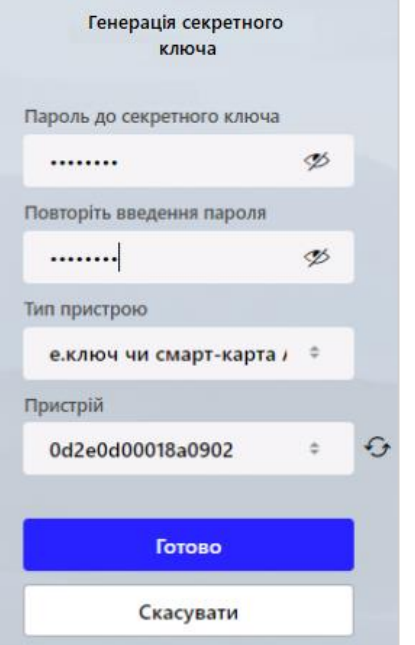

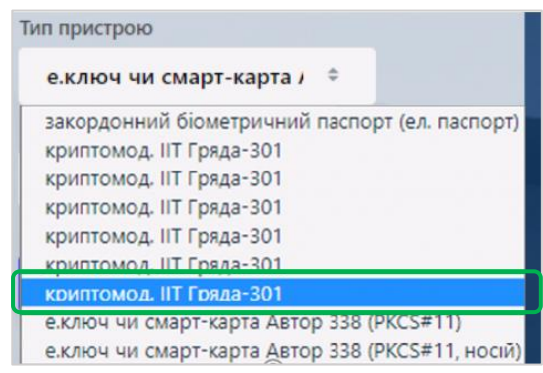

**Важливо!** Для роботи з апаратним сховищем (USB-токеном) потрібно щоб інсталяційні пакети бібліотек були оновлені на вашому ПК. Якщо бібліотеки не встановлені або вони застарілі система запропонує встановити або оновити необхідні бібліотеки.

Надайте дозвіл на доступ до файлової системи для **web-бібліотеки підпису**»:

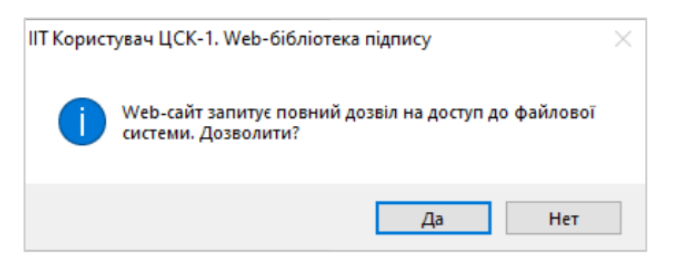

1.8. Після успішної генерації ключа система запропонує роздрукувати сертифікат відкритої частини ключа для подальшого надання у відділення банку. Для цього натисніть на кнопку «**Друк»**

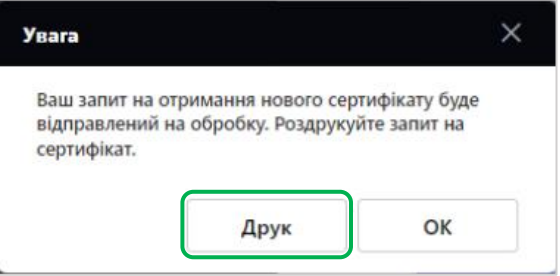

1.9. **При генерації КЕП збереженням у захищеному хмарному середовищі** (мережевий криптомодуль "Гряда-301") :

- придумайте і вкажіть в полі **«Новий пароль»** свій пароль до ключа КЕП
- повторіть введення пароля до ключа КЕП в поле **«Підтвердження нового паролю»**
- натисніть кнопку **«Генерувати»**

1.9.1. Після успішної генерації ключа система запропонує зберегти сертифікат відкритої частини ключа для подальшого друку та надання у відділення банку. Для цього натисніть на кнопку «**Зберегти**»:

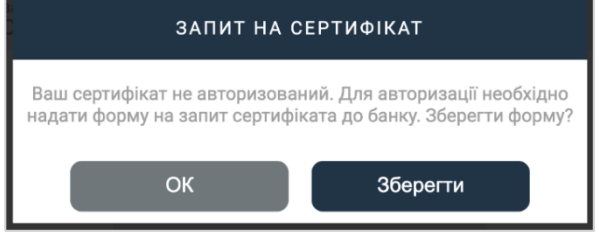

1.10. На формі сертифікату натисніть кнопку друку **Ф** (формат кнопки може відрізнятися в залежності браузеру, яким ви користуєтесь):

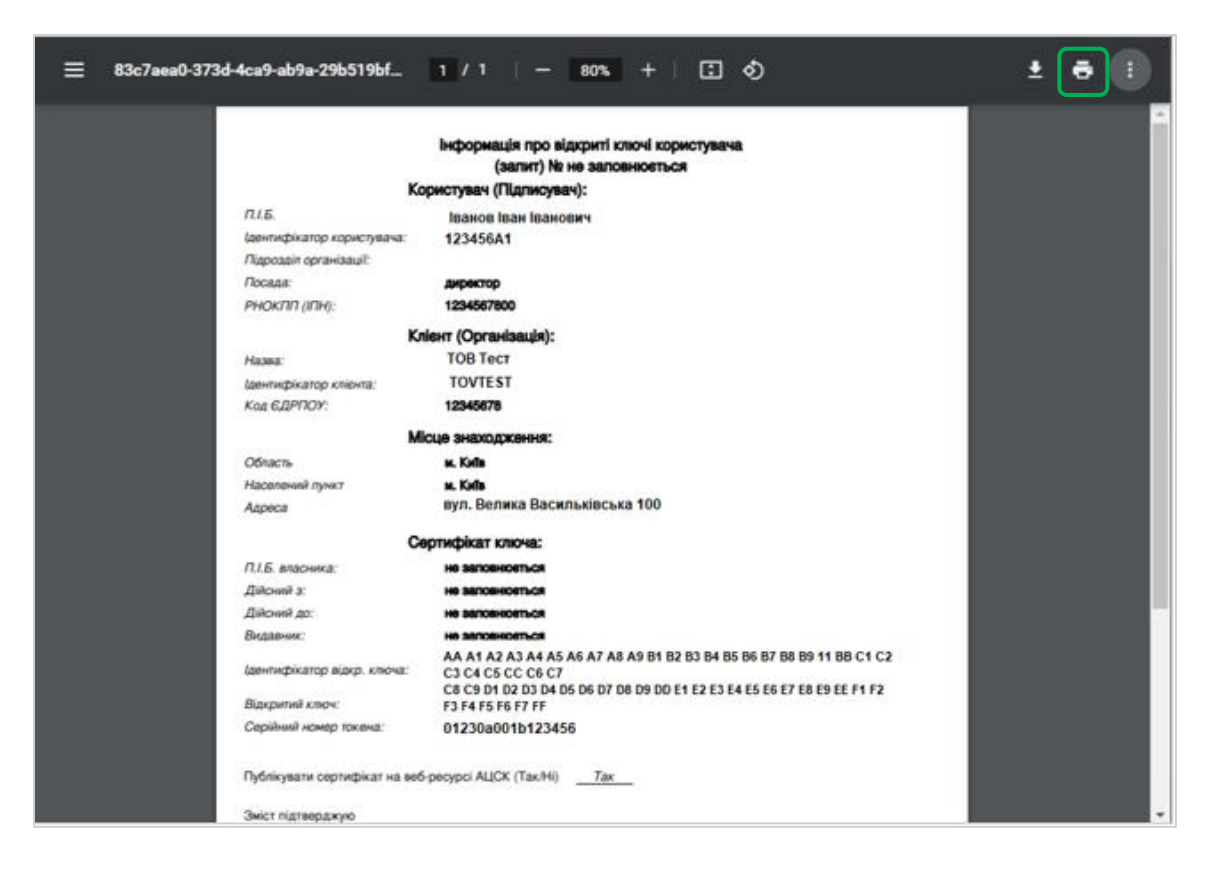

Заповніть роздрукований сертифікат, поставте підписи власника ключа, уповноваженої особи та печатку (за наявності). Передайте роздрукований та оформлений сертифікат у відділення банку протягом 10 календарних днів.

**Після того, як запит буде активований банком, увійдіть у систему.**

# <span id="page-8-0"></span>**2. ЗАГАЛЬНІ ПРИНЦИПИ РОБОТИ В СИСТЕМІ**

# <span id="page-8-1"></span>**2.1. Авторизація та вхід**

Для підключення до системи перейдіть за посиланням «Sense Business Online» ([https://online.sensebank.com.ua](https://online.sensebank.com.ua/#/login)). На екрані з'явиться форма підключення до системи.

**Увага!** Для коректної роботи з системою рекомендовано встановити перелік налаштувань браузера (див. «[16.2.](#page-81-2) [Рекомендовані налаштування браузера](#page-81-2)»).

2.1.1. Система є багатомовною. Використовуйте список для вибору зручної для вас мови інтерфейсу у

правій верхній частині сторінки (кнопки <sup>Leng</sup>

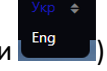

- **«Укр»**  українська мова;
- **«Eng»**  англійська мова.

2.1.2. Для отримання інформації про безпеку системи та інструкції користувача натисніть «Корисна інформація»:

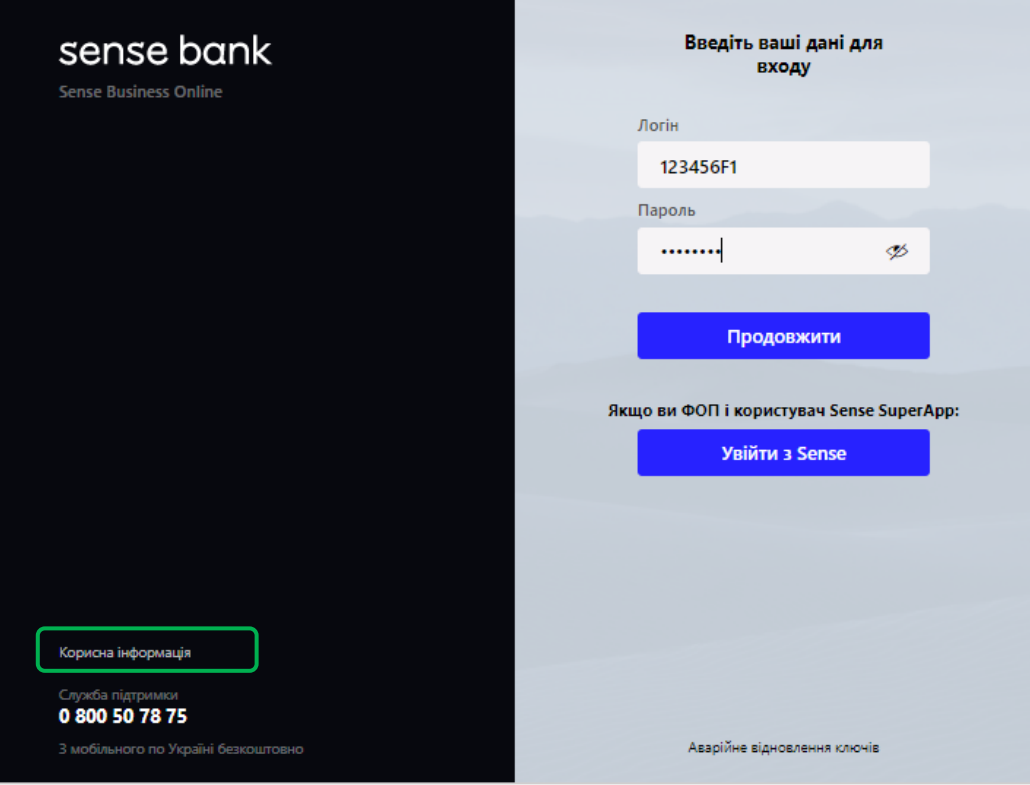

У Базі знань знаходиться інформація щодо можливостей системи, інструкції з користування та відповіді на поширені запитання:

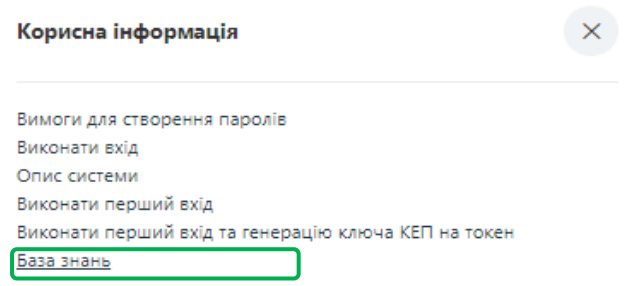

2.1.3. Введіть ваш логін та пароль для входу в систему.

**Зверніть увагу:** в цілях безпеки паролі на формі входу відображаються у замаскованому виді. У разі

потреби можна переглянути введений пароль за допомогою кнопки  $\left|\mathscr{B}\right|$ 

2.1.4. Якщо у вас виникли труднощі при підключені до системи (ви забули пароль до секретного ключа або файли секретних ключів були загублені), скористайтесь посиланням **«Аварійне відновлення ключів»**  внизу сторінки входу в систему.

Якщо ви забули логін та/або пароль для входу, зверніться до контакт-центру банку:

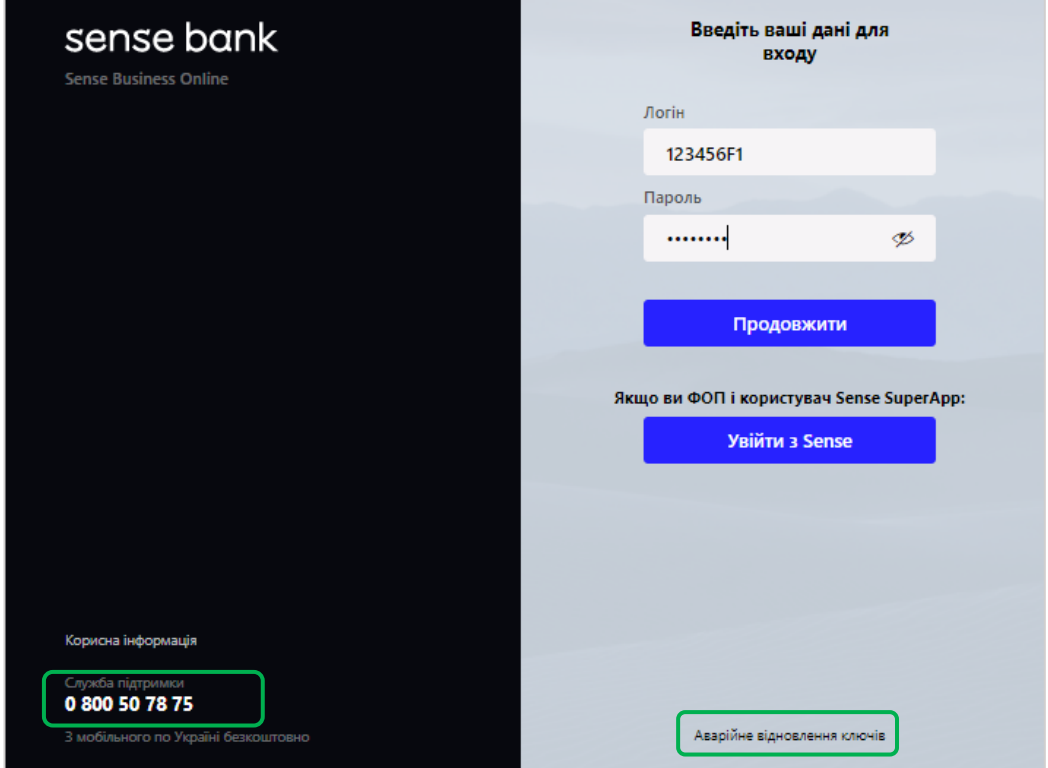

2.1.5. Натисніть кнопку **«Продовжити».** Подальші дії системи залежать від встановлених банком правил для входу в систему.

2.1.6. Якщо при вході ви користуєтесь секретним ключем, то після введення логіну та паролю система запропонує завантажити ключ. За допомогою кнопки «**Вибрати файл»** оберіть файл з секретним ключем, введіть до нього пароль, натисніть кнопку **«Продовжити»**

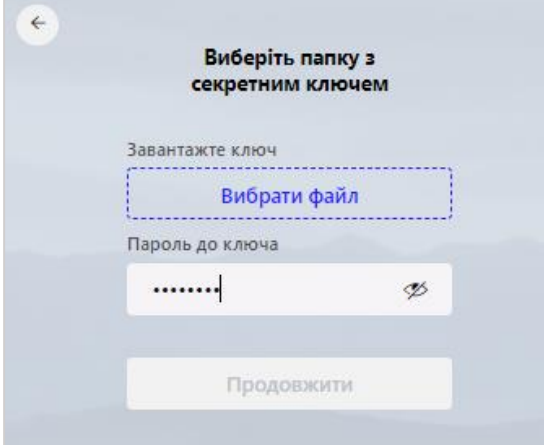

2.1.7. Якщо для зберігання секретного ключа ви використовуєте USB-токен, то після введення логіну та паролю система запропонує обрати тип пристрою, вкажіть пристрій, введіть пароль до ключа, натисніть кнопку **«Продовжити».**

2.1.8. Для клієнтів ФОП, які мають доступ до рахунків ФОП з мобільного додатку Sense SuperApp, є можливість підключення/входу до «Sense Business Online» через SENSE. Для цього натисніть «увійти з Sense»:

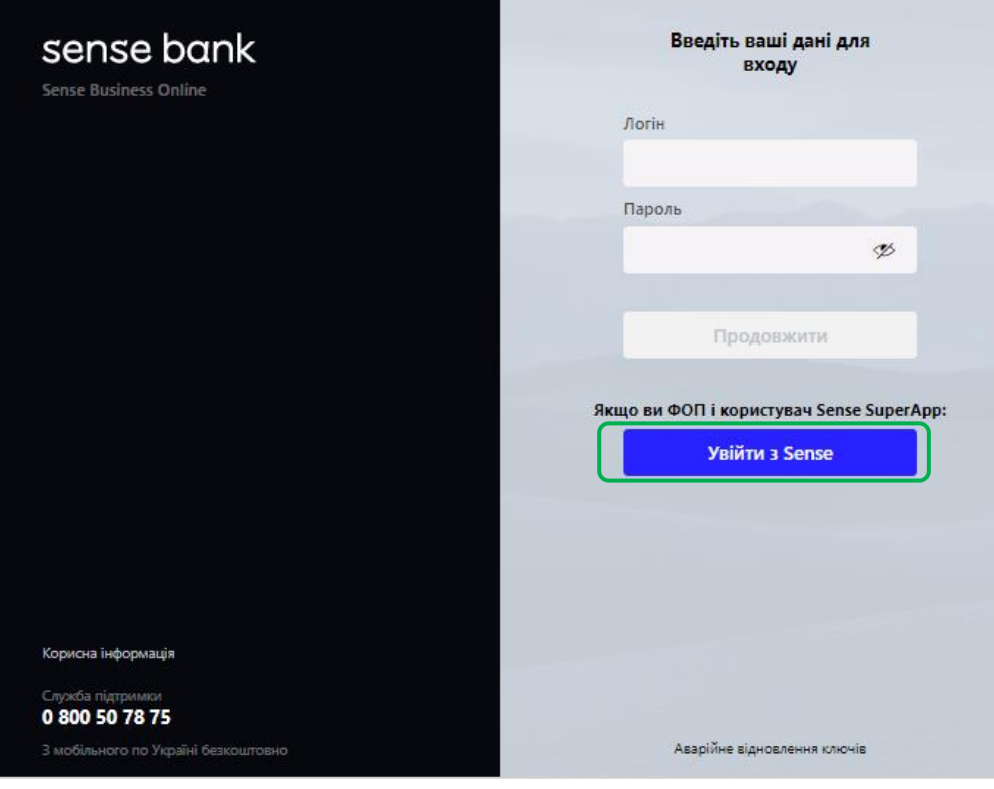

**Зверніть увагу**: функціонал входу в «Sense Business Online» через Sense доступний виключно клієнтам з режимом підпису ЕПОЦП (смс-підпис).

2.1.9. Зчитайте QR-код, який з'явиться на екрані, за допомогою камери телефону, або QR-рідера, або запустіть програму Sense SuperApp і зчитайте код QR-сканером:

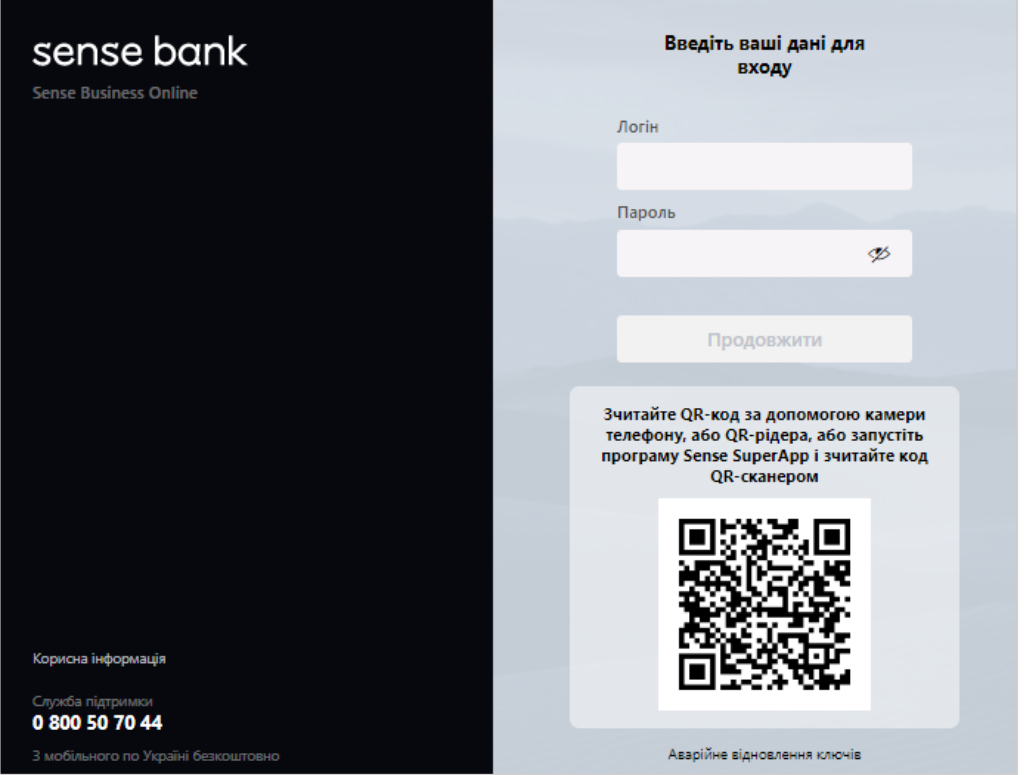

2.1.10. Після зчитування QR-коду необхідно здійснити стандартну авторизацію в SENSE на своєму смартфоні.

2.1.11. Після успішної авторизації в SENSE на смартфоні, буде здійснено авторизацію в Sense Business Online на вашому комп'ютері.

# <span id="page-11-0"></span>**2.2. Меню системи**

2.2.1. У лівій частині сторінки розташоване головне меню системи. При натисканні на пункти меню ви можете перейти до виконання наступних функцій:

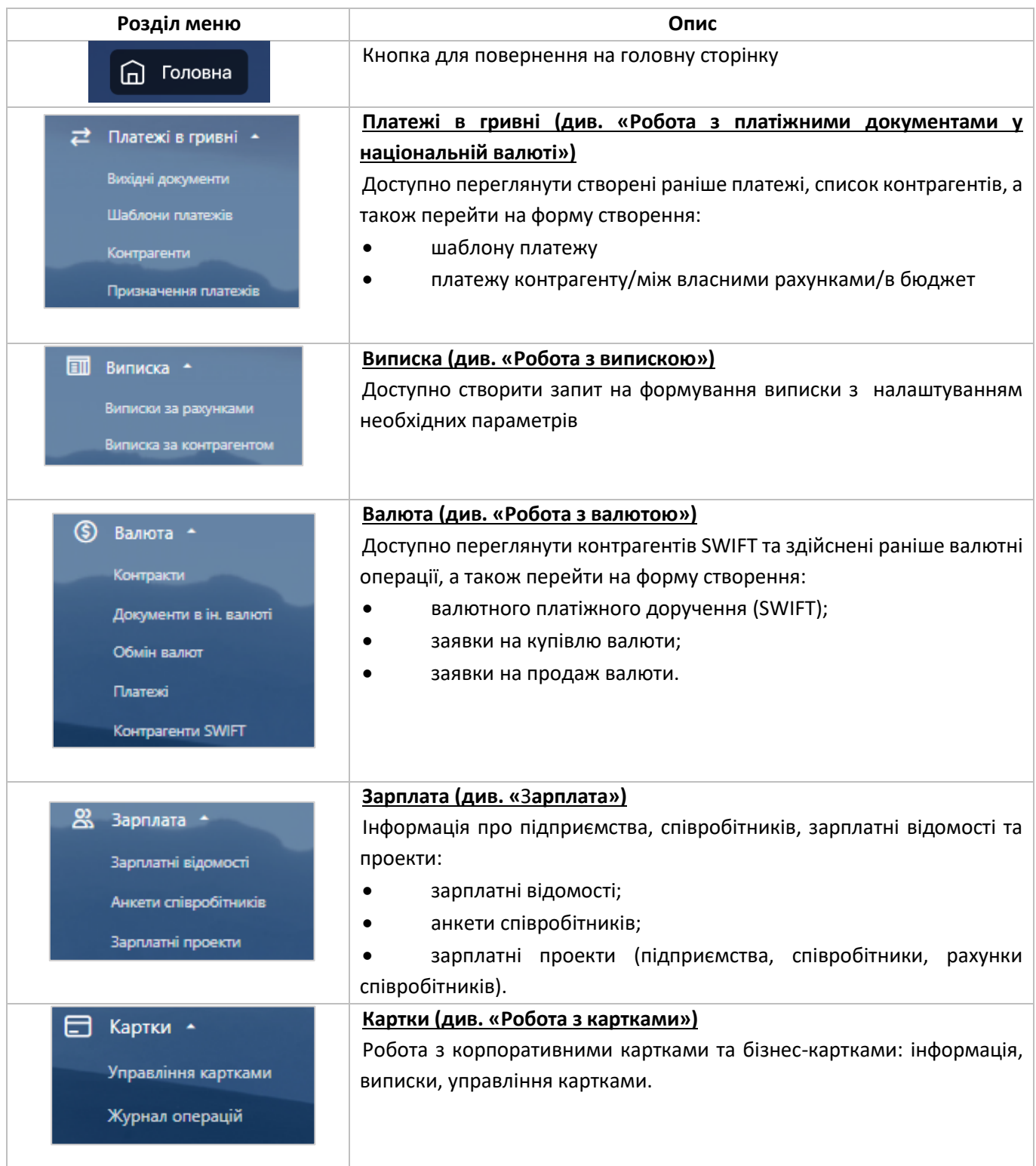

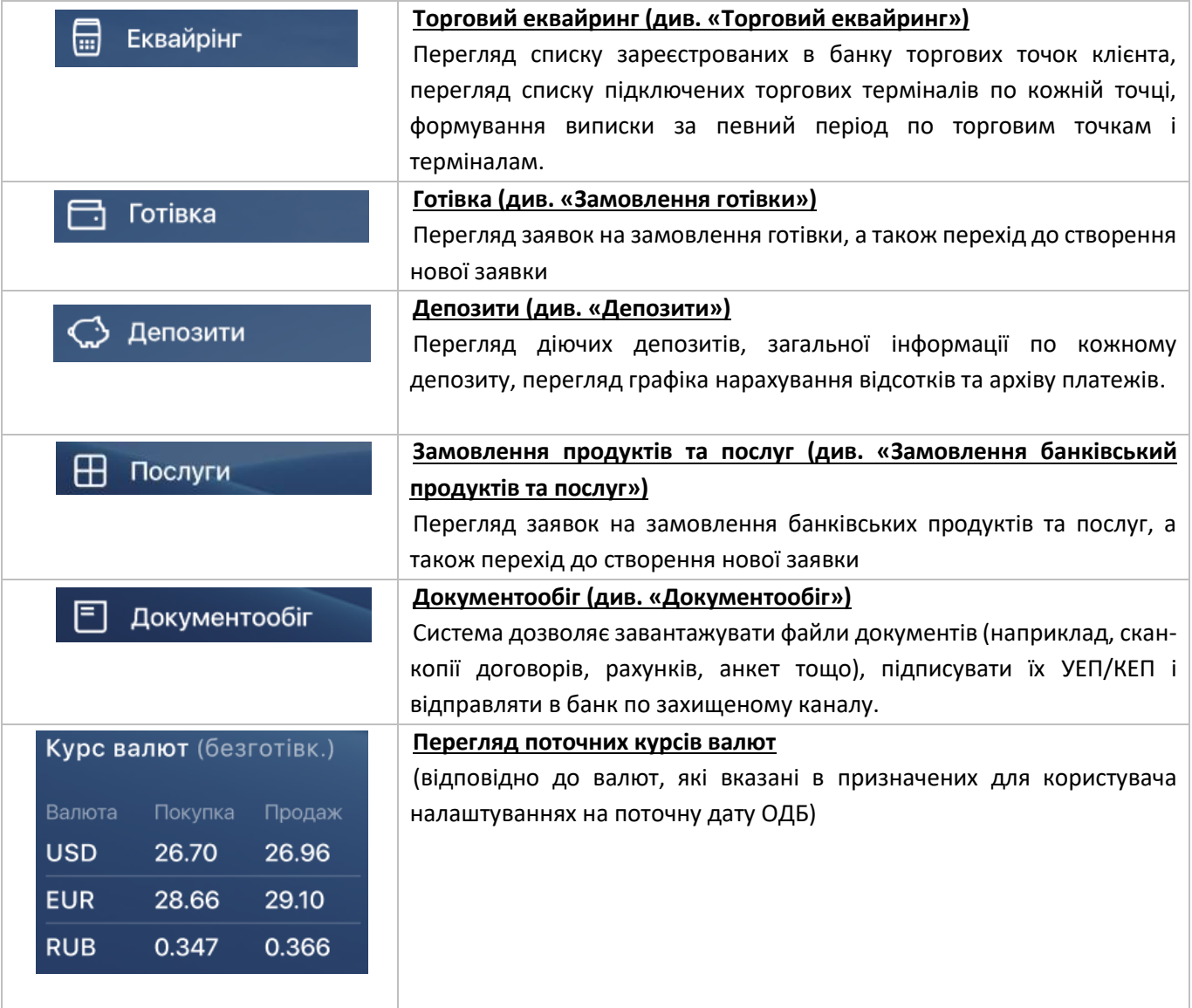

## 2.2.2. На верхній панелі розташоване системне меню:

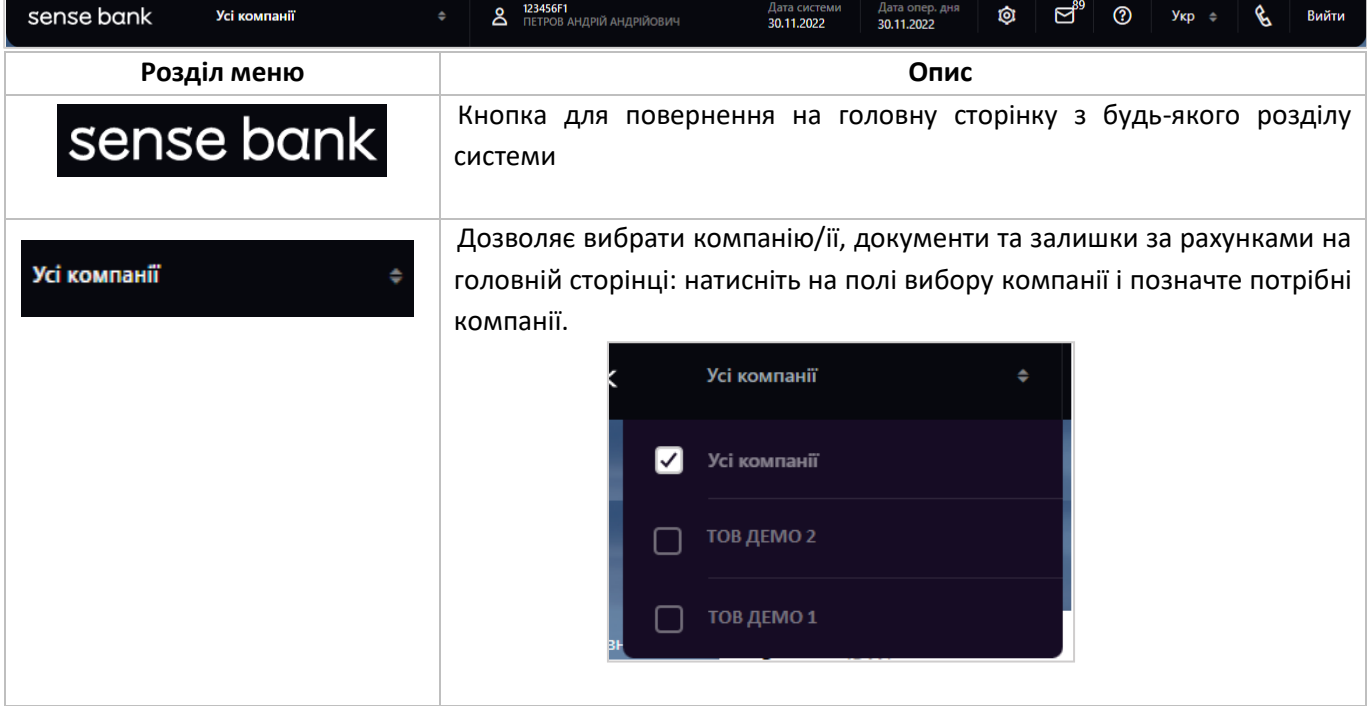

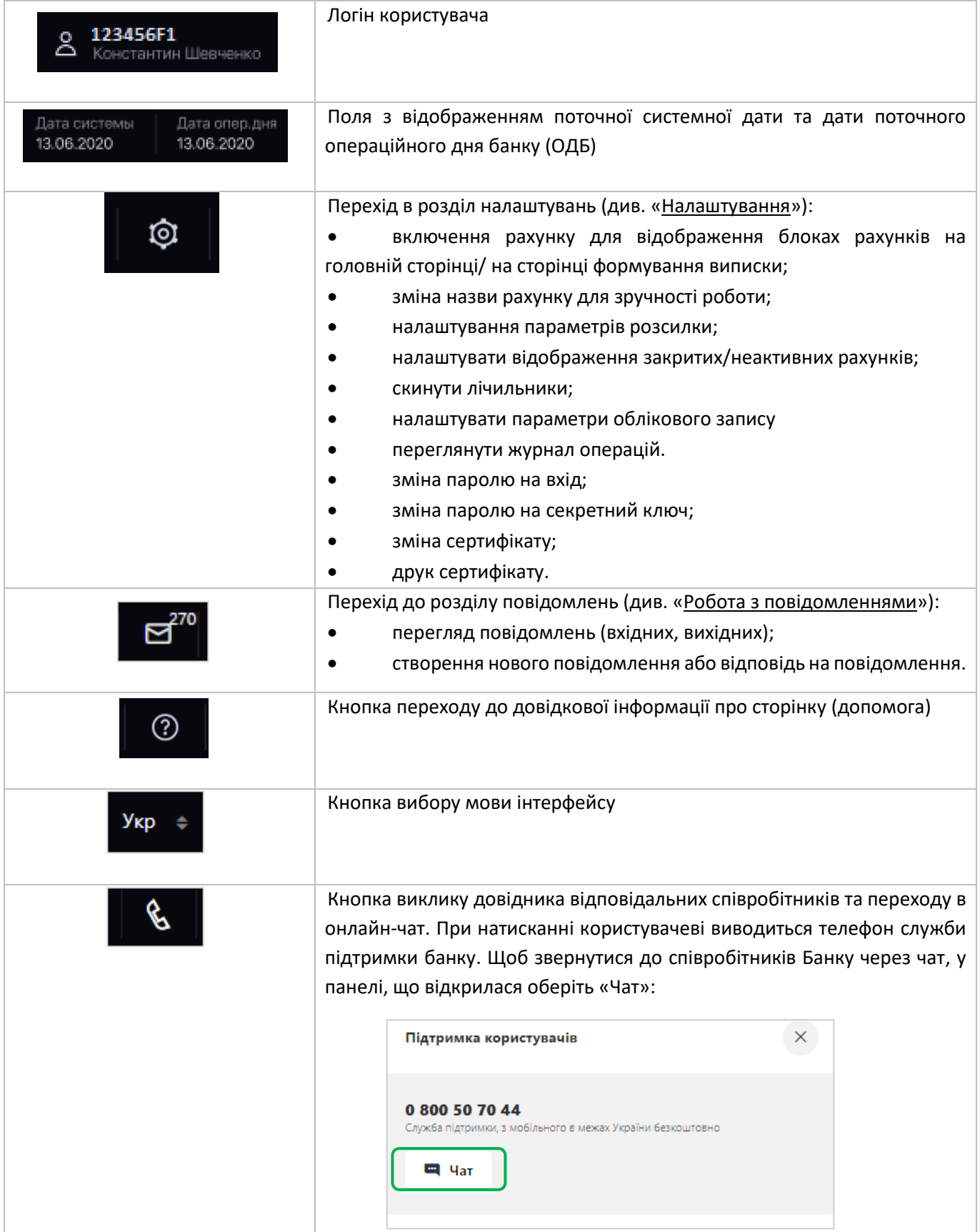

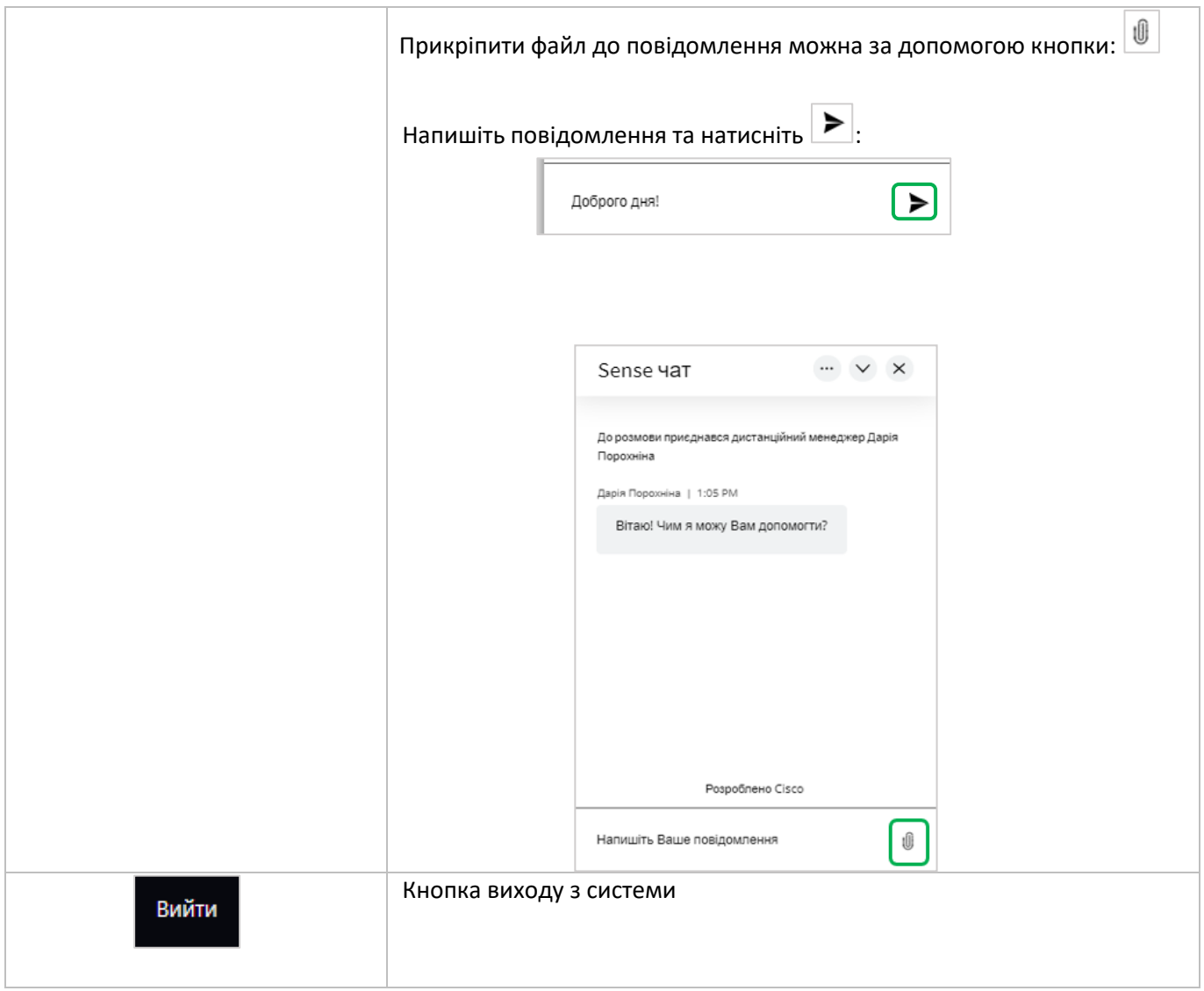

# <span id="page-14-0"></span>**2.3. Перелік дозволених символів**

У системі реалізована перевірка вмісту всіх полів документів. Символи, допустимі для шифрування, надані в таблиці.

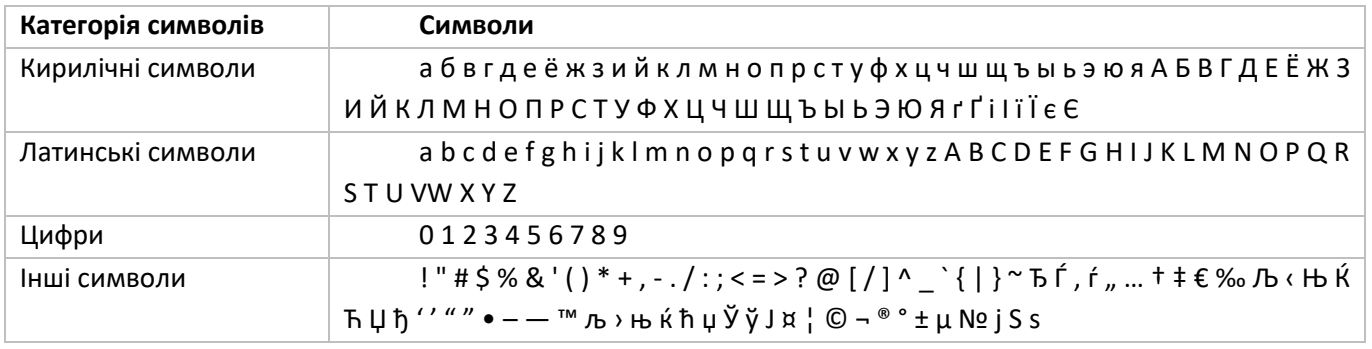

# <span id="page-14-1"></span>**2.4. Фільтрування, сортування та оновлення даних на формах зі**

# **списками**

Для зручності пошуку даних в системі можна використовувати наступні можливості:

2.4.1. **Фільтри в заголовках таблиць.** Якщо на формах зі списками передбачені фільтри, то задаючи параметри, можна отримати інформацію тільки за необхідними категоріями даних.

Для встановлення фільтрів необхідно виконати такі дії в секції фільтрів (під заголовками колонок таблиці):

• Для текстових полів ввести параметри, відповідно до яких дані будуть відфільтровані, і натиснути на клавіатурі клавішу «**Введення/Enter**».

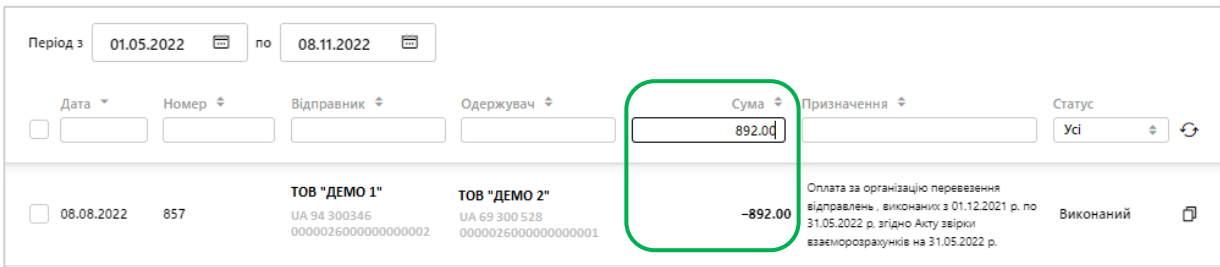

#### • Обрати значення з випадаючого списку:

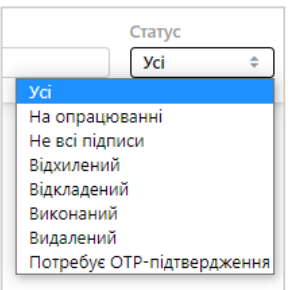

2.4.2. **Сортування даних у таблицях.** Для сортування по одній з колонок таблиці натисніть на іконку

поруч із заголовком поля фільтрування - **..............**<br>Якщо сортування здійснилося по зростанню, то при повторному натисканні на іконку здійсниться сортування за зменшенням.

2.4.3. **Оновлення даних у таблицях.** За допомогою кнопки можна оновлювати дані в таблиці. При цьому відбувається синхронізація інформації з базою даних банку.

# <span id="page-15-0"></span>**2.5. Підписання документів**

Для підтвердження операції перед відправленням до банку необхідно підписати документ. 2.5.1. Для підпису документу натисніть «**Підписати**»:

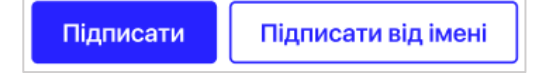

Введіть пароль до ключа у новому вікні та натисніть «**Продовжити**»:

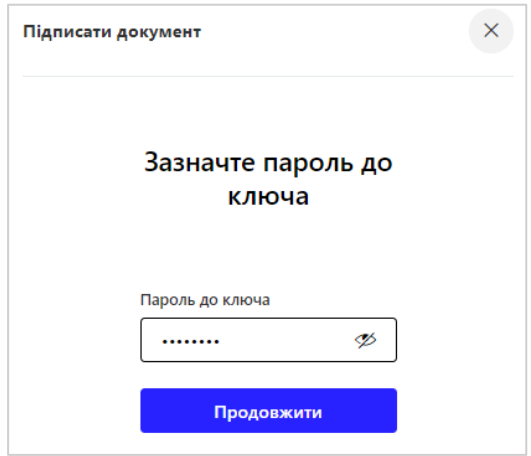

2.5.2. Також вам доступно підписати від іншого користувача, натиснувши «**Підписати від імені**»:

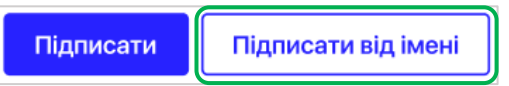

Далі оберіть логін користувача зі списку (якщо вам необхідно підписати документ від імені користувача іншого клієнта, почніть вводити його логін в поле Користувач іншого клієнта, а потім виберіть його зі списку відображених системою) натисніть «**Продовжити**»:

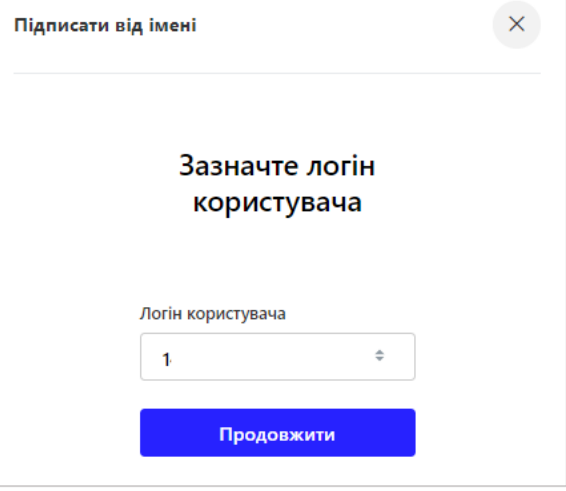

У новій формі оберіть файл із ключем відповідного користувача та введіть пароль. У випадку невірного вводу логіну користувача, ви можете повернутися на попередній крок, натиснувши кнопку «**логін користувача**»:

**Увага!** Підписання від імені іншого користувача доступно тільки в тому випадку, якщо тип вашого ключа відповідає типу ключа обраного користувача.

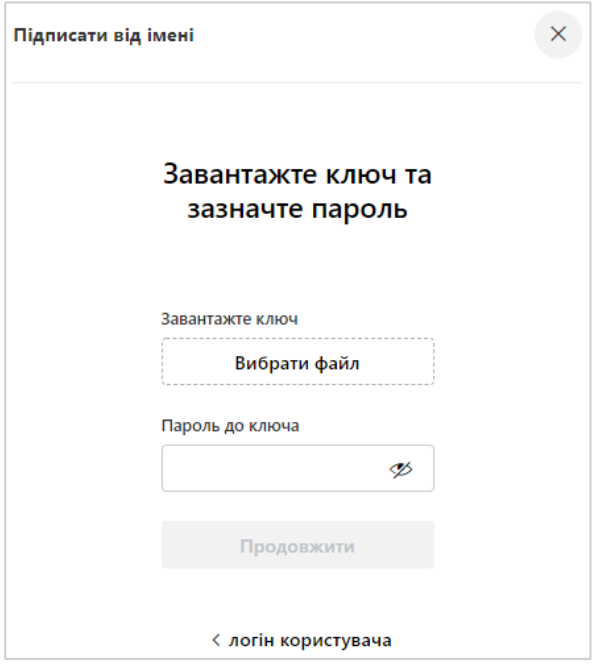

2.6.3. Якщо для зберігання секретного ключа ви використовуєте USB-токен, то після введення логіну та паролю система запропонує обрати тип пристрою, вкажіть пристрій, введіть пароль до ключа, натисніть кнопку **«Продовжити»**.

Система повідомить про успішну операцію, натисніть «**ОК**»

# <span id="page-17-0"></span>**2.6. Статуси документів**

### **Статуси документів:**

- **Всі –** всі документи;
- **Новий –** новий створений документ;
- **Не всі підписи –** документ не має всіх необхідних підписів;
- **Потребує ОТП-підтвердження –** документ потребує підтвердження SMS-кодом;
- **В обробці –** документ прийнятий в обробку, але не переведений в жоден з кінцевих статусів;
- **Виконаний** документ проведений в банку;
- **Частково виконаний –** документ прийнятий банком та частково виконаний;
- **Відхилений -** документ не проведений банком із зазначенням причини відхилення;
- **Відкладений -** документ відкладений банком (наприклад, в тому випадку, коли необхідно перевірити

реквізити або документ не може бути оброблений протягом поточного операційного дня);

- **Відкликаний –** документ був відкликаний користувачем;
- **Видалений –** документ був видалений користувачем.

# <span id="page-18-0"></span>**3. ГОЛОВНА СТОРІНКА**

# <span id="page-18-1"></span>**3.1 Рахунки**

У верхній частині сторінки розташований блок відображення залишків за рахунками в розрізі валют: у національній валюті (UAH рахунки), доларах США (USD рахунки), Євро (EUR рахунки) та інших валютах (інші валютні рахунки).

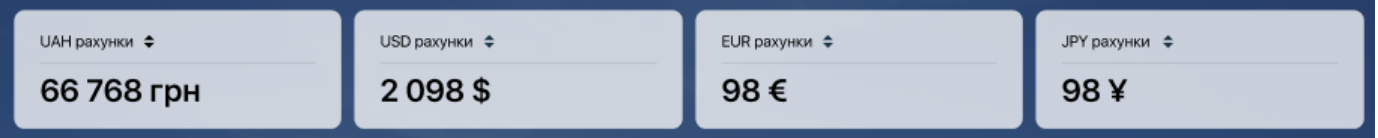

У перших трьох блоках відображається сума поточних залишків за всіма рахунками обраного контрагента (контрагентів) у гривні, доларах США та євро відповідно. Якщо в блоці інших валют присутня лише одна валюта, у ньому буде відображатися залишок по рахунках у цій валюті, якщо дві або більше, то в цьому блоці залишок не відображатиметься.

При натисканні на будь-який з блоків ви побачите список рахунків у відповідній валюті та поточний залишок за кожним рахунком.

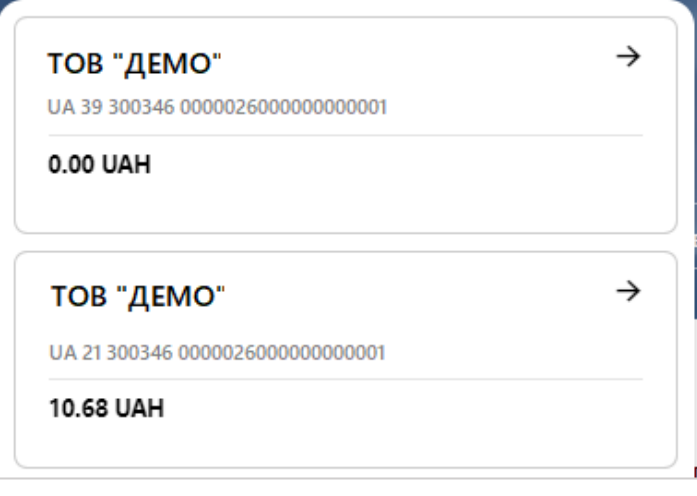

**Зверніть увагу**: іконка із зображенням картки біля назви рахунку вказує на те, що користувачеві видано право на роботу з корпоративним картковим рахунком (див. [«Робота з картками»](#page-56-0)).

При натисканні на будь-який рахунок у будь-якому з блоків відбудеться перехід на загальну форму перегляду рахунків:

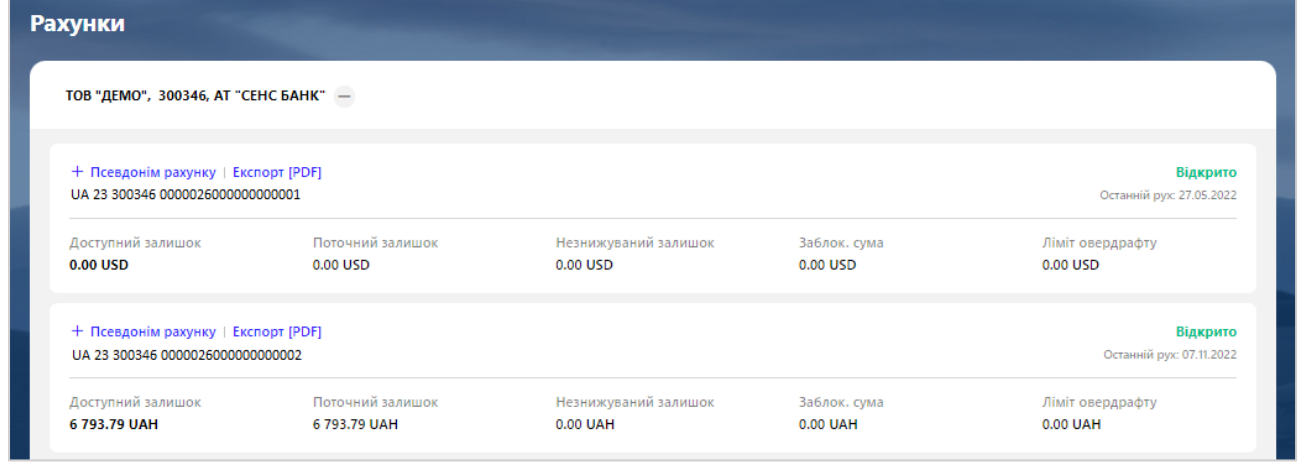

У формі, що відкрилася, ви можете:

- Переглянути інформацію про найменування рахунку (псевдонім).
- Переглянути інформацію про доступний залишок із розбиттям на складові:
	- − доступний залишок;
	- − поточний залишок;
	- − незнижуваний залишок;
	- − заблокована сума;
	- − ліміт овердрафту.
- Експортувати реквізити рахунку до документа PDF, натиснувши відповідну кнопку.

Для того щоб відобразити або приховати список рахунків певного контрагента, на верхній панелі меню

у розділі «Налаштування» <sup>Ф.</sup> - «Налаштування рахунків» проставте (зніміть) позначку в чекбоксі поряд з назвою контрагента:

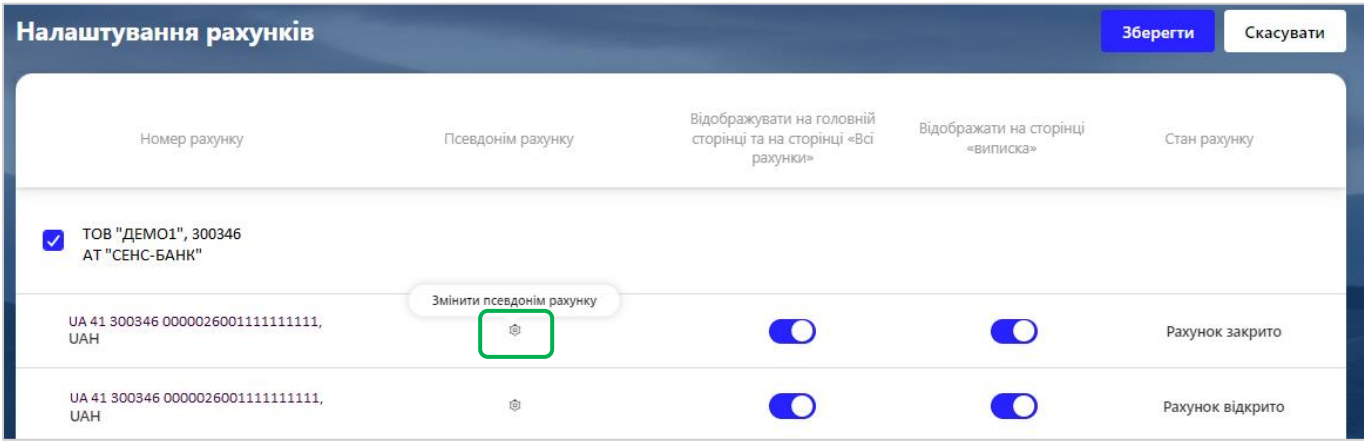

# **3.2. Документи**

<span id="page-20-0"></span>На головній сторінці відображається список документів за вибраний період часу (за замовчуванням обидві дати рівні поточній даті) та за вибраними контрагентами (одним, декільком або всіма).

Кнопка «Створити платіж» дозволяє перейти до створення гривневого платежу (див. «Робота з [платіжними документами у національній валюті»](#page-21-0)).

Кнопка «Імпорт платежів» дозволяє здійснити імпорт документів (див. [«Імпорт гривневих](#page-25-1)  [документів»](#page-25-1)).

Кнопка "Виписка" дозволяє перейти до формування виписки за рахунками (див. ["Робота з випискою](#page-43-0)").

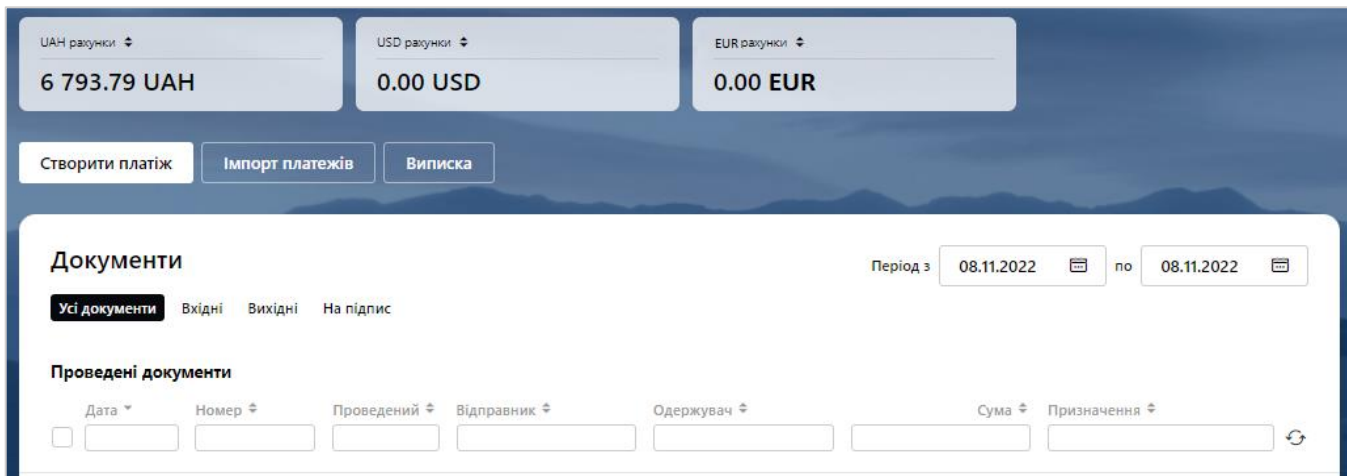

Для зручності роботи документи згруповані за вкладками:

• «Усі документи» – відображаються проведені документи за рахунками вибраних контрагентів, дата проведення яких відповідає обраній. Для цих документів доступні операції експорту у форматі xml та групового друку документів.

• "Вхідні" – відображаються проведені за кредитом документи вибраних контрагентів, дата проведення яких відповідає обраній. Для цих документів доступні операції експорту у форматі xml та групового друку документів.

• "Вихідні" - відображаються проведені за дебетом документи вибраних контрагентів, дата проведення яких відповідає вибраній. Для цих документів доступні операції експорту у форматі xml та групового друку документів.

• "На підпис" - відображаються непідписані документи вибраних контрагентів з датою створення, що відповідає вибраній даті або періоду. На вкладці доступний імпорт документів (з вибором файлу імпорту у форматі txt, xml, csv), експорт документів (з вибором формату файлу експорту txt, xml та csv), копіювання

 $\sigma$ будь-якого документа (кнопка $\Box$ ), а також груповий друк документів.

### Натисніть на обраний документ, щоб переглянути детальну інформацію за даним документом.

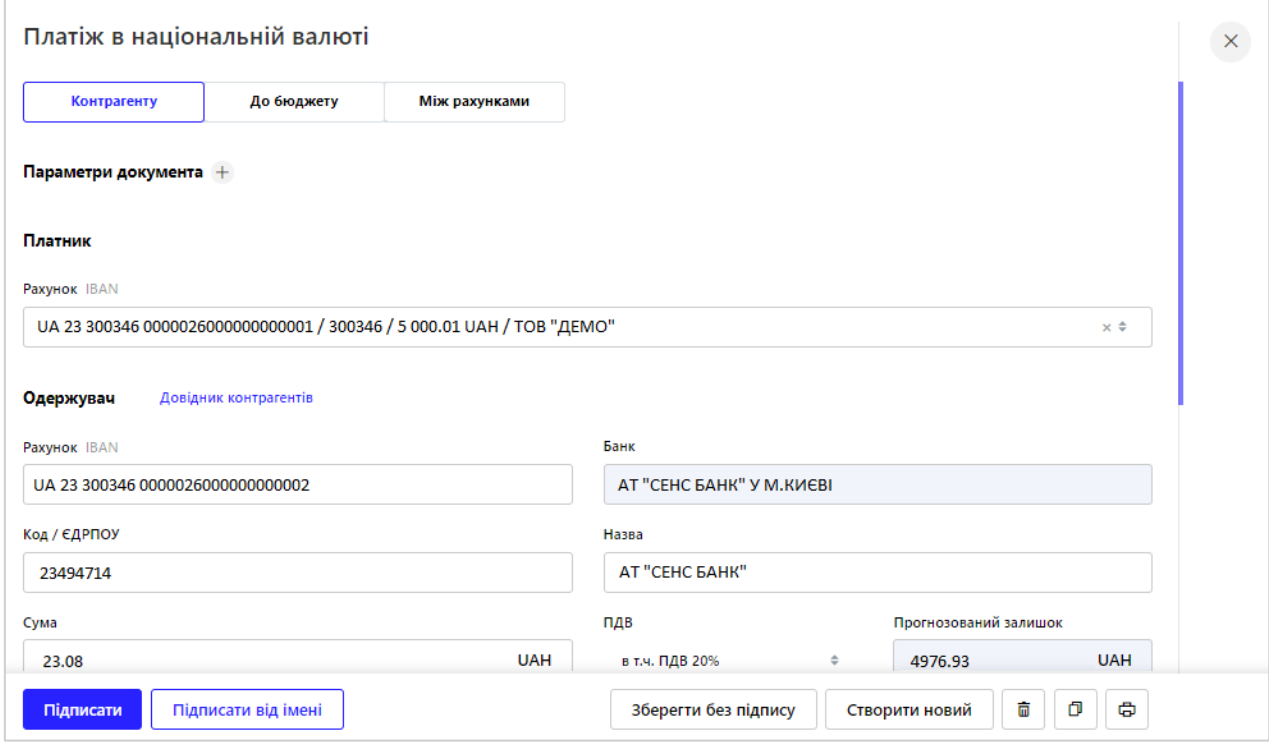

В залежності від виду та статусу документа на детальній формі платежу можуть бути наявні певні кнопки, що дозволяють здійснити відповідний функціонал:

- «Підписати», «Підписати від імені» підписання документу (див. [«Підписання документів»](#page-15-0));
- «Зберегти без підпису» збереження документу без відправки його в Банк;
- «Створити новий» створення нового документу;
- <span id="page-21-0"></span>—<br>── - Видалення документу;
	- đ • - Копіювання документу;

虛<br>- Друк документу/ів. Зверніть увагу: при в залежності від виду платежу та встановлених банком налаштувань, вид форми друку може відрізнятися.

# <span id="page-22-0"></span>**4. Робота з платіжними документами у національній валюті**

# <span id="page-22-1"></span>**4.1. Створення платежів у гривні**

Створення платежу в національній валюті доступно з 2-х розділів: 4.1.1. З головної сторінки, натиснувши кнопку «**Створити платіж**»:

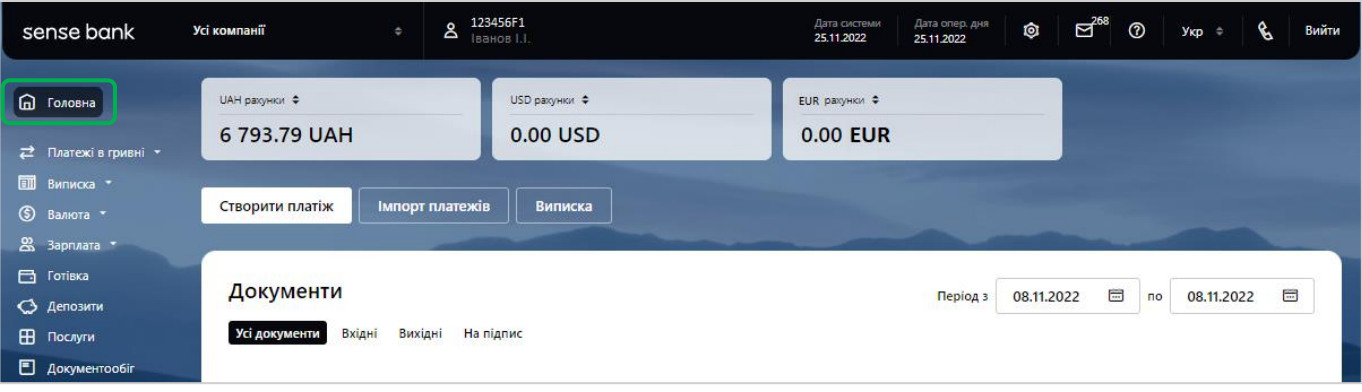

### 4.1.2. З розділу «Платежі в гривні» в боковому меню:

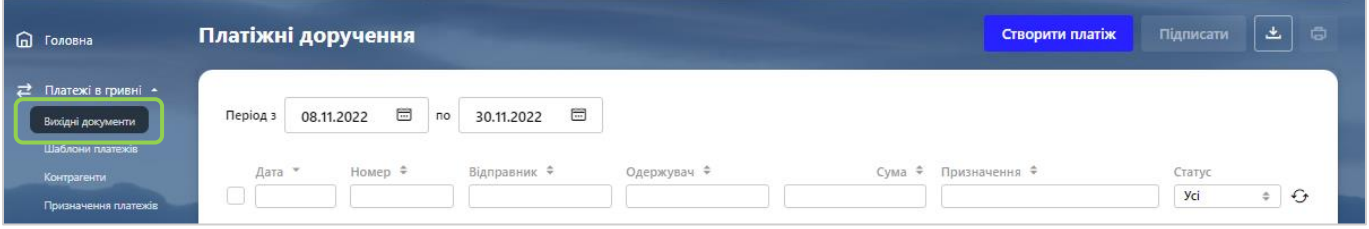

### 4.1.2.1. «Вхідні документи» - «**Створити платіж**»:

Після натискання кнопки «**Створити платіж**» відкриється нова форма, де можна обрати категорію платежу за отримувачем (Контрагент/До бюджету/Між рахунками):

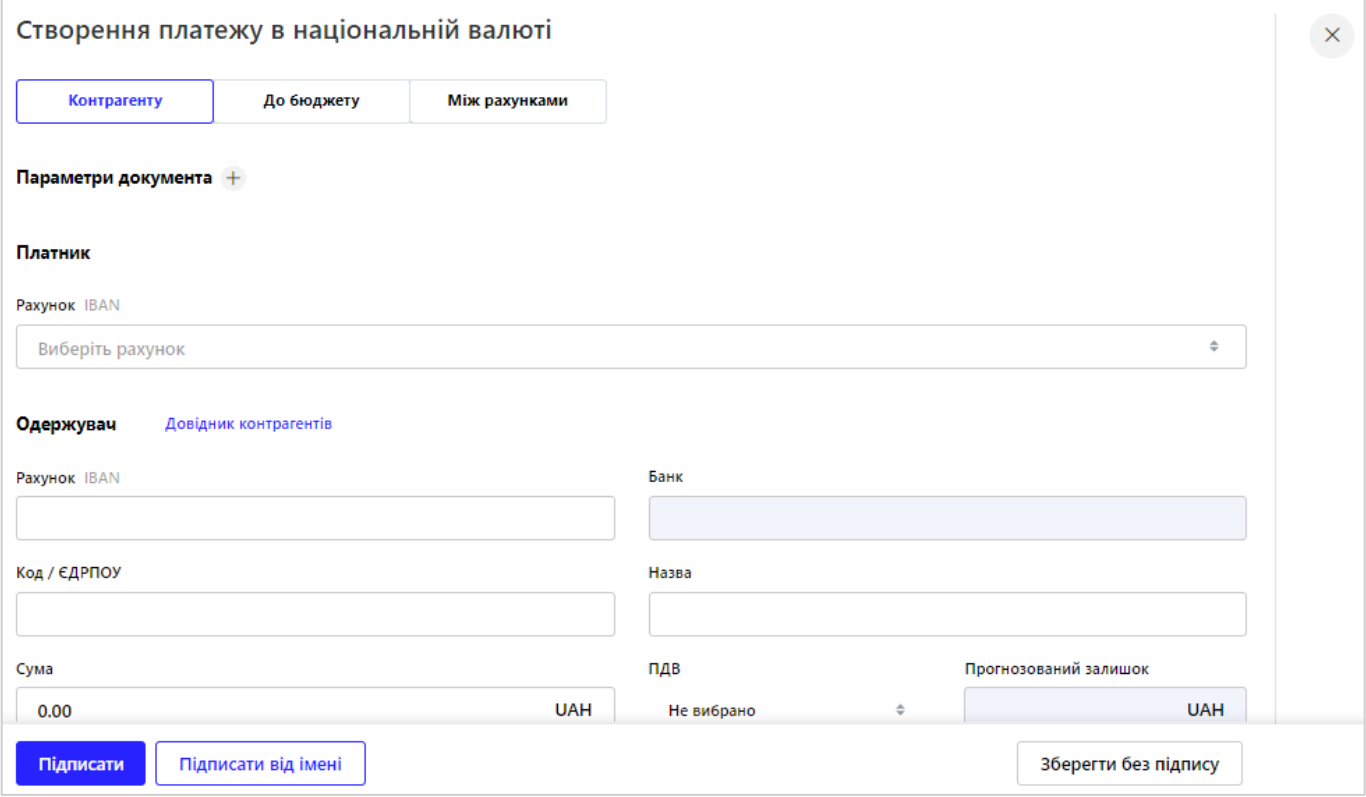

4.1.3. Далі необхідно заповнити інформацію платіжного документа:

4.1.3.1. Платник: оберіть в полі «**Рахунок IВAN**» свій рахунок, з якого будете здійснювати платіж.

**Увага!** За допомогою кнопок можна відфільтрувати перелік рахунків за зростанням або за зменшенням (див. [«Фільтрування, сортування та оновлення даних на формах зі списками»](#page-14-1)) .

4.1.3.2. Одержувач:

Заповніть поля «Рахунок IВAN» (отримувача), «Код/ЄДРПОУ», «Назва», або оберіть отримувача з довідника контрагентів, натиснувши «**Довідник контрагентів**»:

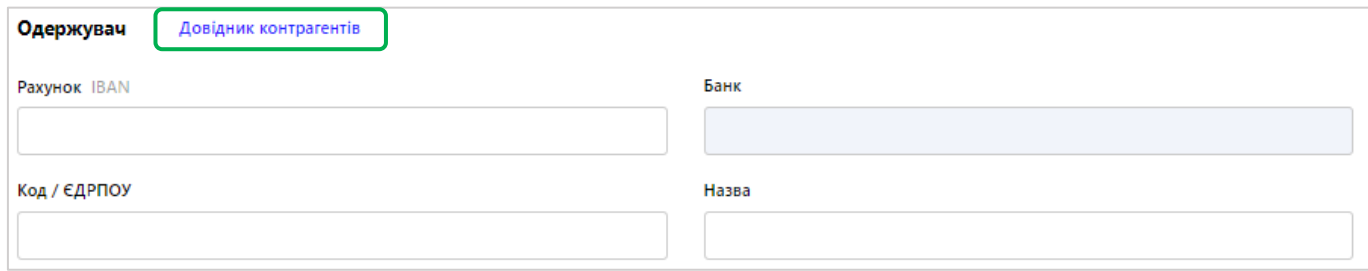

У новому вікні зі списком оберіть необхідного контрагента, один раз натиснувши на нього, якщо потрібно попередньо знайдіть необхідного контрагента відфільтрувавши або відсортувавши дані (див. [«Фільтрування, сортування та оновлення даних на формах зі списками»](#page-14-1))

**Увага!** В поле Код / ЄДРПОУ можна ввести:

• Номер ID-карти (9 цифр): вказується, якщо одержувач - фіз. особа відмовилась від ід. коду з релігійних міркувань.

• Податковий номер: вказується, якщо код одержувача складається з 9 цифр. Такий код присвоюється для договору про спільну діяльність, а також для представництва з рахунком типу «П», яке веде підприємницьку діяльність або є платником єдиного податку.

4.1.3.3. Вкажіть суму та призначення платежу:

Після введення суми, система розрахує прогнозований залишок, який буде відображатися у відповідному полі. Щоб заповнити поле «**Призначення платежу**» можна скористатися кнопкою «**Довідник призначень платежу**»:

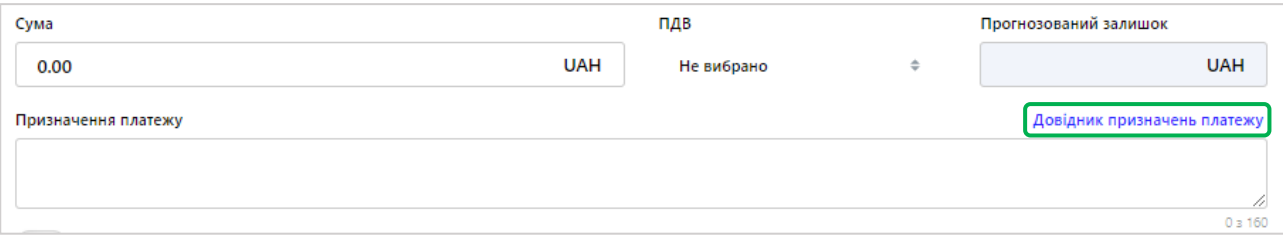

Далі з'явиться вікно зі списком тих призначень платежу, які раніше були вами збережені:

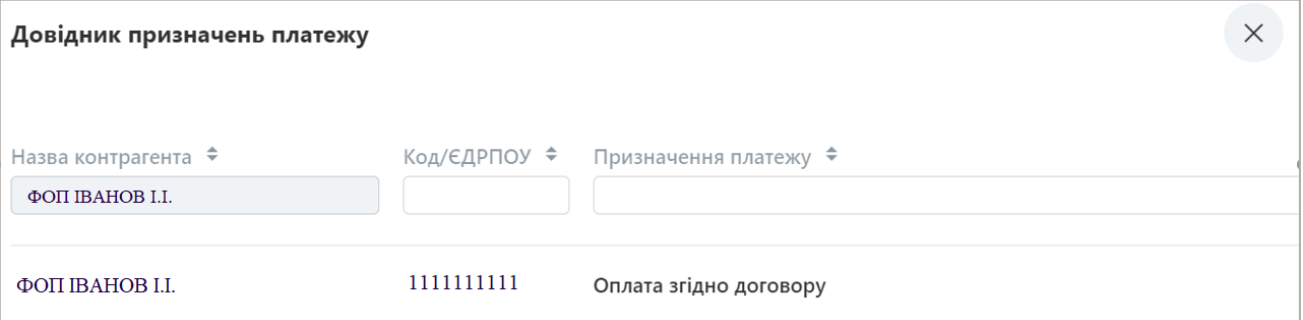

Якщо необхідного призначення платежу немає, введіть самостійно (максимальна кількість символів – 160). Ви можете його зберегти як шаблон для наступного користування, натиснувши на поле «**Зберегти шаблон призначень платежів**»:

Або збережіть повністю всю інформацію платежу, натиснувши «**Зберегти документ як шаблон**» Зберегти документ як шаблон

4.1.4. Також вам доступно ввести додаткову інформацію щодо платіжного документа, натиснувши на «+» біля поля «**Параметри документа**» (знаходиться на початку платіжного документа). Тут ви можете обрати:

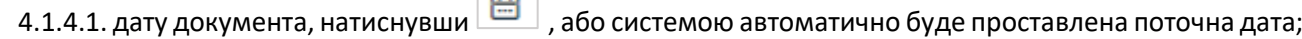

4.1.4.2. Номер платіжного документа

**Contract Contract** 

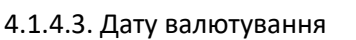

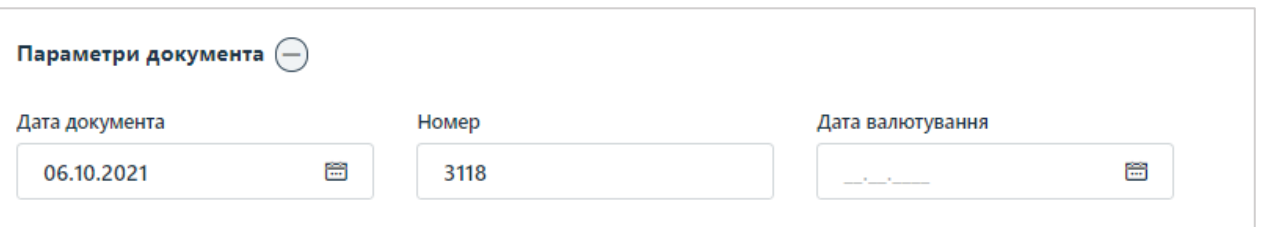

4.1.5. Для внесення додаткового коментарю до платежу (у виписці не буде відображатися) заповніть поле «**Коментар до платежу**», натиснувши «**+**» біля поля «**Додатково**»:

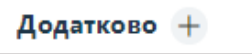

4.1.7. Після заповнення необхідних полів, перевірте коректність інформації та підпишіть документ (див. [«Підписання документів»](#page-15-0)), якщо інше не передбачено вашими налаштуваннями системи.

4.1.8. Також ви можете зберегти документ без підпису та повернутися до нього пізніше. Для цього натисніть «**Зберегти без підпису**» у правому нижньому куті платежу:

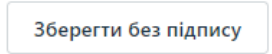

4.1.8.1. Пізніше ви зможете повернутися до платежу, перейшовши у головному меню на «**Платежі в гривні**», далі «Вихідні платежі» та відфільтруйте ті, які не були підписані у полі «Статус», обравши «**Не всі підписи**»:

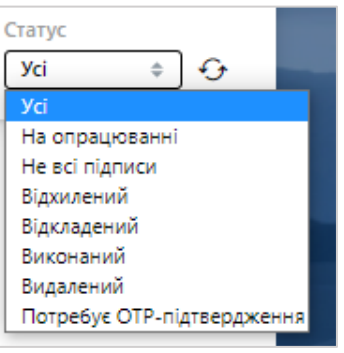

4.1.8.2. Відмітивши потрібний платіж/ежі вам доступно роздрукувати їх  $\Box$ , або підписати Підписати

, якщо статус обраний платежів «**Не всі підписи**».

У правому верхньому куті система відобразить кількість обраних документів та загальну суму обраних документів:

4.1.9. Щоб скопіювати документ на формі списку платіжних доручень знайдіть документ за заданими параметрами (див. [«Фільтрування, сортування та оновлення даних на формах зі списками»](#page-14-1)) та натисніть на кнопку  $\Box$ , що знаходиться справа:

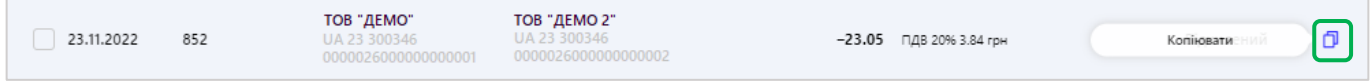

Скопіювати платіжний документ також можна відкривши обране платіжне доручення та натиснувши

 $\boxed{\bullet}$ 

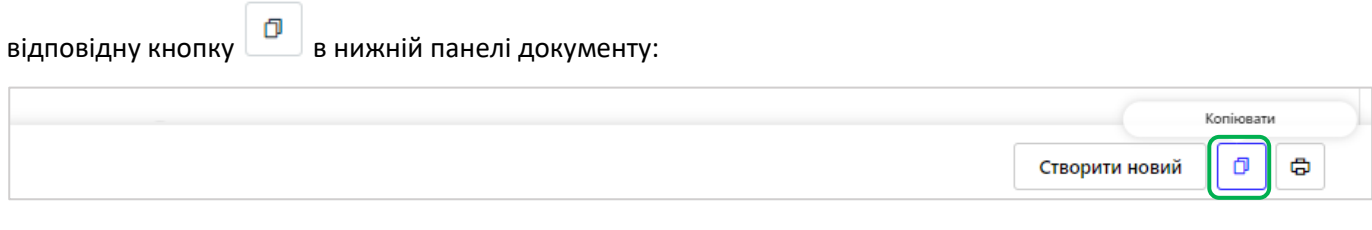

4.1.10. Також ви можете імпортувати платіжний документ, натиснувши:

<span id="page-25-1"></span>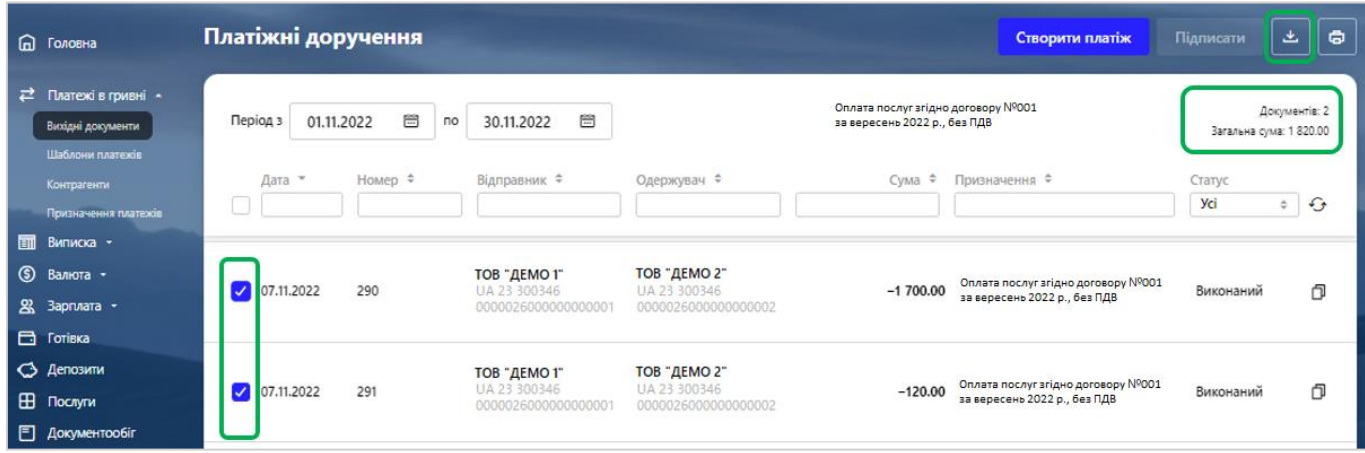

У новому вікні оберіть формат документу, який буде завантажено, далі завантажте файл та натисніть «**Імпортувати**»:

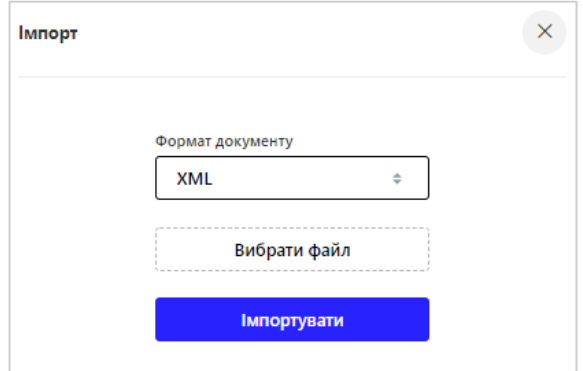

**Увага!** Ви можете імпортувати документи з файлів у таких форматах: **XML, TXT, XLS, CSV, BOL, DBF.**

# <span id="page-25-0"></span>**4.2. Робота з шаблонами платіжних доручень**

4.2.1.1. Для створення шаблону платіжного доручення перейдіть в головному меню на розділ «**Платежі в гривні**», далі оберіть «**Шаблони платежів**» та натисніть «**Створити шаблон**»:

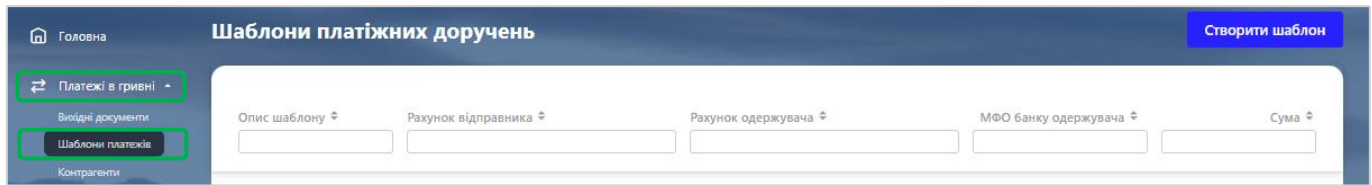

4.2.1.2. Заповніть шаблон відповідно до інструкції створення платежу (див. [«Створення платежів у](#page-22-1) [гривні»](#page-22-1))

4.2.1.3. Натисніть «**Зберегти**» у правому нижньому куті шаблону.

**Увага!** Якщо ви хочете, щоб шаблон був доступним іншим користувачам, увімкніть перемикач «**Зробити шаблон загальним**».

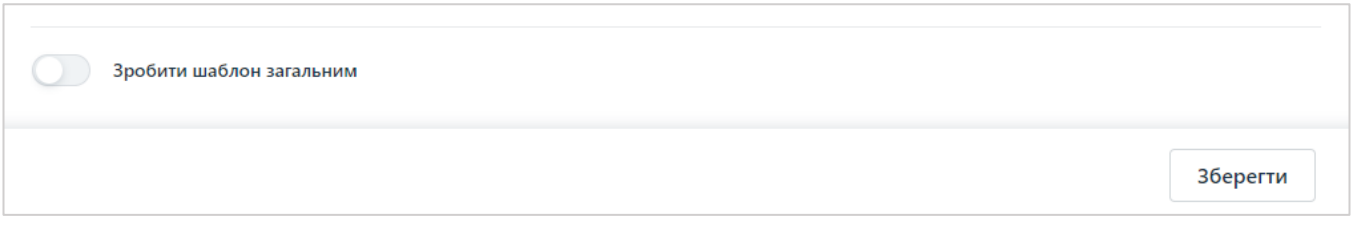

4.2.2.1. Якщо необхідно зробити платіж відповідно до створеного попередньо шаблону – перейдіть у перейдіть в головному меню на розділ «**Платежі в гривні**», далі оберіть «**Шаблони платежів**» та натисніть на необхідний платіж:

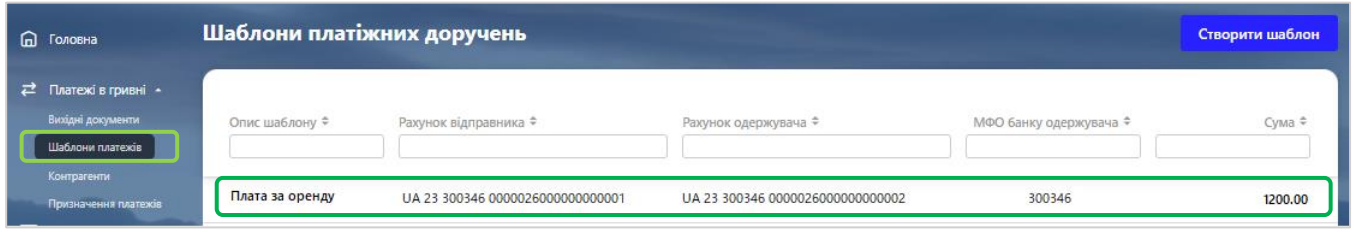

4.2.2.2. Перевірте параметри платежу, натисніть «**Створити платіж**», підпишіть платіж (див. [«Підписання документів»](#page-15-0)).

Також вам доступно змінити шаблон, далі натисніть «**Зберегти**», або видалити шаблон, для цього натисніть :

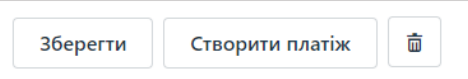

4.2.3. Ви можете здійснити пошук шаблону за такими параметрами як «Опис шаблону», «Рахунок відправника», «Рахунок одержувача», «МФО банку одержувача», «Сума» (див. [«Фільтрування, сортування та](#page-14-1)  [оновлення даних на формах зі списками»](#page-14-1)).

**Увага!** Якщо ви створюєте новий шаблон документу з аналогічними ключовими параметрами до вже існуючого шаблона, то старий шаблон, який вже є у довіднику, буде замінений системою на новий.

# <span id="page-26-0"></span>**4.3. Робота з контрагентами платежів у національній валюті**

4.3.1. Щоб перейти в розділ контрагентів, у головному меню оберіть «**Платежі в гривні**», далі – «**Контрагенти**»:

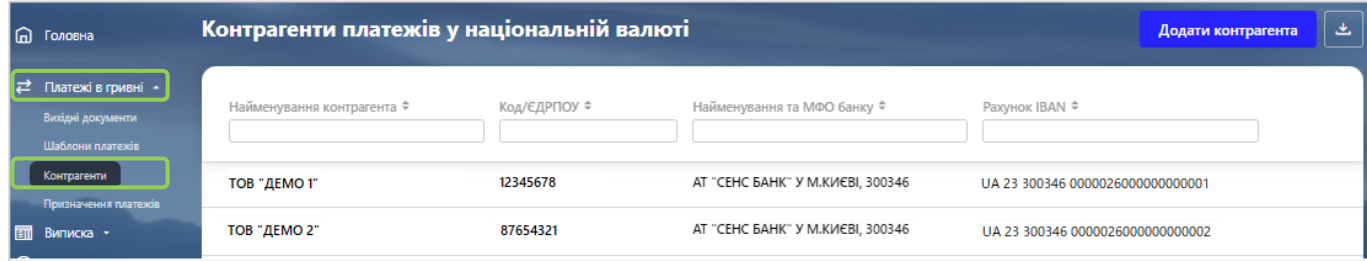

4.3.2. Щоб додати контрагента натисніть «**Додати контрагента**»:

#### Додати контрагента

У новому вікні ви зможете ввести контрагента у довідник - «Новий кореспондент платежів у національній валюті». Введіть у відповідні поля Назву контрагенту, ІПН кореспондента, IBAN (Рахунок), Банк кореспондента та країну. Далі натисніть кнопку «**Зберегти**», або закрийте вікно, натиснувши (**тоді запис у довіднику контрагентів не буде збережено**):

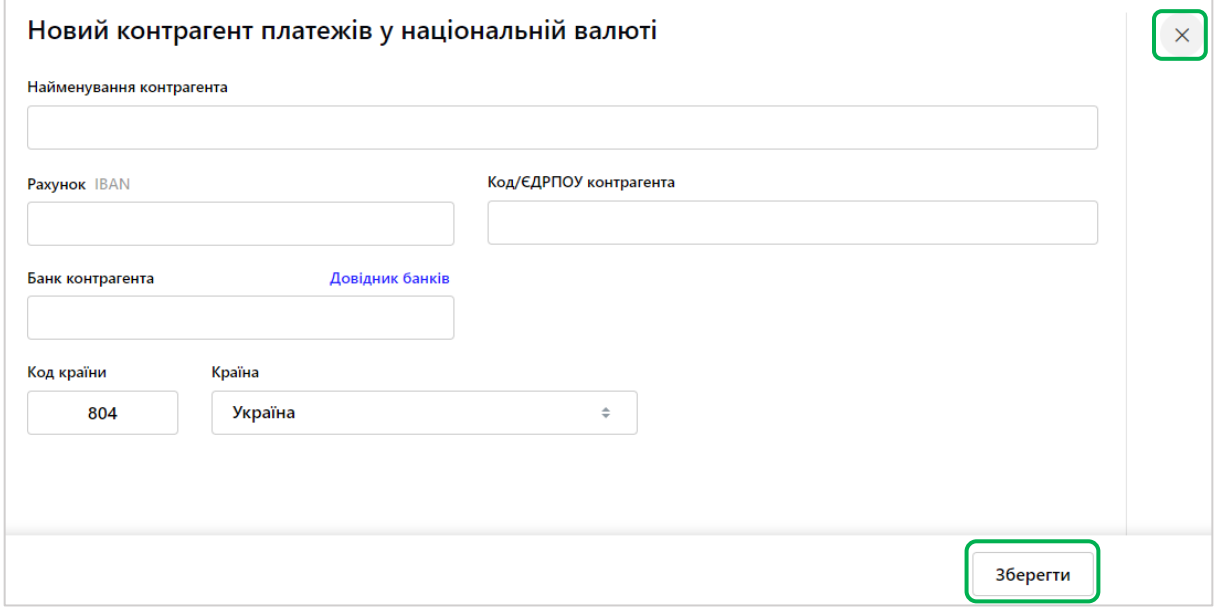

Блок «Банк кореспондента» можна заповнити за допомогою довідника «Список банків», для цього натисніть відповідну кнопку:

### Довідник банків

4.3.3. Якщо вам потрібно змінити інформацію по контрагенту або видалити його з довідника, зайдіть у розділ «Платежі в гривні» – «Контрагенти», знайдіть необхідного контрагента у списку (див. [«Фільтрування,](#page-14-1)  [сортування та оновлення даних на формах зі списками»](#page-14-1)) та оберіть його, натиснувши лівою клавішею миші:

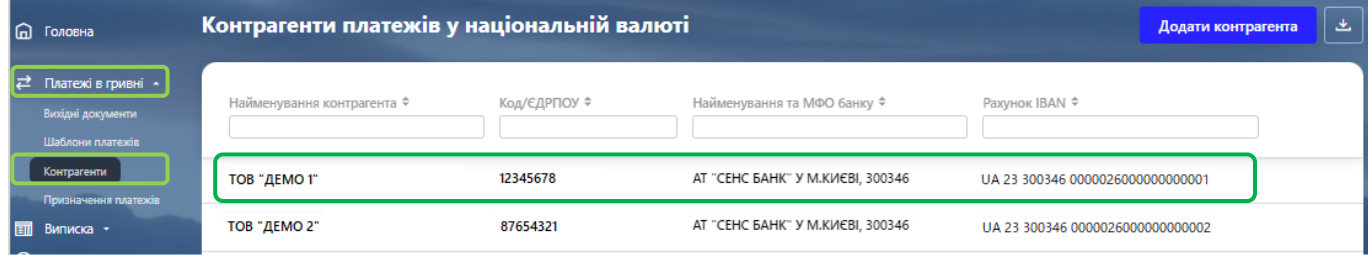

У новому вікні зробіть необхідні зміни та натисніть «**Зберегти**», яка знаходиться у правому нижньому куті, або, щоб видалити, натисніть відповідну кнопку  $\|\vec{u}\|$ :

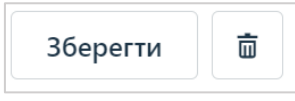

4.3.4. Вам доступно імпортувати контрагентів у довідник інтернет-банкінгу. Для цього натисніть

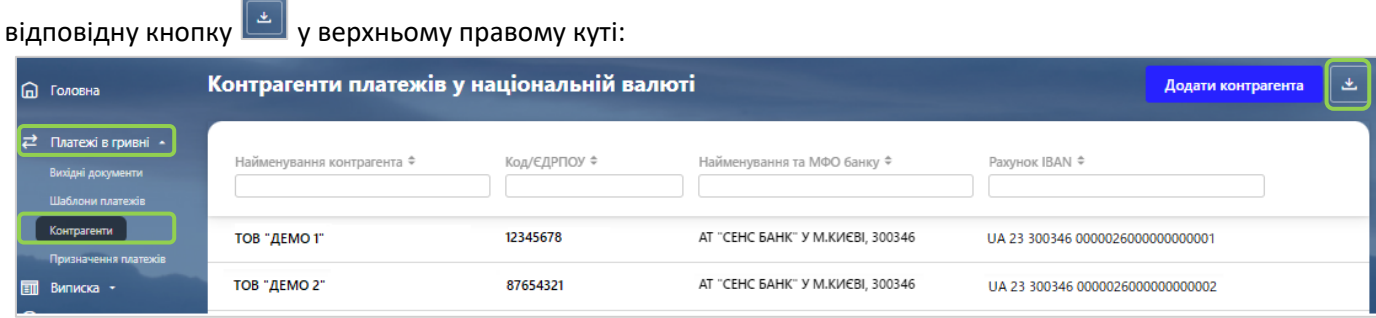

Далі система відкриє нове вікно, в якому потрібно буде обрати відповідний файл **формату XML** та натиснути кнопку «**Імпортувати**»:

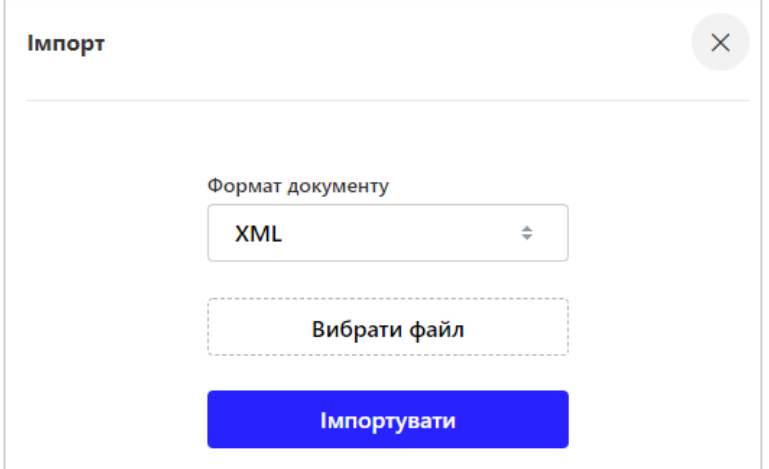

# <span id="page-28-0"></span>**4.4. Робота з призначеннями платежів у національній валюті**

З метою вашої зручності ви можете створити довідник призначень платежів і надалі користуватися їм при створені платежів (див. [«Створення платежів у](#page-22-1) гривні»).

Ви можете знайти необхідне призначення платежу, на формі списку за заданими параметрами (див. [«Фільтрування, сортування та оновлення даних на формах зі списками»](#page-14-1))

4.4.1. Щоб створити запис у довіднику призначення платежів у національній валюті перейдіть в головному меню у розділ «**Платежі в гривні**», оберіть «**Призначення платежів**» та натисніть «**Додати призначення платежів**»:

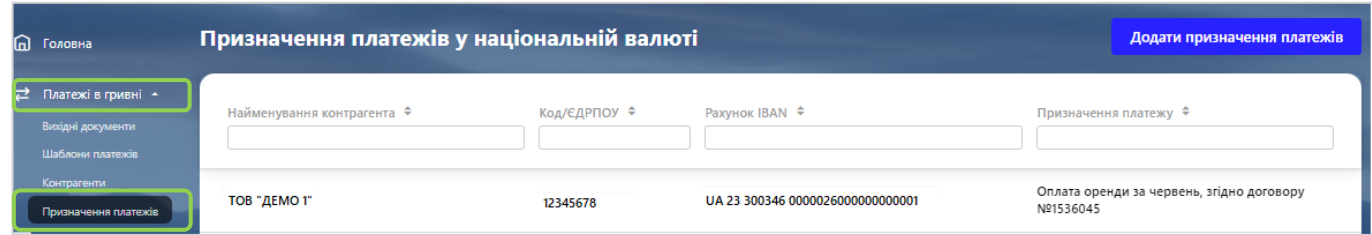

4.4.2. У новому вікні заповніть наступні інформацію: найменування кореспондента, ІПН кореспондента, IBAN (Рахунок) та призначення платежу. Для збереження інформації натисніть «**Зберегти**», для видалення -

 : 面

4.4.3.) Для того щоб видалити або внести зміни в шаблон, натисніть на необхідне призначення платежу:

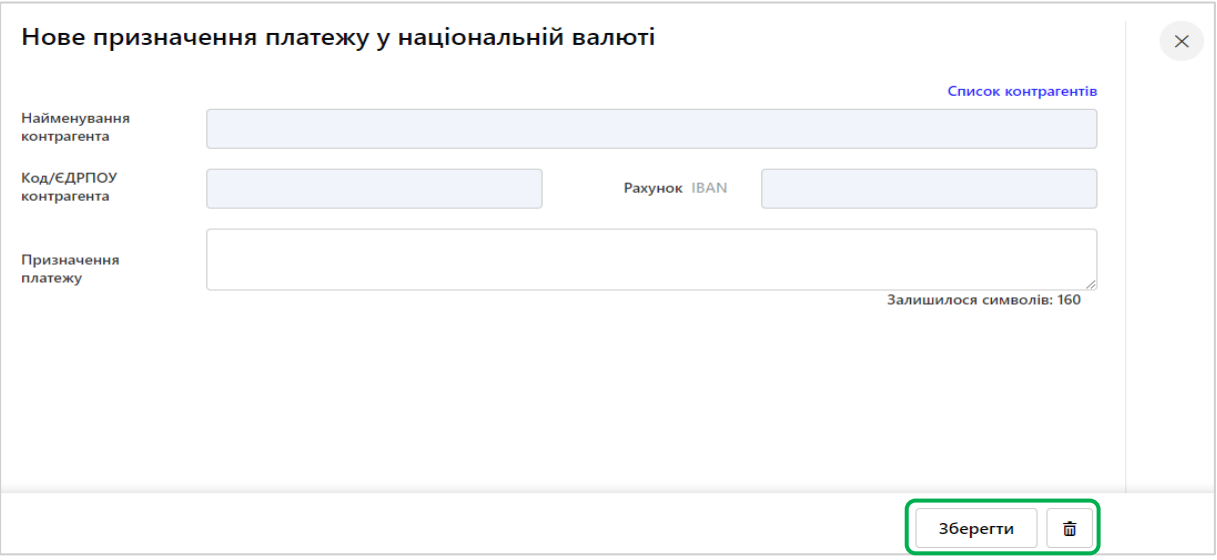

У новому вікні зробіть необхідні зміни та натисніть кнопку «**Зберегти**», яка знаходиться у правому нижньому куті, або, щоб видалити, натисніть відповідну кнопку  $\begin{array}{|c|c|}\n\hline\n\end{array}$ .

# <span id="page-30-0"></span>**5. РОБОТА З ВАЛЮТОЮ**

**Увага!** Функціонал даного розділу доступний тільки тим користувачам, яким надано право роботи з валютними документами, про що свідчить наявність рахунку/ів в іноземній валюті.

### <span id="page-30-1"></span>**5.1. Реєстр валютних платежів**

Щоб переглянути список виконаних валютних платежів (дебетових та кредитових), виберіть меню «Валюта» - «Документи в ін. валюті».

У верхній частині форми за допомогою вбудованого календаря встановіть період, за який відображатиметься інформація (за замовчуванням – поточний день)

Ви можете:

- переглянути список документів дня в іноземній валюті (вкладка «Всі документи»);
- переглянути реєстр створених валютних документів у статусі «Не всі підписи» (вкладка «На підпис»).

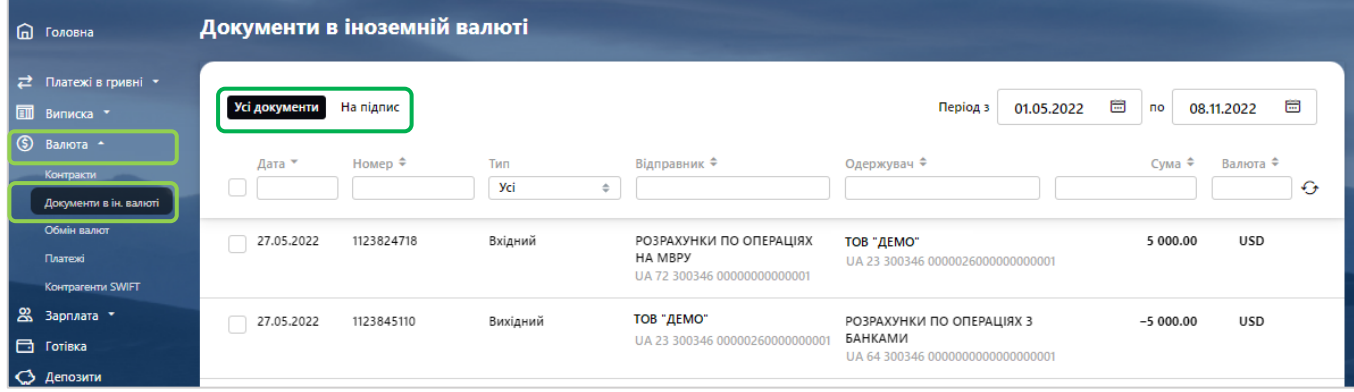

Для більш точного пошуку документа ви можете задати додаткові фільтри або здійснити сортування даних (див. [«Фільтрування, сортування та оновлення даних на формах зі списками»](#page-14-1)).

Щоб перейти до форми детальної інформації про документ, натисніть на рядок з потрібним документом.

Щоб повернутися до форми зі списком платежів, натисніть кнопку  $\|\times\|$ вгорі сторінки.

Ви можете роздрукувати платіж, для цього перейдіть на детальну форму платежу, або оберіть

платіж/жі у чекбоксі та натисніть відповідну кнопку .

# **5.2. Робота з документами в іноземній валюті**

<span id="page-30-2"></span>5.2.1. Щоб переглянути вихідні платежі в іноземній валюті, перейдіть у розділ «**Валюта**» у головному меню на «**Платежі**». Оберіть закладку «**SWIFT-платежі**», або «**Внутрішні**» для пошуку SWIFT-платежів або внутрішньобанківських платежів відповідно.

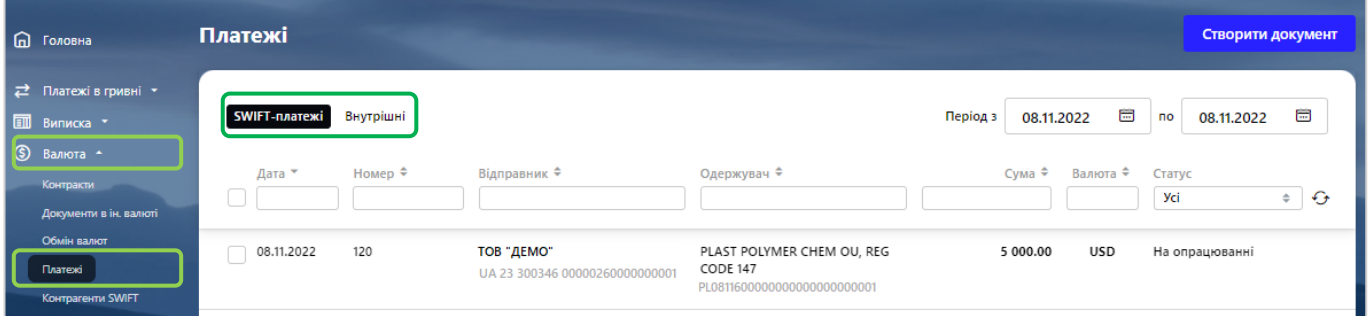

### 5.2.2. Щоб створити SWIFT-платіж, натисніть кнопку «**Створити документ**»:

## Створити документ

### 5.2.2.1. Заповніть параметри (поля) платежу, де:

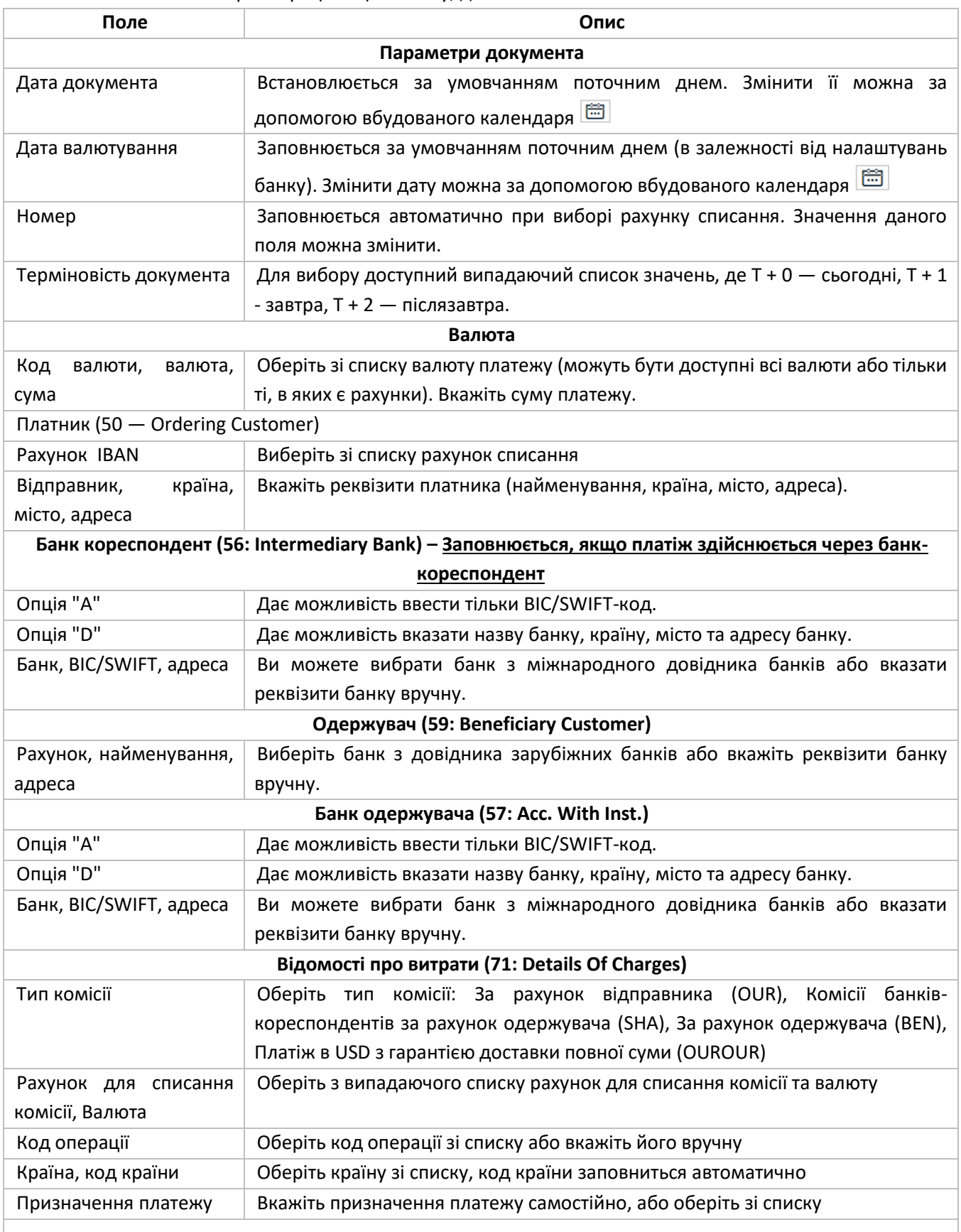

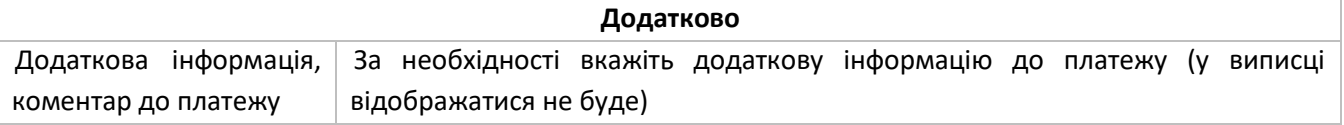

5.2.2.2. Підпишіть документ (див. [«Підписання документів»](#page-15-0)), або збережіть без підпису, щоб повернутися до платежу пізніше.

5.2.3. Щоб створити внутрішньобанківський платіж в іноземній валюті оберіть «**Внутрішні**» платежі, натисніть «**Створити документ**». Далі заповніть параметри документу:

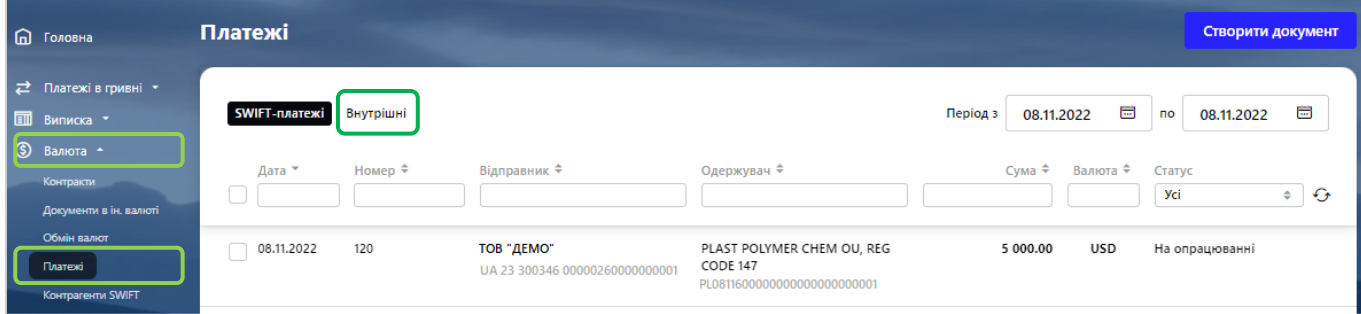

### 5.2.3.1. Заповніть параметри (поля) платежу, де:

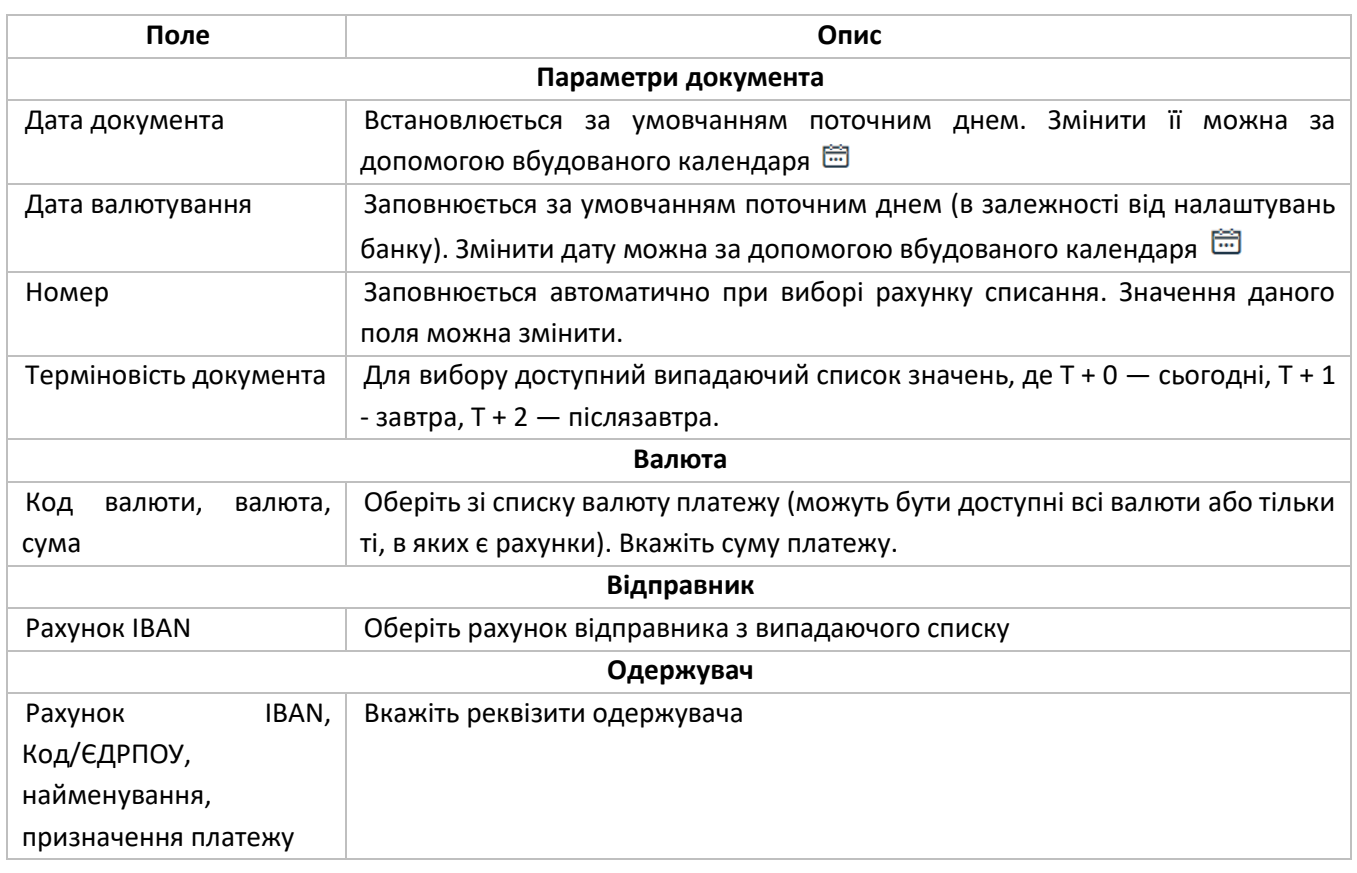

5.2.3.2. Підпишіть документ (див. [«Підписання документів»](#page-15-0)), або збережіть без підпису, щоб повернутися до платежу пізніше.

5.2.4. Щоб скопіювати документ наведіть на нього курсором та натисніть на кнопку  $\left[\mathbf{D}\right]$ , що знаходиться справа:

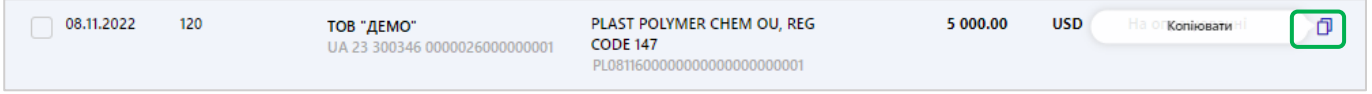

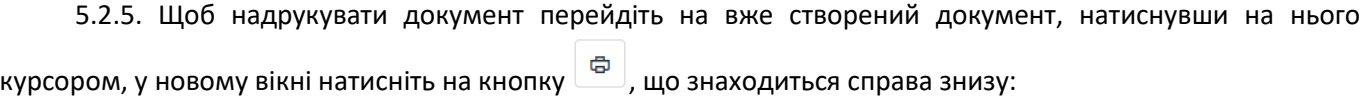

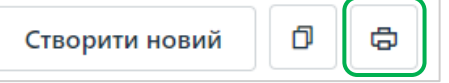

5.2.6. Перегляд та підпис документів в іноземній валюті вам також доступний у розділі головного меню «**Валюта**» - «**Документи в ін. валюті**». Ви можете переглянути одразу всі документи (задавши період за допомогою календаря), для цього оберіть «**Усі документи**», або тільки не підписані документи, обравши «**На підпис**». Підпишіть необхідні платежі (див. [«Підписання документів»](#page-15-0)):

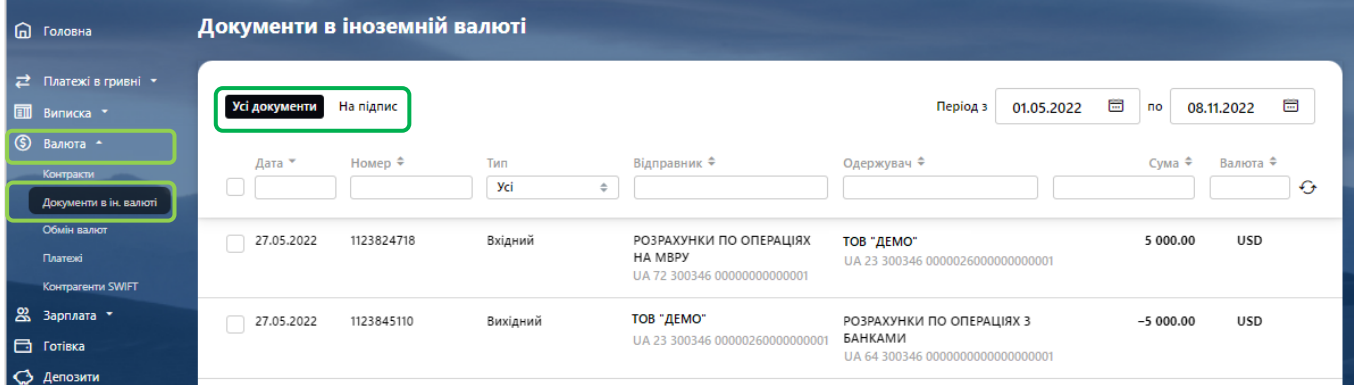

Ви можете відфільтрувати документи за типом, обравши «**Вхідні**», «**Вихідні**» або «**Всі**»:

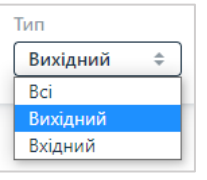

Для більш точного пошуку документа ви можете задати додаткові фільтри або здійснити сортування даних (див. [«Фільтрування, сортування та оновлення даних на формах зі списками»](#page-14-1)).

# <span id="page-33-0"></span>**5.3. Робота з заявкою на купівлю валюти**

Для роботи з заявками на купівлю валюти перейдіть у головному меню у розділ «**Валюта**» – «**Обмін валют**», оберіть вкладку «**Купівля валюти**»:

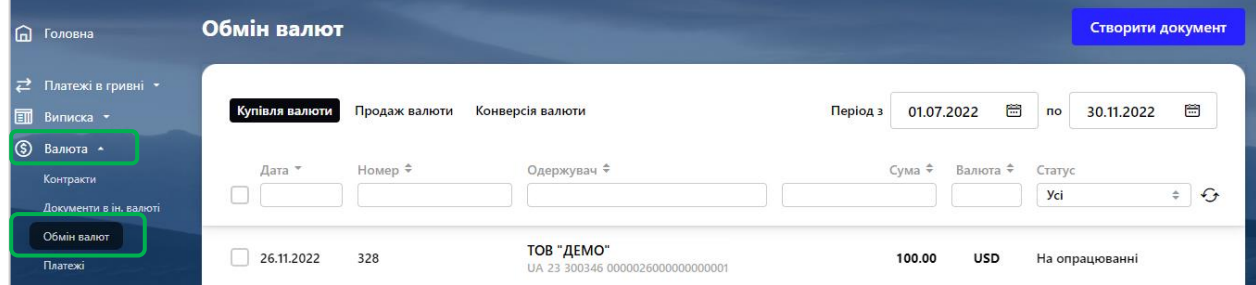

На екрані буде відображена форма зі списком існуючих документів на купівлю валюти. Інформацію у списку можна оновлювати, фільтрувати та сортувати (див. [«Фільтрування, сортування та оновлення даних на](#page-14-1)  [формах зі списками»](#page-14-1)).

Щоб скопіювати заявку, наведіть на нього курсором та натисніть на кнопку  $\Box$ , що знаходиться справа.

Щоб підписати або видалити заявку, оберіть необхідний документ/и в чекбоксі та натисніть відповідну кнопку на нижній панелі:

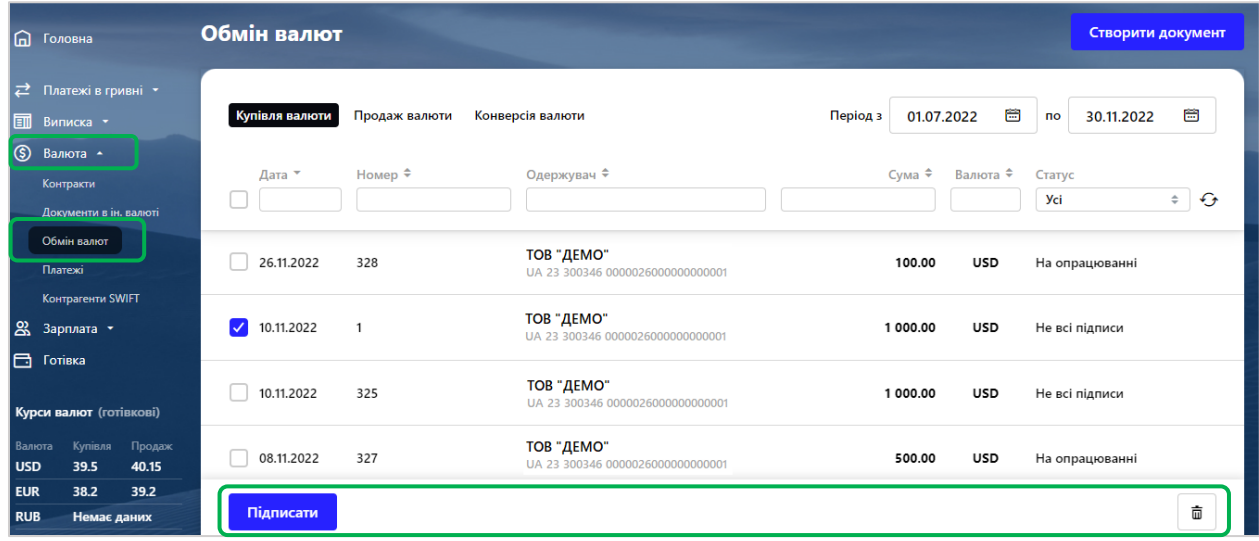

Для заявок зі статусом «Відхилено» при наведенні на статус курсором можна ознайомитися з причиною відхилення документа:

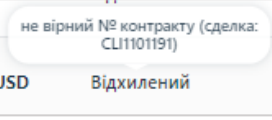

Щоб перейти до форми детальної інформації про документ, натисніть на рядок з потрібним документом. Форма перегляду дозволяє:

- **Копіювати документ (кнопка** 1)
- Надрукувати документ (кнопка  $\boxed{\oplus}$ )
- Видалити документи з окремими статусами (кнопка  $\boxed{\phantom{a}^{\phantom{\dag}}\phantom{\dag}}$ .)
- Повернутися на форму зі списками заявок (кнопка $\begin{bmatrix} x \\ y \end{bmatrix}$ )

**Увага!** Можливість редагування документа передбачена для заявок зі статусом «Не всі підписи». Форма редагування дозволяє:

- Внести зміни
- Зберегти зміни в документі (кнопка «Зберегти без підпису)
- Підписати (кнопки «Підписати» та «Підписати від імені»)
- Створити новий документ (кнопка «Створити новий»)
- Видалити документ (кнопка $\begin{bmatrix} \bar{u} \\ \bar{v} \end{bmatrix}$ )
- Копіювати документ (кнопка <sup>1</sup>)
- Надрукувати документ (кнопка $\left\lfloor \frac{m}{2} \right\rfloor$
- Повернутися на форму зі списками заявок (кнопка $\begin{bmatrix} x \\ y \end{bmatrix}$ )

5.3.1. Для купівлі валюти перейдіть у головному меню у розділ «**Валюта**» – «**Обмін валют**», оберіть вкладку «**Купівля валюти**» та натисніть «**Створити документ**»:

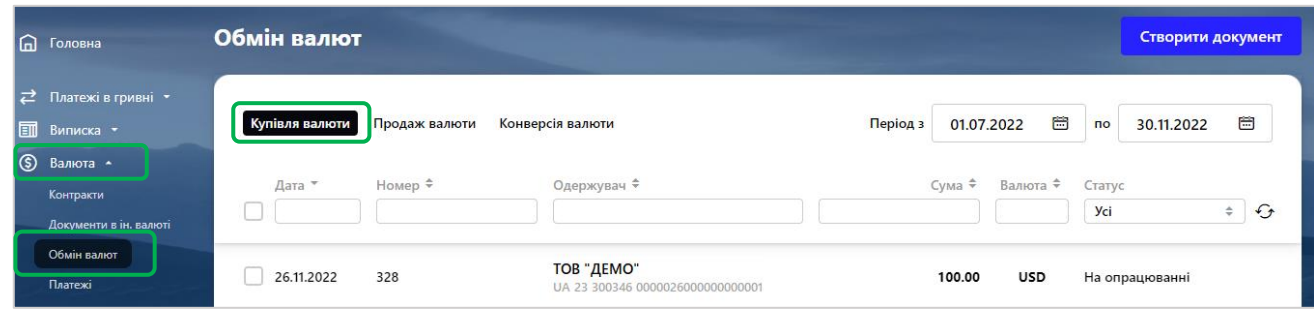

Перейти на форму створення заявки ви також можете, натиснувши кнопку «**Копіювати**» на сторінці перегляду/редагування докладної інформації по документу, або кнопку на формі зі списком заявок (з'являється при наведенні курсора на рядок списку). При цьому поля на формі створення платежу будуть заповнені автоматично з можливістю редагування.

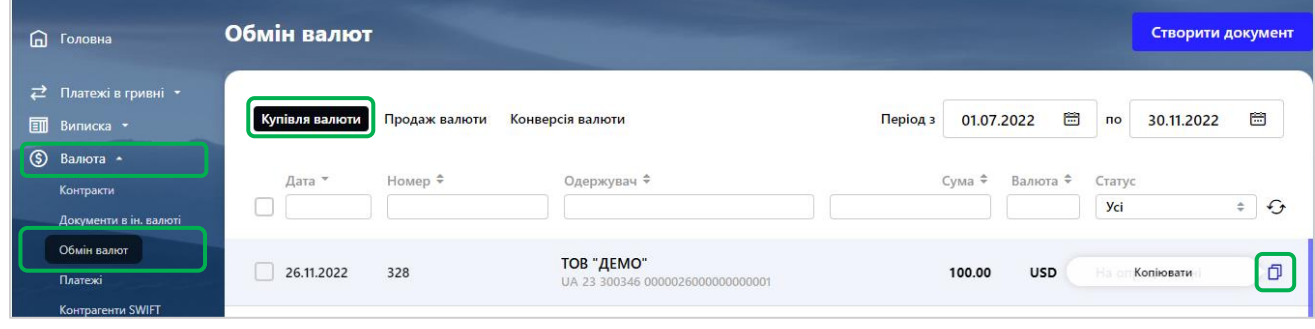

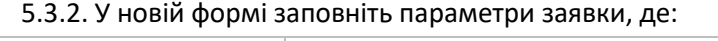

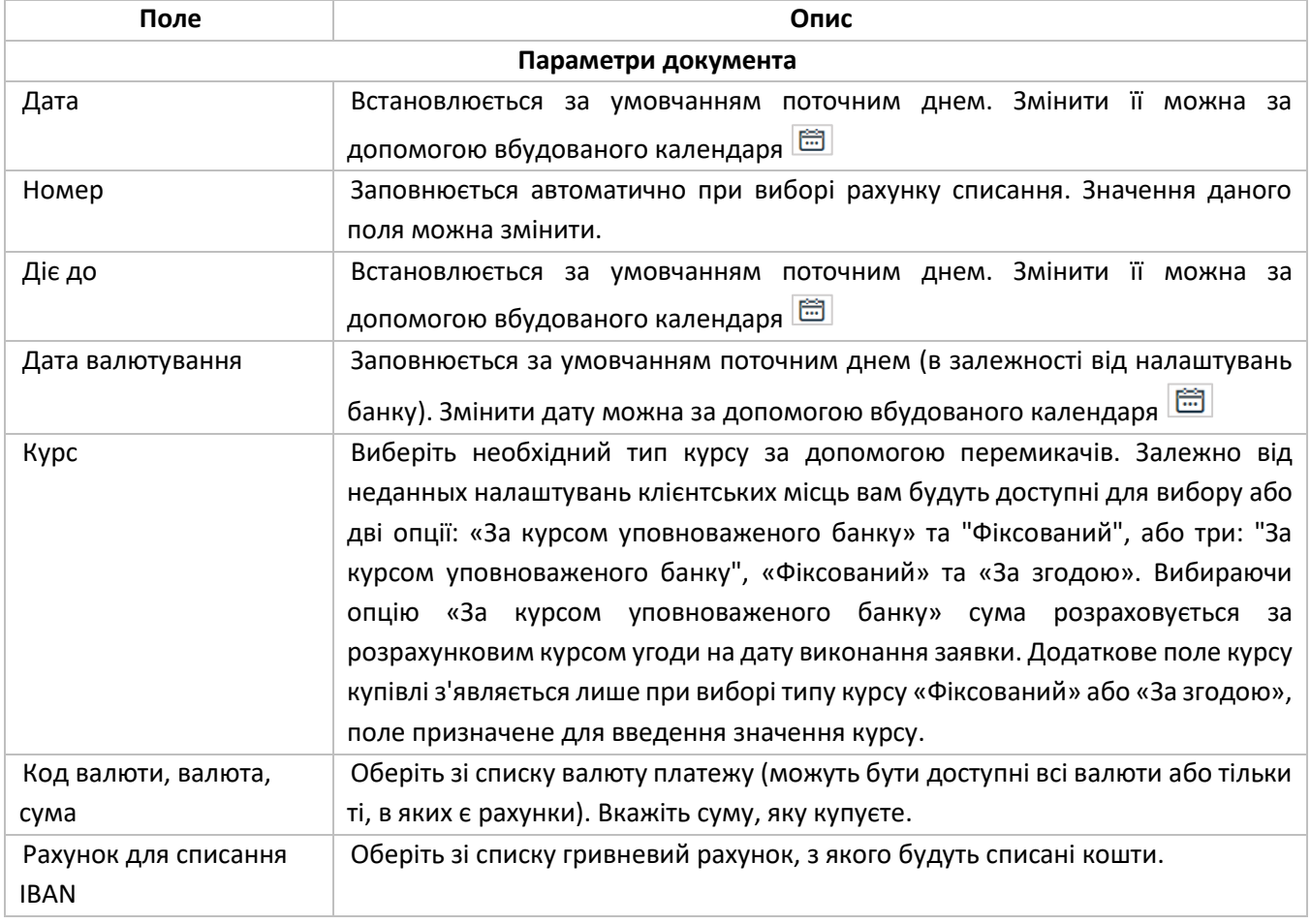
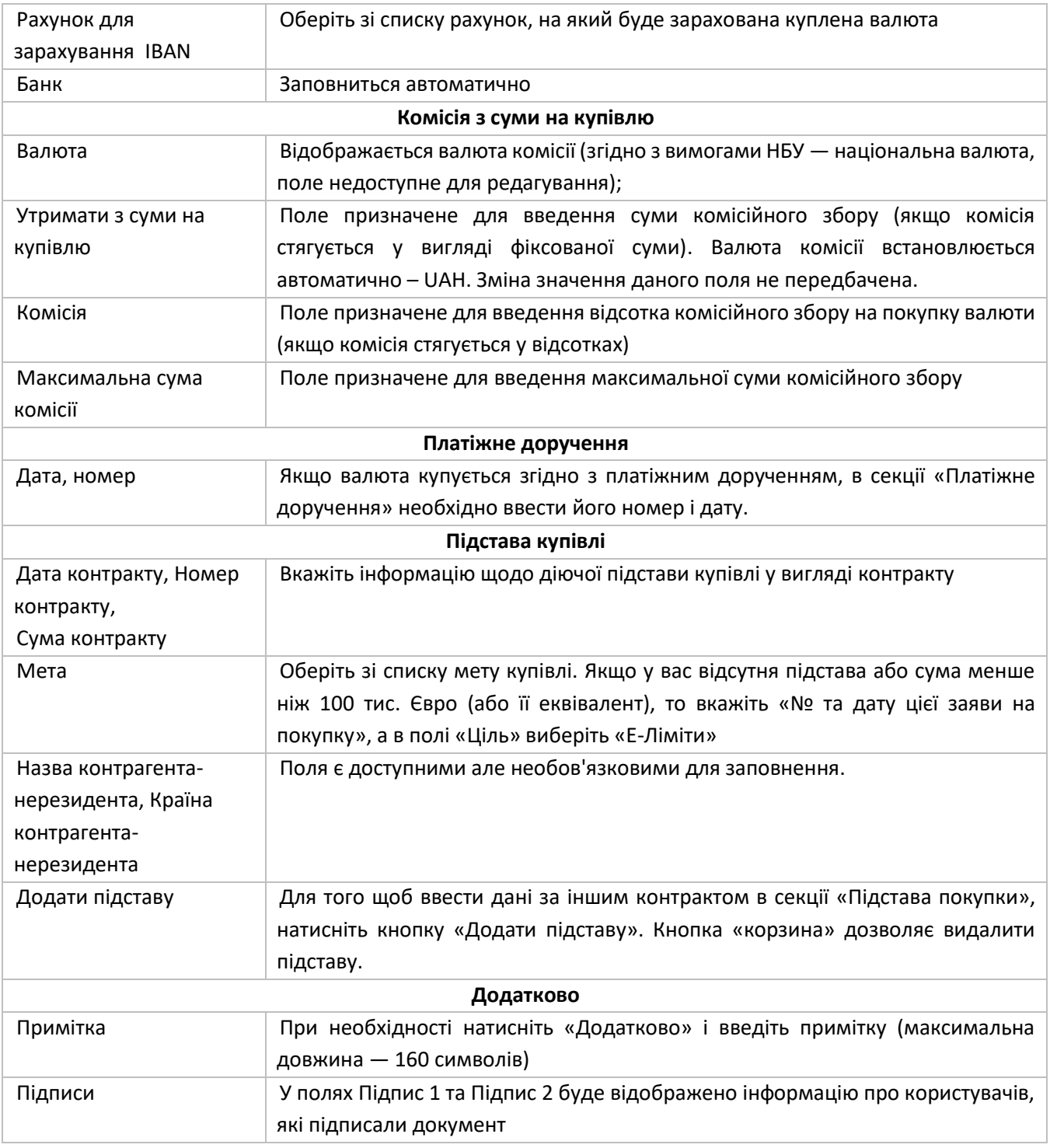

5.3.3. Для збереження заявки натисніть «**Зберегти без підпису**». Для відправки документа в банк натисніть «**Підписати**» (див. [«Підписання документів»](#page-15-0)).

## **5.4. Робота з заявкою на продаж валюти**

Для роботи з заявками на продаж валюти перейдіть у головному меню у розділ «**Валюта**» – «**Обмін валют**», оберіть вкладку «**Продаж валюти**».

На екрані буде відображена форма зі списком існуючих документів на купівлю валюти. Інформацію у списку можна оновлювати, фільтрувати та сортувати (див. [«Фільтрування, сортування та оновлення даних на](#page-14-0)  [формах зі списками»](#page-14-0)).

Щоб скопіювати заявку, наведіть на нього курсором та натисніть на кнопку  $\Box$ , що знаходиться справа.

Щоб підписати або видалити заявку, оберіть необхідний документ/и в чекбоксі та натисніть відповідну кнопку на нижній панелі:

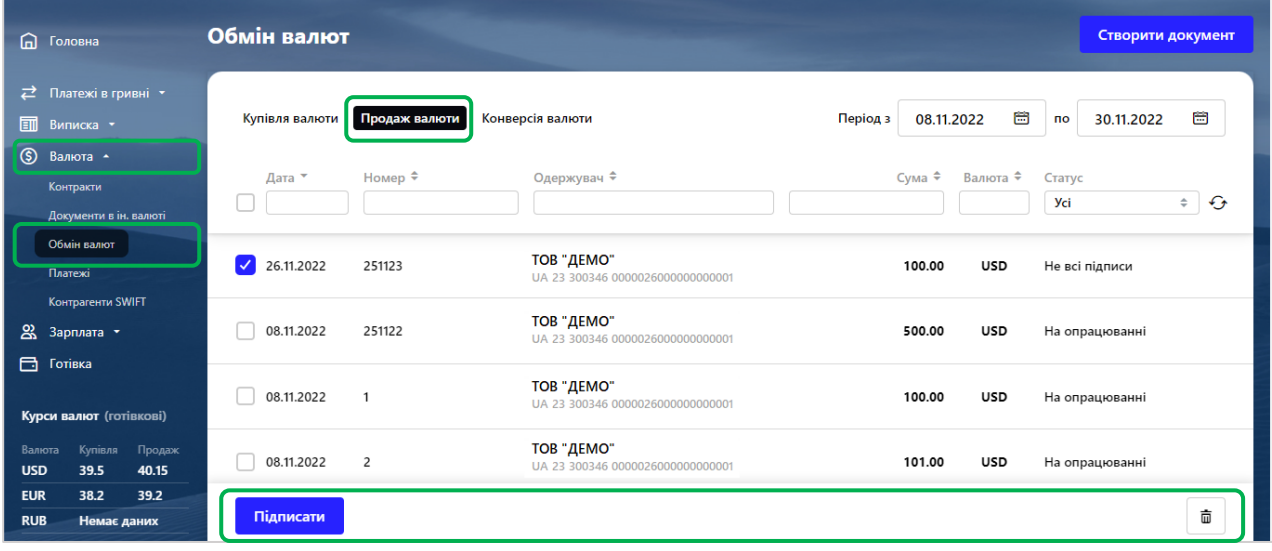

Для заявок зі статусом «Відхилено» при наведенні на статус курсором можна ознайомитися з причиною відхилення документа:

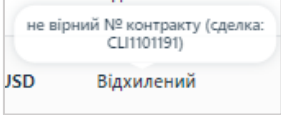

Щоб перейти до форми детальної інформації про документ, натисніть на рядок з потрібним документом. Форма перегляду дозволяє:

- Копіювати документ (кнопка  $\boxed{\blacksquare}$ )
- Надрукувати документ (кнопка $\left\lfloor \frac{m}{\omega}\right\rfloor$
- Видалити документи з окремими статусами (кнопка $\boxed{\phantom{a}^{\phantom{\dag}}\phantom{\dag}}$ )
- Повернутися на форму зі списками заявок (кнопка $\begin{pmatrix} \times \end{pmatrix}$

**Увага!** Можливість редагування документа передбачена для заявок зі статусом «Не всі підписи». Форма редагування дозволяє:

- Внести зміни
- Зберегти зміни в документі (кнопка «Зберегти без підпису)
- Підписати (кнопки «Підписати» та «Підписати від імені»)
- Створити новий документ (кнопка «Створити новий»)
- Видалити документ (кнопка $\begin{array}{c} \hline \end{array}$
- Копіювати документ (кнопка $\left| \mathbf{G} \right|$ )
- Надрукувати документ (кнопка  $\Box$ )
- Повернутися на форму зі списками заявок (кнопка $\begin{bmatrix} \times \end{bmatrix}$

5.4.1. Щоб продати валюту перейдіть у головному меню у розділ «**Валюта**», далі – «**Обмін валют**», перейдіть на вкладку «**Продаж валюти**» та натисніть «**Створити документ**»:

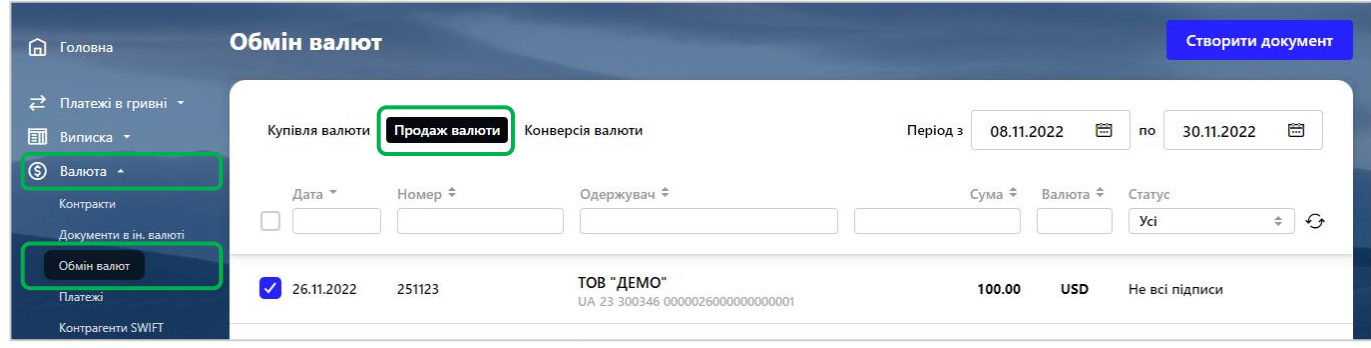

Перейти на форму створення заявки ви також можете, натиснувши кнопку «**Копіювати**» на сторінці перегляду/редагування докладної інформації по документу, або кнопку на формі зі списком заявок (з'являється при наведенні курсора на рядок списку). При цьому поля на формі створення платежу будуть заповнені автоматично з можливістю редагування.

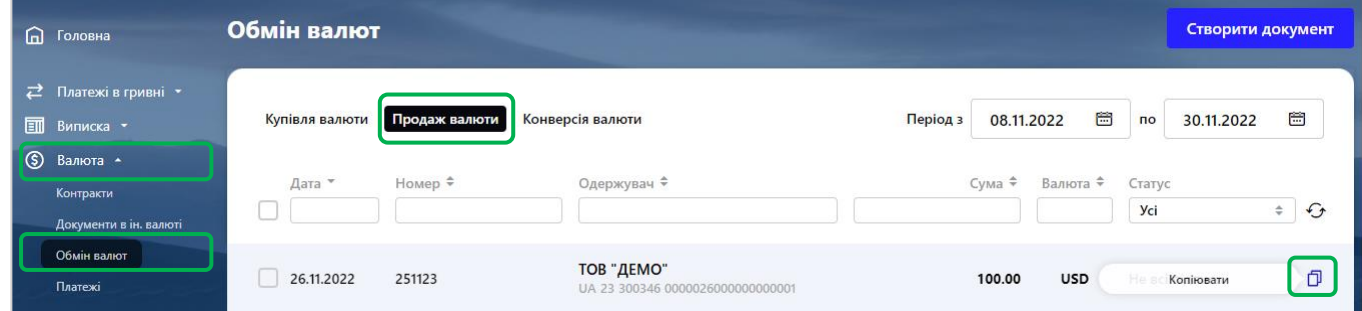

### 5.4.2. У новій формі заповніть параметри заявки, де:

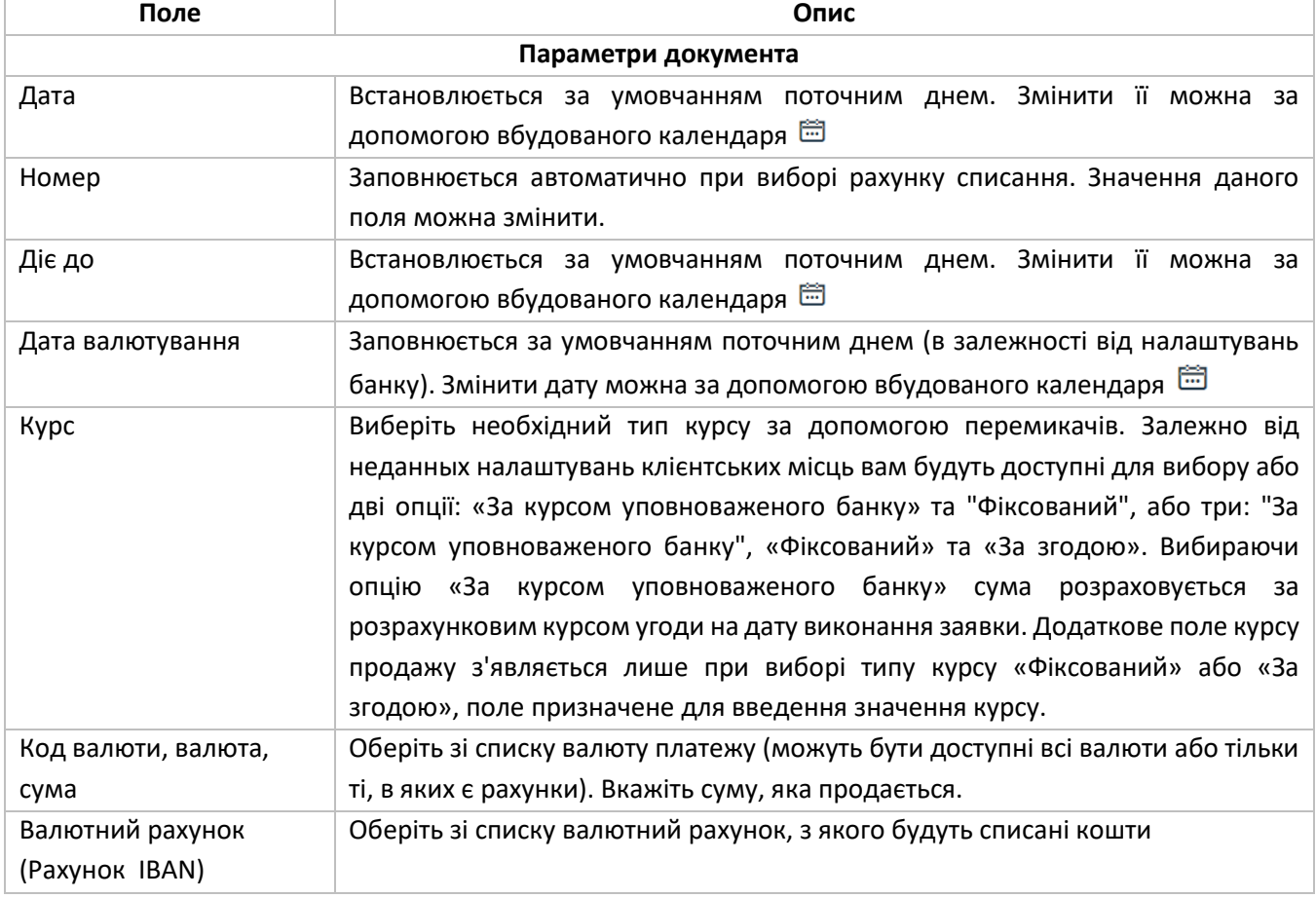

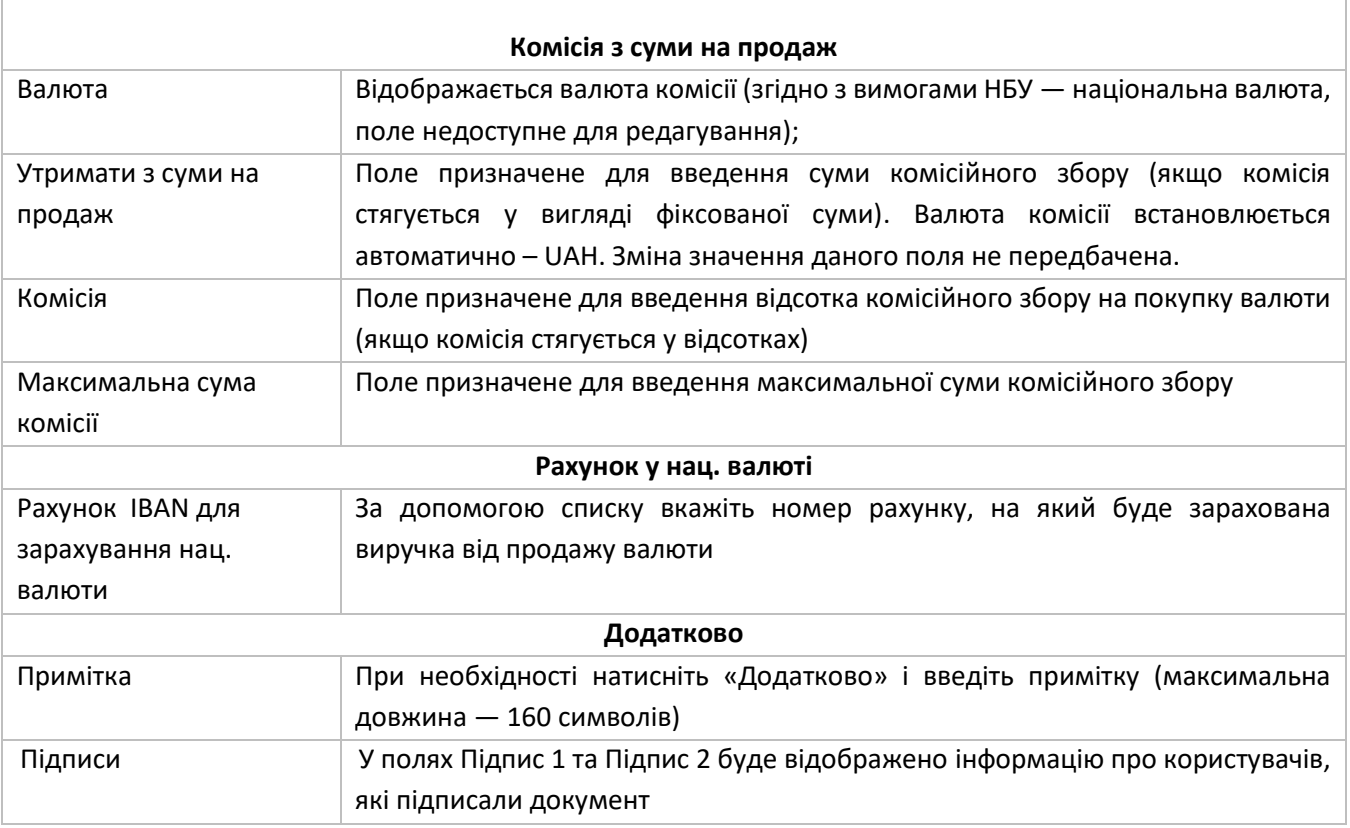

5.4.3. Для збереження заявки натисніть «**Зберегти без підпису**». Для відправки документа в банк натисніть «**Підписати**» (див. [«Підписання документів»](#page-15-0)).

## **5.5. Робота з заявкою на конверсію валюти**

Для роботи з заявками на продаж валюти перейдіть у головному меню у розділ «**Валюта**» – «**Обмін валют**», оберіть вкладку «**конверcія валюти**».

На екрані буде відображена форма зі списком існуючих документів на конверсію валюти. Інформацію у списку можна оновлювати, фільтрувати та сортувати (див. [«Фільтрування, сортування та оновлення даних](#page-14-0)  [на формах зі списками»](#page-14-0)).

Щоб скопіювати заявку, наведіть на нього курсором та натисніть на кнопку  $\boxed{\mathbf{0}}$ , що знаходиться справа. Щоб підписати або видалити заявку, оберіть необхідний документ/и в чекбоксі та натисніть відповідну кнопку на нижній панелі:

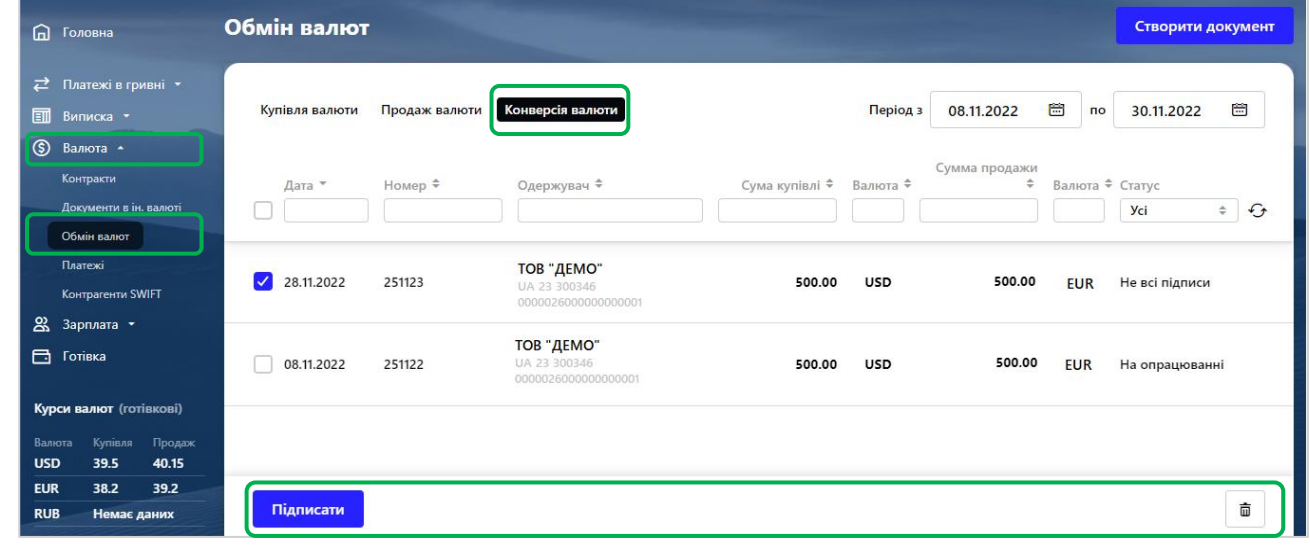

Для заявок зі статусом «Відхилено» при наведенні на статус курсором можна ознайомитися з причиною відхилення документа:

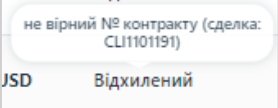

Щоб перейти до форми детальної інформації про документ, натисніть на рядок з потрібним документом. Форма перегляду дозволяє:

- Копіювати документ (кнопка $\Box$ )
- надрукувати документ (кнопка ص<mark>لى)</mark>
- Видалити документи з окремими статусами (кнопка $\begin{bmatrix} \bar{w} \end{bmatrix}$ )
- Повернутися на форму зі списками заявок (кнопка $\begin{bmatrix} x \\ y \end{bmatrix}$

**Увага!** Можливість редагування документа передбачена для заявок зі статусом «Не всі підписи». Форма редагування дозволяє:

- Внести зміни
- Зберегти зміни в документі (кнопка «Зберегти без підпису)
- Підписати (кнопки «Підписати» та «Підписати від імені»)
- Створити новий документ (кнопка «Створити новий»)
- Видалити документ (кнопка $\begin{bmatrix} \bar{u} \\ \bar{v} \end{bmatrix}$ )
- $\overline{P}$
- Надрукувати документ (кнопка  $\boxed{\oplus}$ )
- Повернутися на форму зі списками заявок (кнопка $\begin{pmatrix} \times \end{pmatrix}$

5.4.1. Щоб продати валюту перейдіть у головному меню у розділ «**Валюта**», далі – «**Обмін валют**», перейдіть на вкладку «**Продаж валюти**» та натисніть «**Створити документ**»:

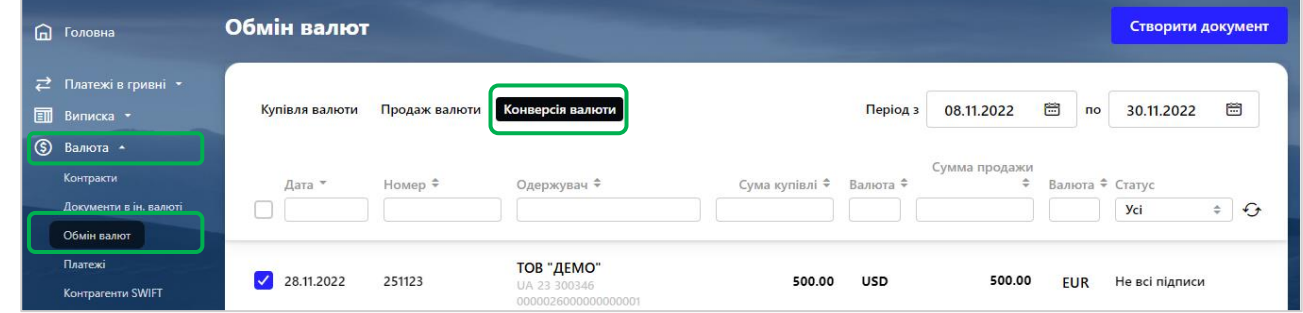

Перейти на форму створення заявки ви також можете, натиснувши кнопку «**Копіювати**» на сторінці перегляду/редагування докладної інформації по документу, або кнопку на формі зі списком заявок (з'являється при наведенні курсора на рядок списку). При цьому поля на формі створення платежу будуть заповнені автоматично з можливістю редагування.

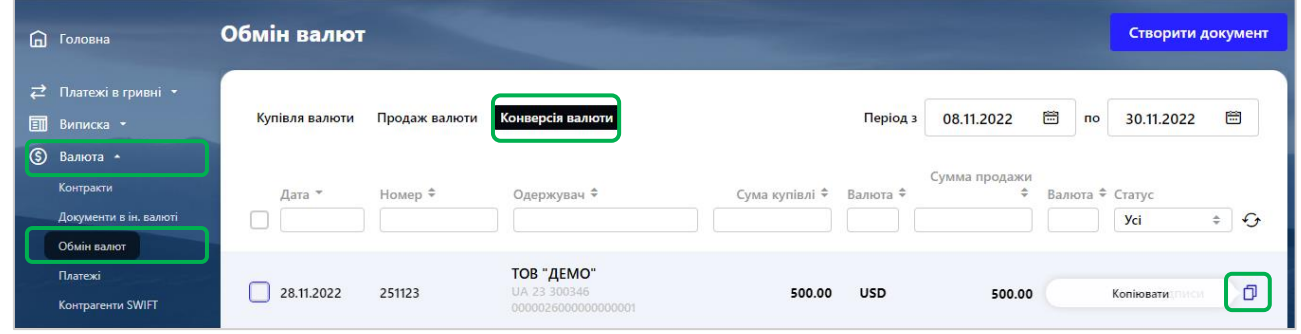

### 5.4.2. У новій формі заповніть параметри заявки, де:

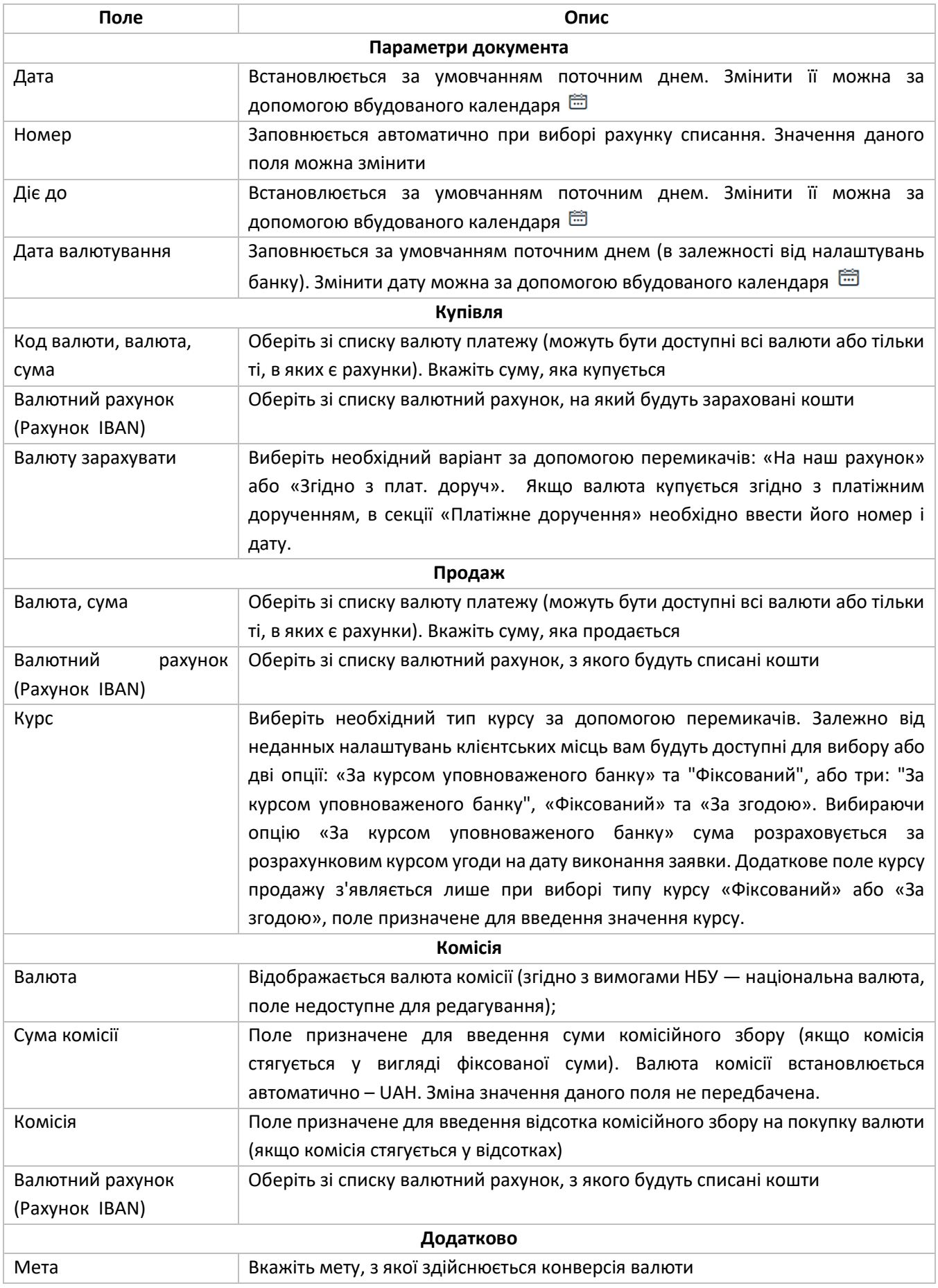

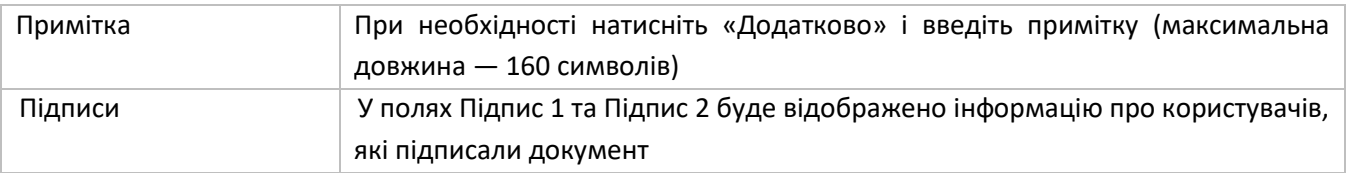

5.4.3. Для збереження заявки натисніть «**Зберегти без підпису**». Для відправки документа в банк натисніть «**Підписати**» (див. [«Підписання документів»](#page-15-0)).

# **5.5. Робота з Контрагентами SWIFT**

5.5.1.1. Для того щоб внести інформацію про SWIFT контрагента в довідник перейдіть у відповідний розділ: «**Валюта**» - «**Контрагенти SWIFT**» та натисніть «**Додати контрагента**»:

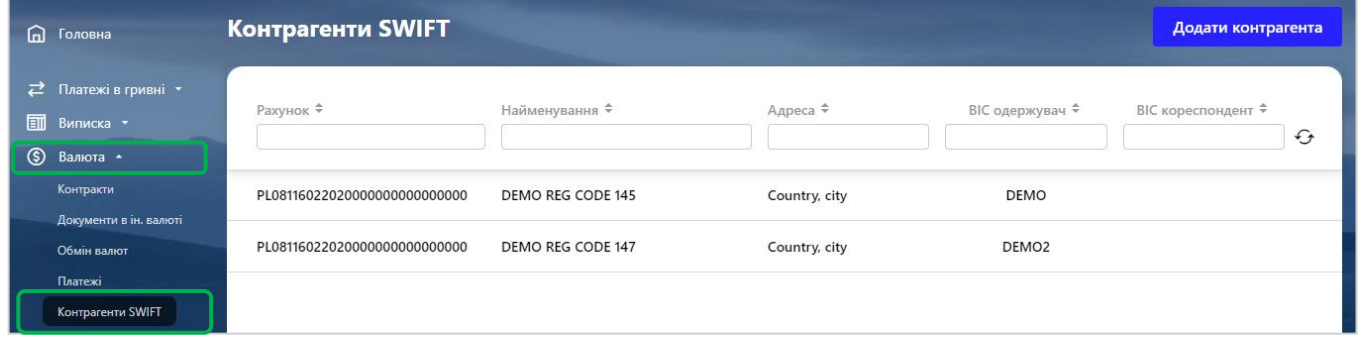

Щоб знайти контрагента, ви можете задати додаткові фільтри або здійснити сортування даних (див. [«Фільтрування, сортування та оновлення даних на формах зі списками»](#page-14-0)).

5.3.1.2. У новому вікні заповніть інформацію про контрагента, вказавши: номер рахунку, найменування контрагенту, адресу, Банк отримувача та, за необхідності, банк кореспондент.

5.5.1.3. Натисніть «**Зберегти**».

5.5.2.1. Щоб змінити інформацію про вже наявного контрагента SWIFT, оберіть необхідного контрагента та натисніть лівою клавішею миші:

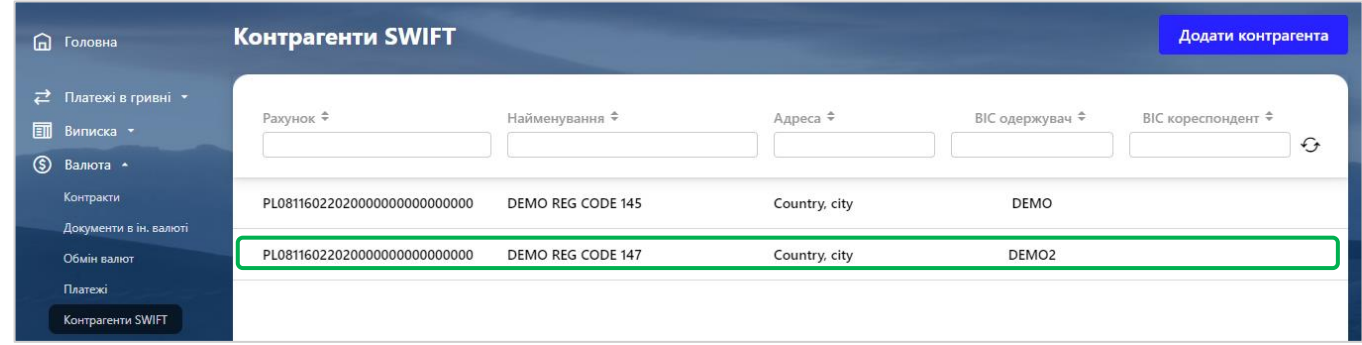

5.5.2.2. У новому вікні зробіть необхідні зміни та натисніть «**Зберегти**».

5.5.3. Щоб видалити інформацію про контрагента SWIFT, оберіть необхідного контрагента, у новому вікні натисніть кнопку  $\begin{array}{|c|c|}\hline \bar{u} & , \end{array}$ у новому вікні зробіть підтвердження про бажання видалити контрагента:

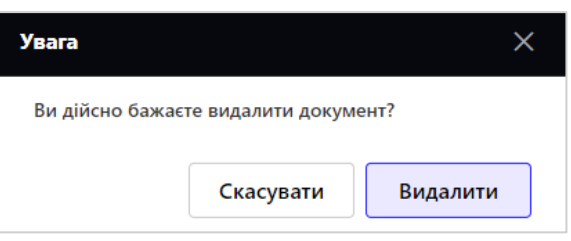

# **6. РОБОТА З ВИПИСКОЮ**

### **6.1. Виписка за рахунками**

6.1.1. Для отримання виписки по рахункам необхідно перейти у розділ виписки. Це можливо зробити двома шляхами:

На головній сторінці натисніть «**Виписка**»:

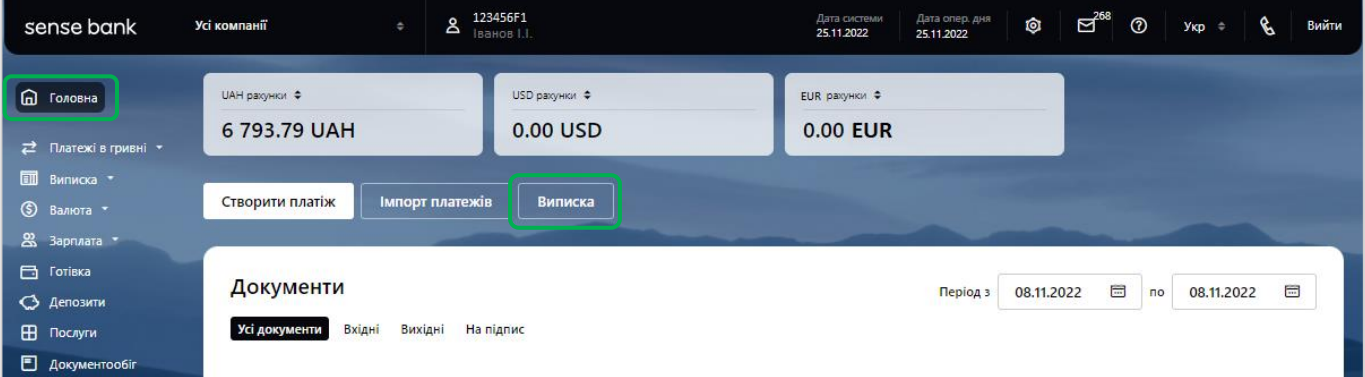

Або у головному меню оберіть "**Виписка**" - «**Виписки за рахунками**»:

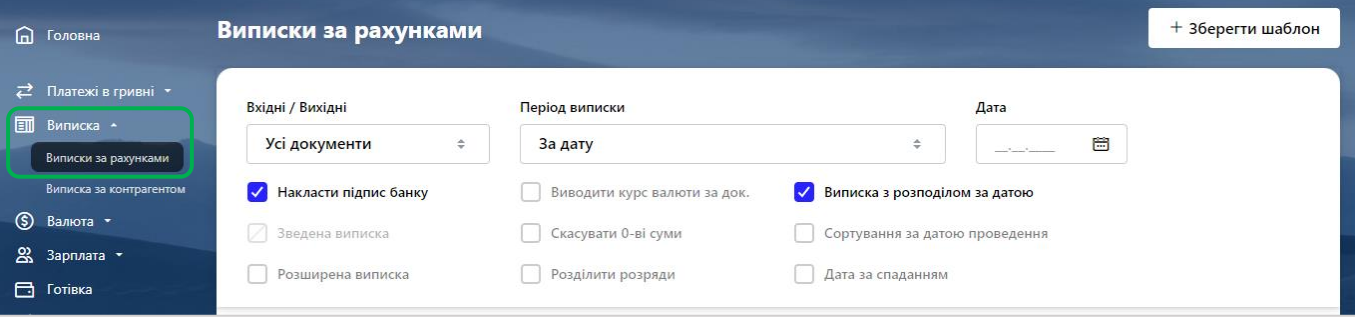

### 6.1.2. У новому вікні заповніть параметри виписки, де:

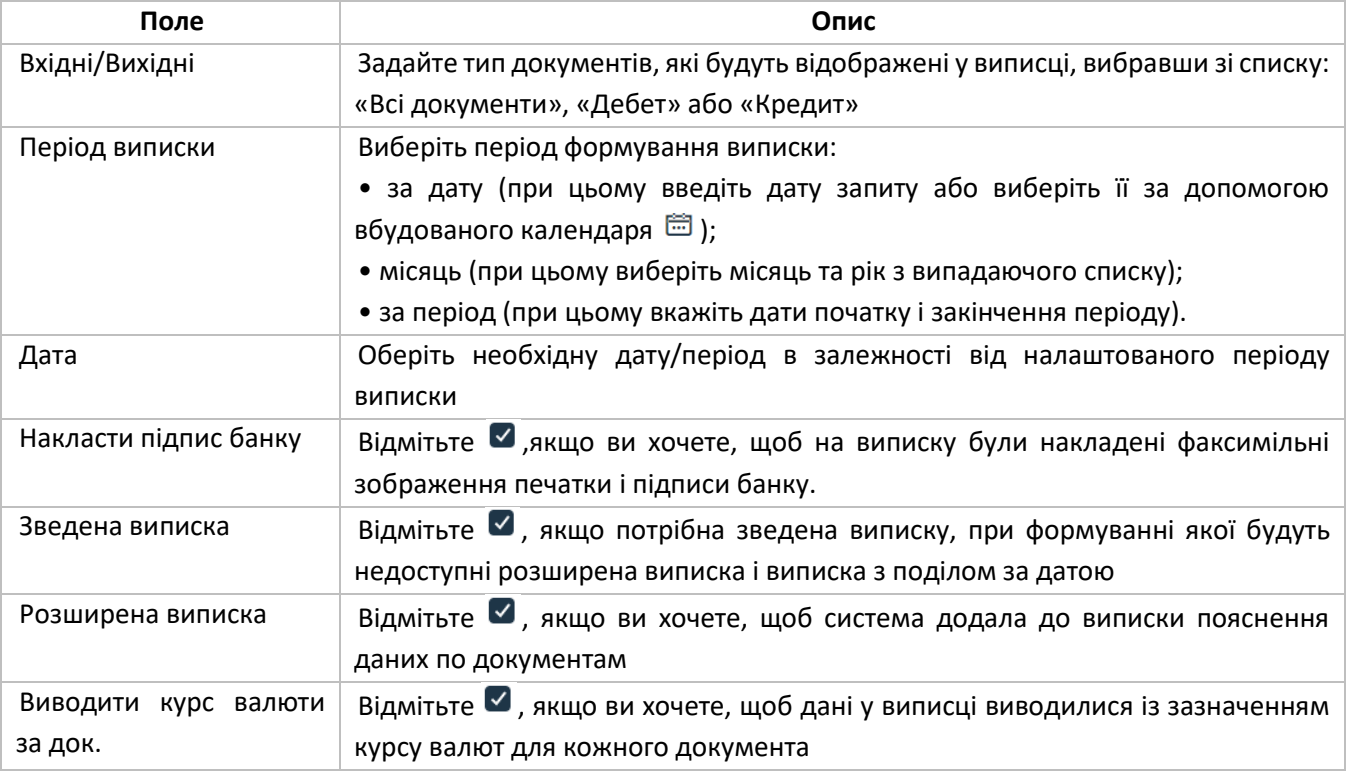

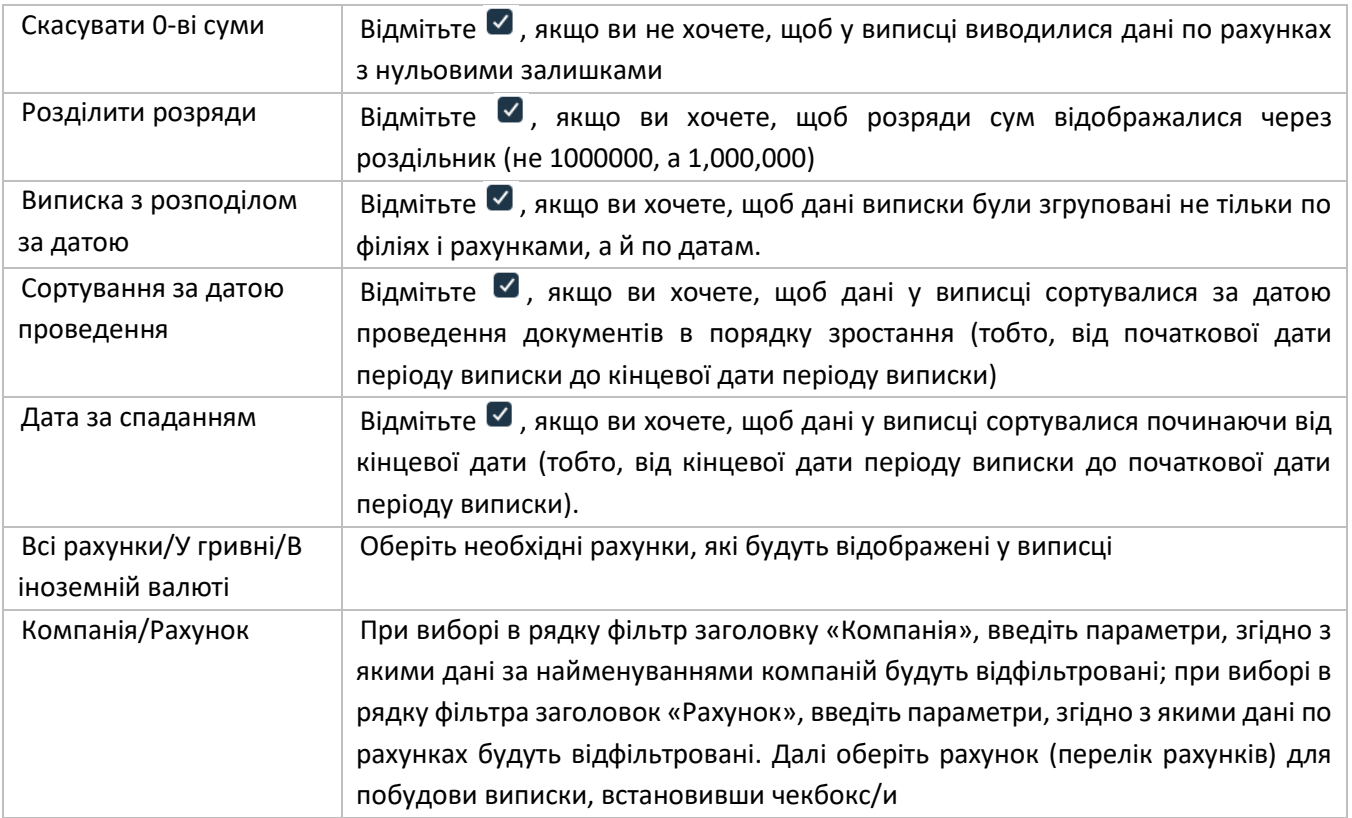

6.1.3. Ви можете зберегти параметри даної виписки як шаблон.

### 6.1.3.1. Для цього натисніть «**Зберегти шаблон**»:

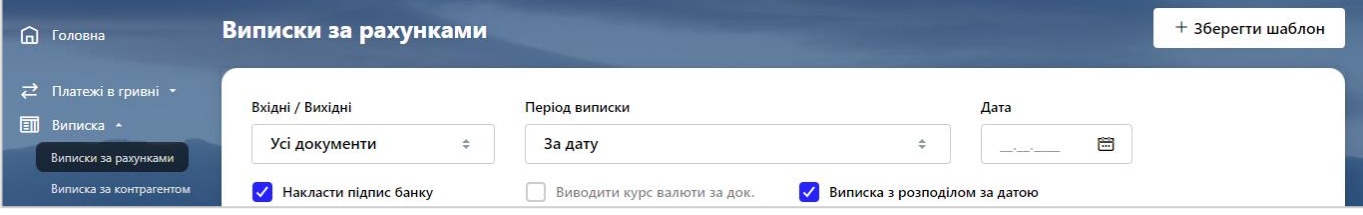

6.1.3.2. У новому вікні введіть назву шаблону та натисніть «**Зберегти**»:

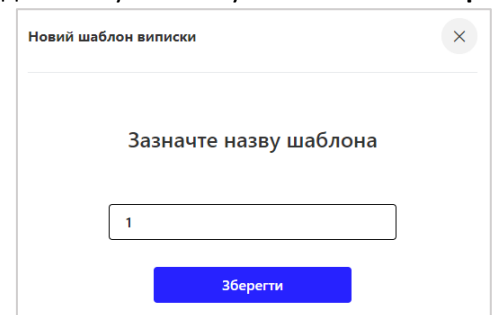

6.1.3.3. Надалі ви можете користуватися створеними шаблонами. Щоб заповнити поля виписки відповідно до шаблону, оберіть необхідний шаблон:

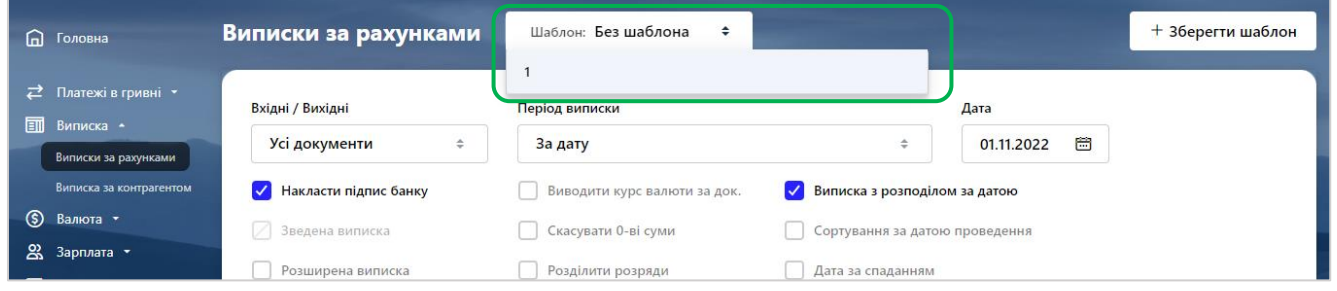

6.1.3.4. Якщо необхідно видалити шаблон, наведіть на потрібний шаблон курсором та натисніть . У новому вікні зробіть підтвердження ваших дій, натиснувши «**Видалити**»:

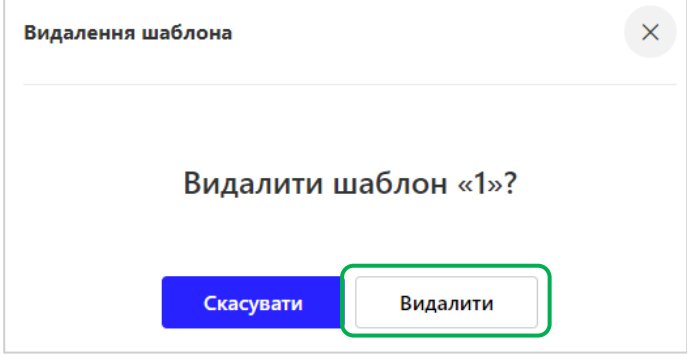

6.1.4.1. Щоб зберегти/надрукувати сформовану виписку, оберіть «**Перегляд та друк**»:

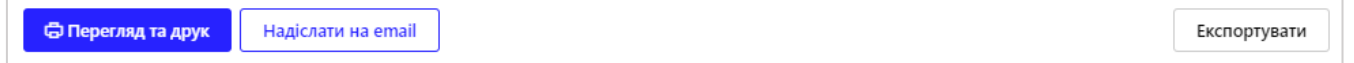

Щоб надрукувати виписку, у новому вікні перевірте відповідність необхідних параметрів виписки та натисніть на кнопку друку (формат кнопки може відрізнятися в залежності браузеру, яким ви користуєтесь).

**Увага!** Мова полів у сформованій виписці залежить від обраної мови інтерфейсу.

6.1.4.2. Щоб надіслати виписку на пошту натисніть «**Надіслати на email**»:

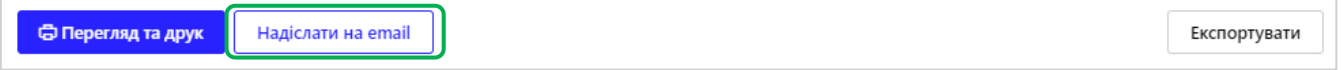

У новому вікні ви отримаєте повідомлення про успішне відправлення документів на пошту, яка була зазначена у системі:

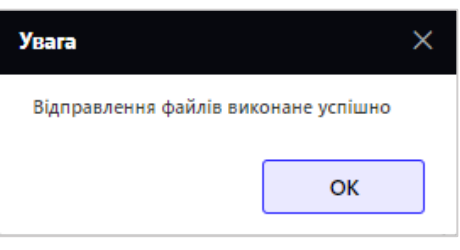

6.1.4.3. «**Експортувати**» для збереження виписки в одному з доступних форматах (PDF,CSV,EXCEL,XML, BOL,TXT, DBF, МТ942(940)):

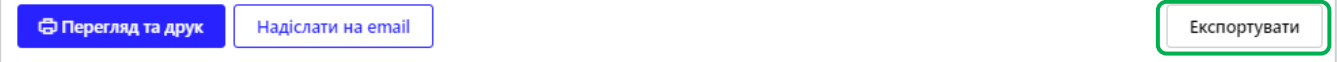

У новому вікні оберіть потрібний формат, та натисніть «**Експортувати**»:

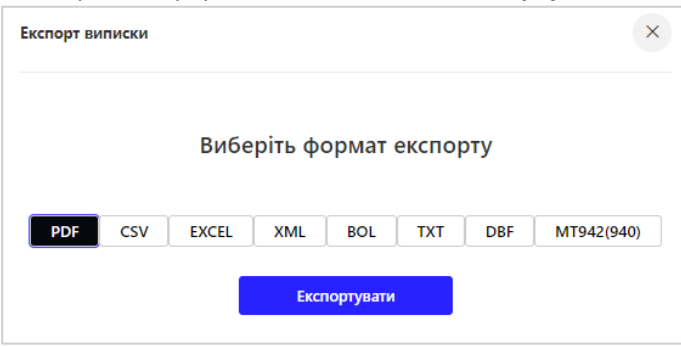

Файл буде завантажено у папку, яка за замовчуванням обрана для збереження файлів, які були завантажені з браузеру.

## **6.2. Виписка за контрагентом**

6.2.1. Для отримання виписки за контрагентом, у головному меню оберіть **«Виписка**» – «**Виписка за контрагентом**»:

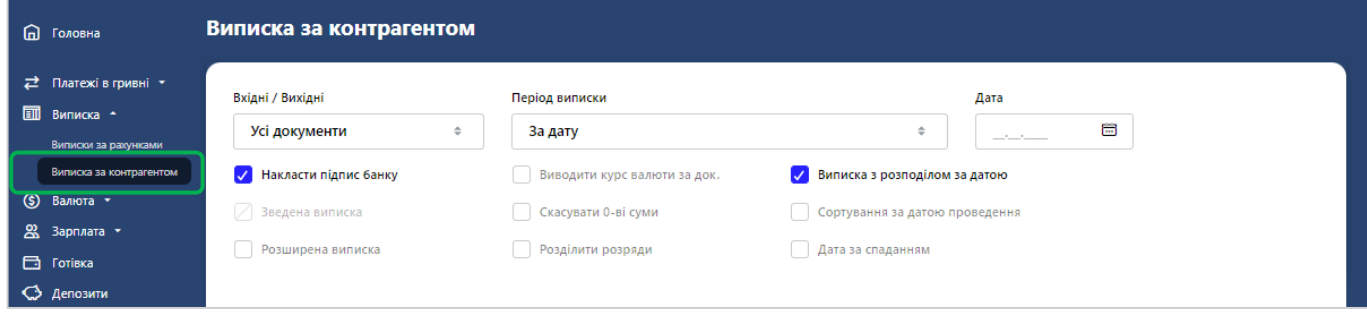

### 6.2.2. У новому вікні заповніть параметри виписки, де:

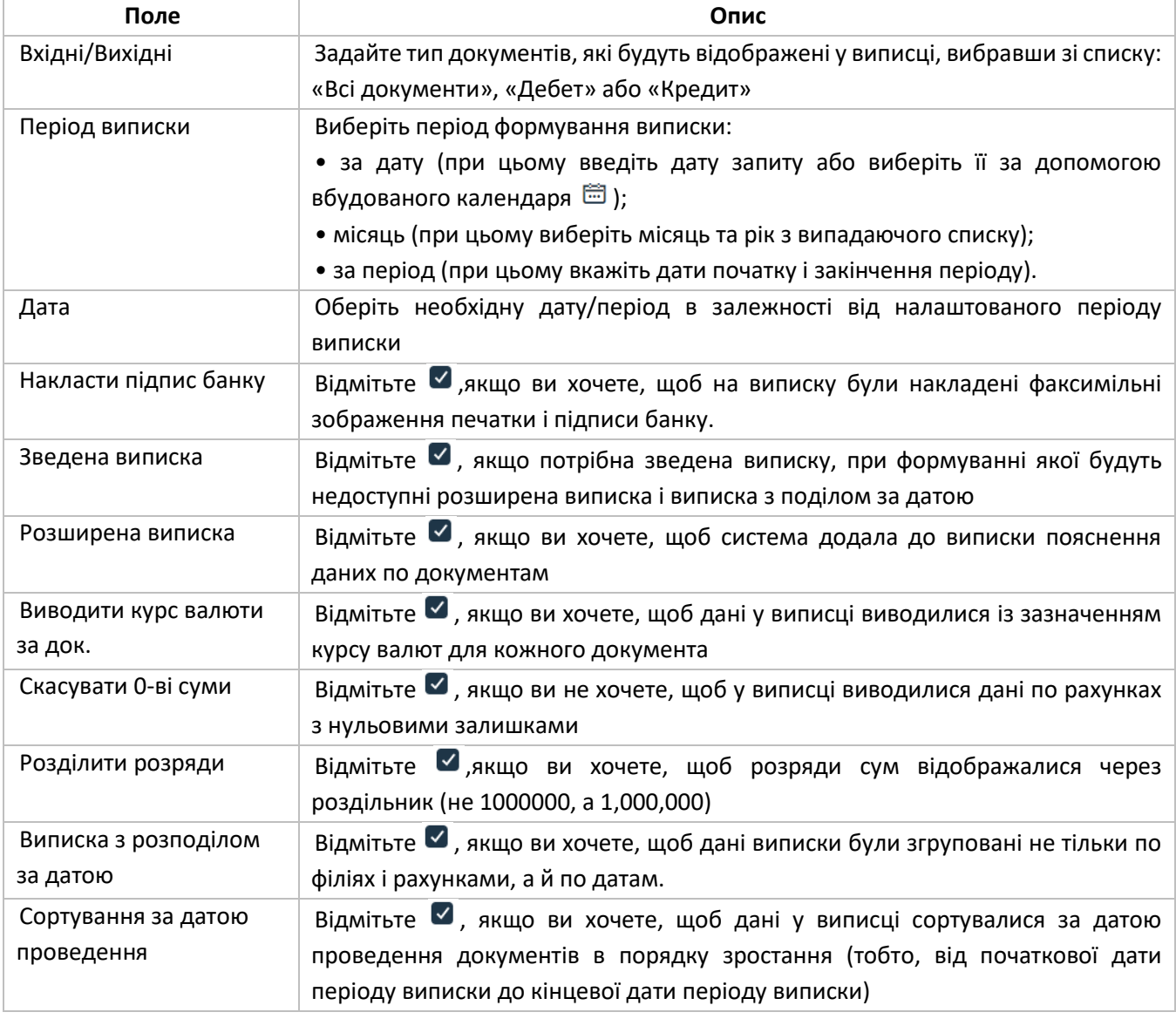

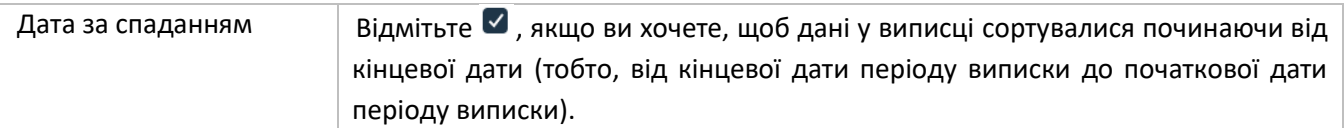

6.2.3. Оберіть зі списку контрагента, виписку за яким необхідно сформувати. Щоб знайти у списку необхідного контрагента, ви можете задати додаткові фільтри або здійснити сортування даних (див. [«Фільтрування, сортування та оновлення даних на формах зі списками»](#page-14-0)).

6.2.4.1. Щоб зберегти/надрукувати сформовану виписку, оберіть «**Перегляд та друк**»:

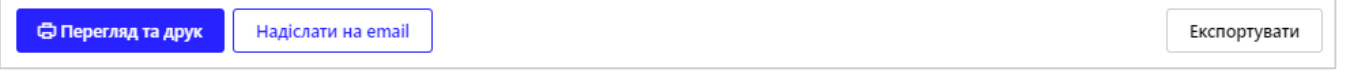

Щоб надрукувати виписку, у новому вікні перевірте відповідність необхідних параметрів виписки та

натисніть на кнопку друку (формат кнопки може відрізнятися в залежності браузеру, яким ви користуєтесь).

**Увага!** Мова полів у сформованій виписці залежить від обраної мови інтерфейсу.

6.2.4.2. Щоб надіслати виписку на пошту натисніть «**Надіслати на email**»:

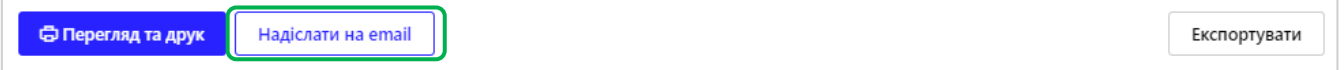

У новому вікні ви отримаєте повідомлення про успішне відправлення документів на пошту, яка була зазначена у системі:

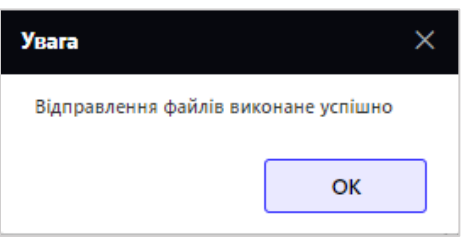

6.1.4.3. «**Експортувати**» для збереження виписки в одному з доступних форматах (PDF,CSV,EXCEL,XML, BOL,TXT, DBF, МТ942(940)):

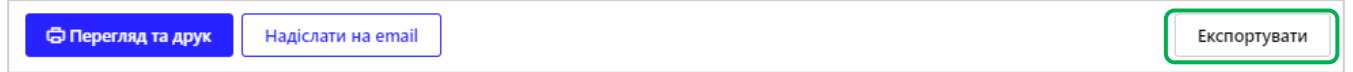

У новому вікні оберіть потрібний формат, та натисніть «**Експортувати**»:

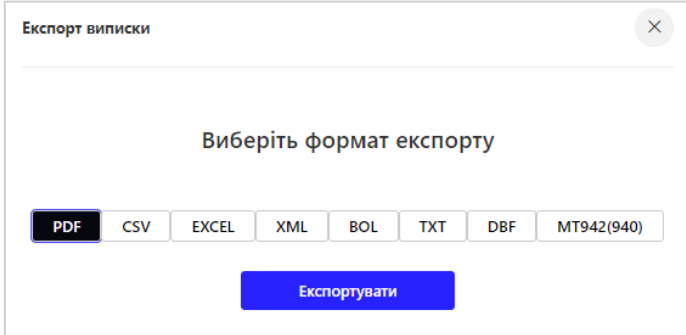

Файл буде завантажено у папку, яка за замовчуванням обрана для збереження файлів, які були завантажені з браузеру.

# **7. ЗАРПЛАТА**

## **7.1. Робота із зарплатними відомостями**

Зарплатні відомості у будь-якому статусі доступні користувачеві в режимі перегляду.

7.1.1. Для перегляду раніше створених зарплатних відомостей, у головному меню оберіть **«Зарплата**» – «**Зарплатні відомості**»:

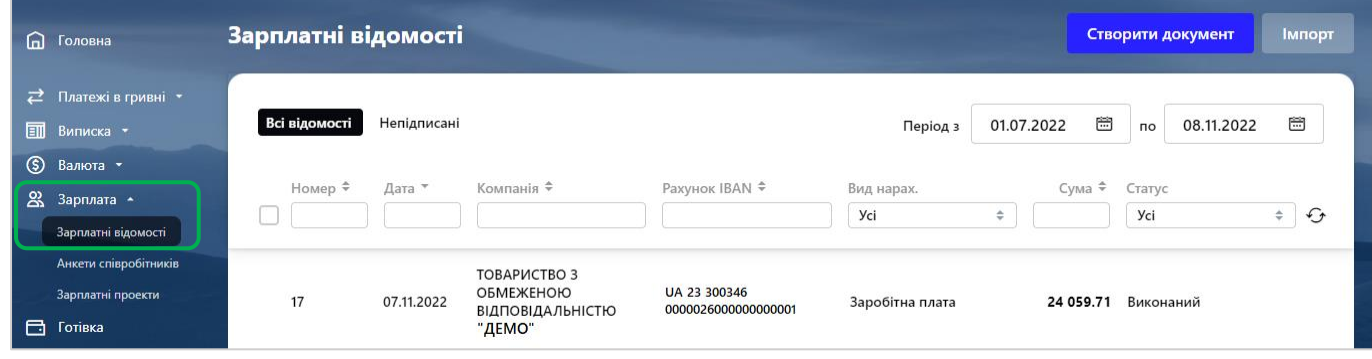

Щоб знайти у списку необхідну відомість, ви можете задати додаткові фільтри або здійснити сортування даних (див. [«Фільтрування, сортування та оновлення даних на формах зі списками»](#page-14-0)).

7.1.2. Вам доступно скопіювати документ. Для цього наведіть на потрібний документ курсором та натисніть на кнопку  $\boxed{\Box}$ , що знаходиться справа:

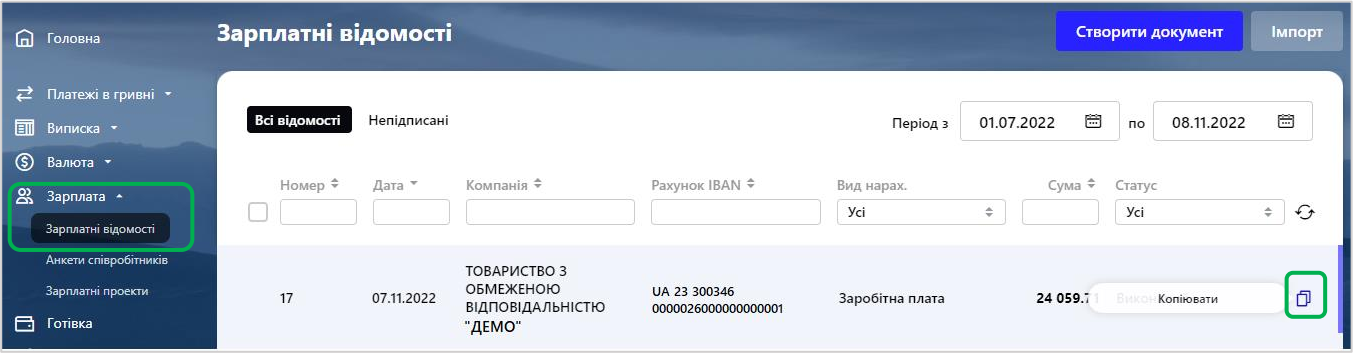

7.1.3. Щоб створити новий документ, натисніть «**Створити документ**»:

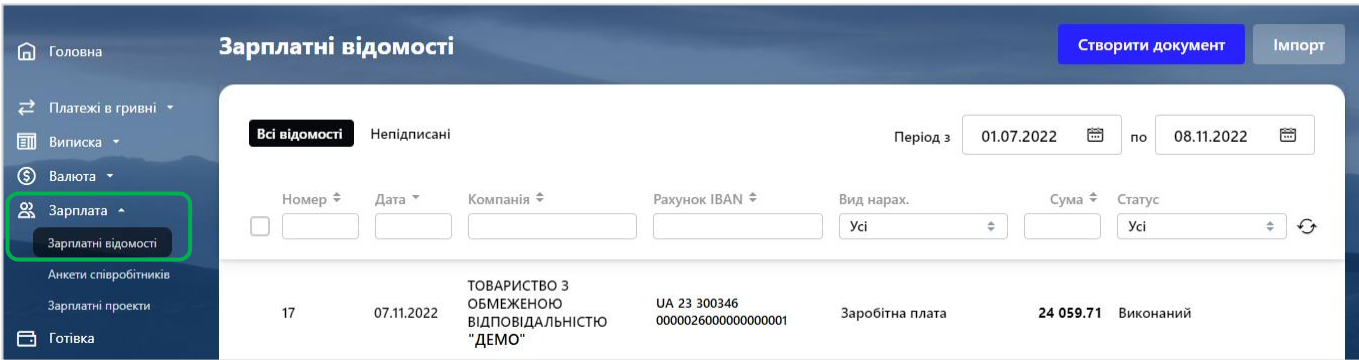

### 7.1.3.1. Заповніть параметри (поля) зарплатної відомості, де:

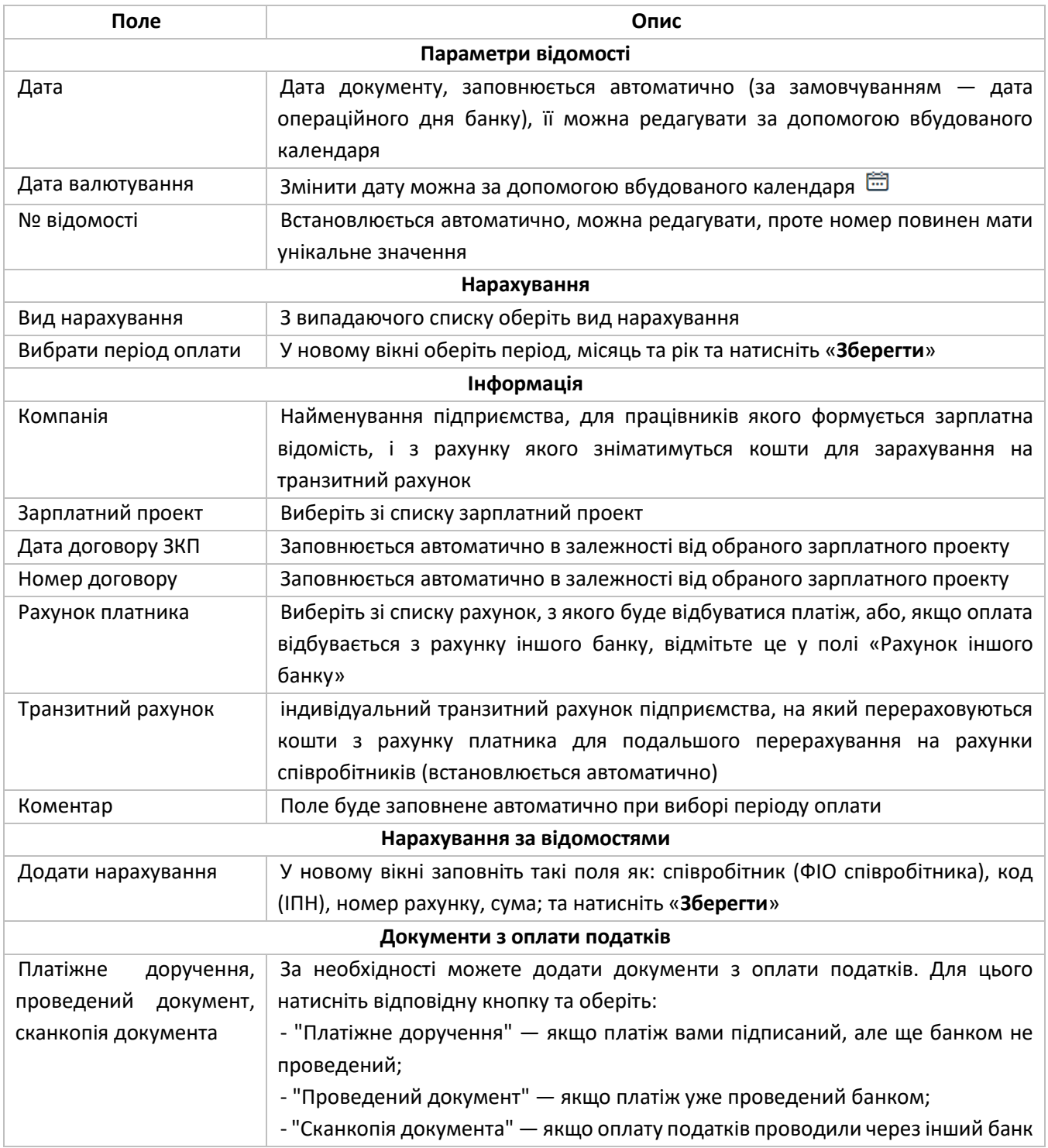

7.1.3.2. Підпишіть документ (див. [«Підписання документів»](#page-15-0)), або збережіть відомість, натиснувши «**Зберегти без підпису**».

7.1.4. Щоб підписати документи, які мають статус «не всі підписи», оберіть такі документи за допомогою чекбоксу та натисніть «**Підписати**» (див. [«Підписання документів»](#page-15-0)):

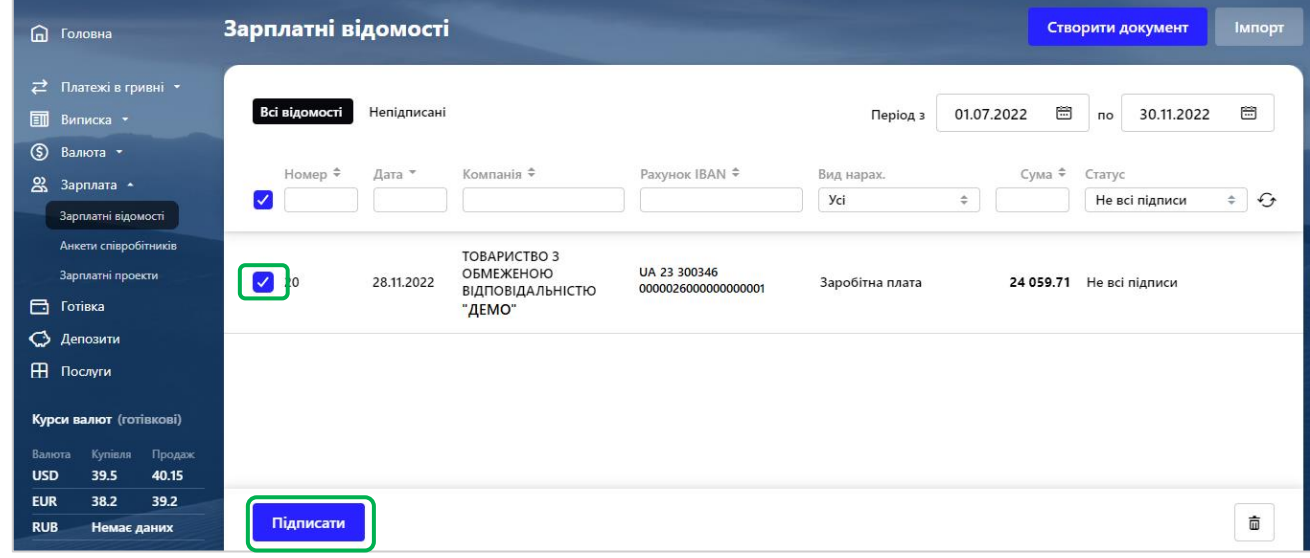

Щоб перейти до форми детальної інформації про документ, натисніть на рядок з потрібним документом.

Форма перегляду дозволяє:

- Створити новий документ (кнопка «Створити новий)
- **Копіювати документ (кнопка** 1)
- Надрукувати документ (кнопка $\left\lfloor \frac{m}{2} \right\rfloor$

• Повернутися на форму зі списками заявок (кнопка $\vert x \vert$ )

Форма редагування дозволяє:

- Внести зміни
- Зберегти зміни в документі (кнопка «Зберегти без підпису)
- Підписати (кнопки «Підписати» та «Підписати від імені»)
- Створити новий документ (кнопка «Створити новий»)
- Видалити документ (кнопка $\left[\begin{matrix} \bar{u} \end{matrix}\right]$ )
- Копіювати документ (кнопка <sup>1</sup>)
- Надрукувати документ (кнопка $\left\lfloor \frac{m}{2} \right\rfloor$ )
- Повернутися на форму зі списками заявок (кнопка $\vert x \vert$ )

**Увага!** Можливість редагування документа передбачена для заявок зі статусом «Не всі підписи».

7.1.5. Вам доступно зробити імпорт зарплатної відомості у таких форматах як XML, XLS, DBF, DBF (тільки нарахування).

7.1.5.1. Для цього перейдіть у розділ «**Зарплата**», далі - «**Зарплатні відомості**» та натисніть «**Імпорт**»:

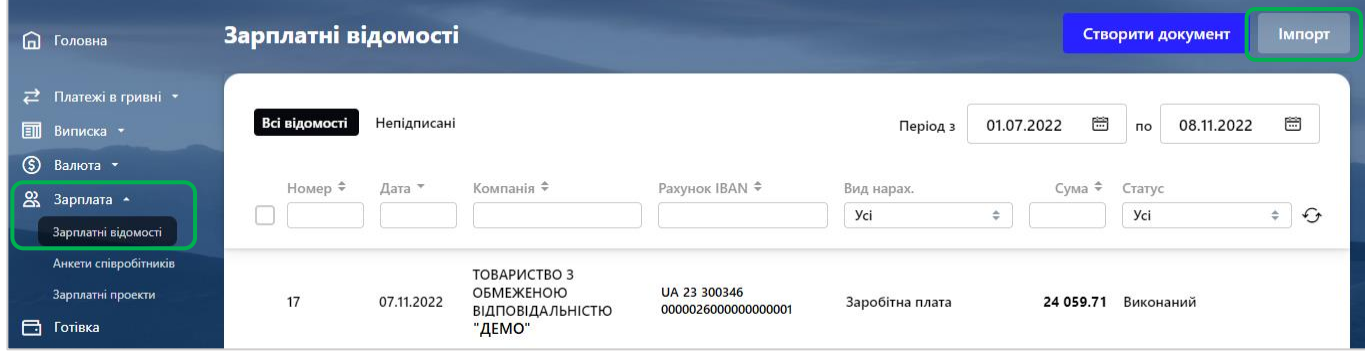

7.1.5.2. У новому вікні оберіть формат вашого файлу, завантажте сам файл та натисніть «**Імпортувати**»:

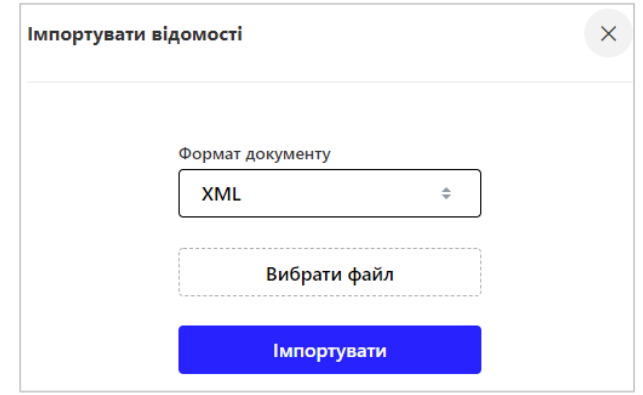

## **7.2. Робота з анкетами співробітників**

7.2.1. Для перегляду інформації по співробітникам зарплатних відомостей, у головному меню оберіть **«Зарплата**», далі – «**Анкети співробітників**»:

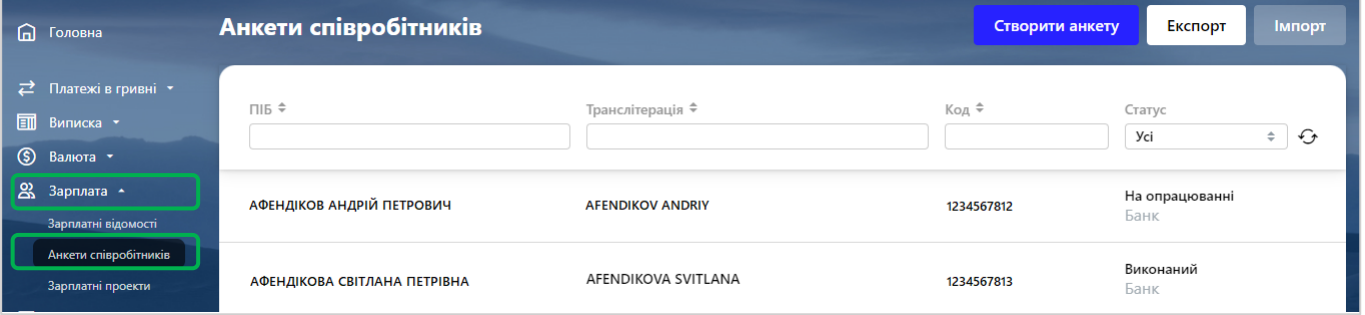

7.2.2.1. Щоб зробити зміни в анкеті співробітника, натисніть лівою клавішею миші на потрібного співробітника:

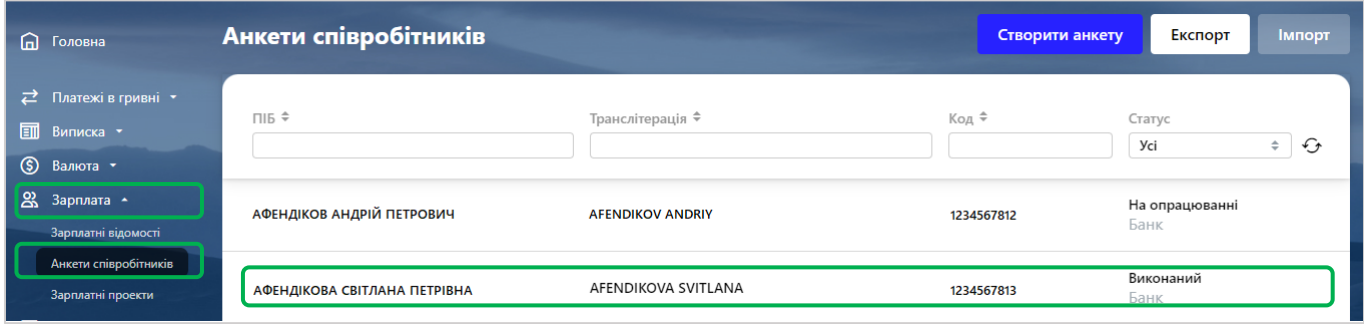

Щоб знайти необхідного співробітника у списку, ви можете задати додаткові фільтри або здійснити сортування даних (див. [«Фільтрування, сортування та оновлення даних на формах зі списками»](#page-14-0)).

7.2.2.2. У новому вікні зробіть необхідні зміни та натисніть «**Зберегти**»:

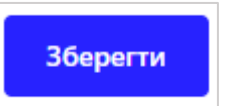

7.2.3. Щоб скопіювати анкету співробітника наведіть на нього курсором та натисніть на кнопку  $\boxed{\Box}$ , що знаходиться праворуч.

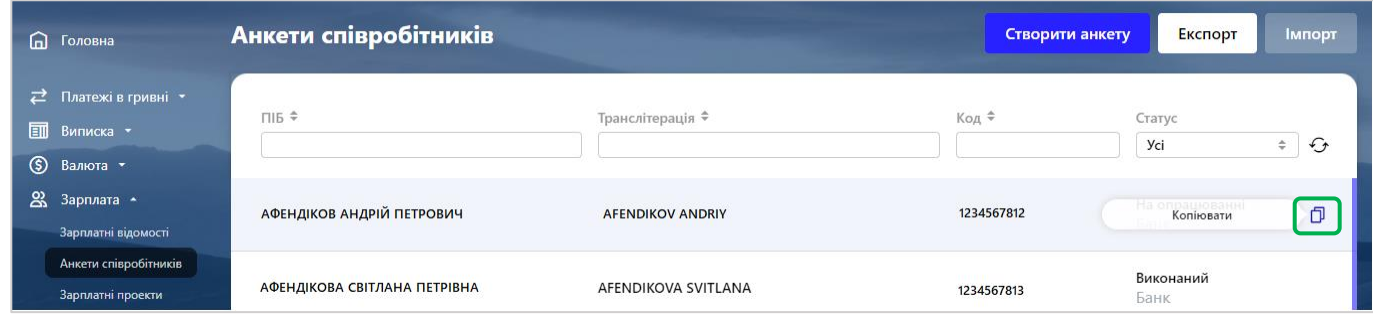

### 7.2.4.1. Щоб створити анкету співробітника, натисніть «**Створити анкету**»:

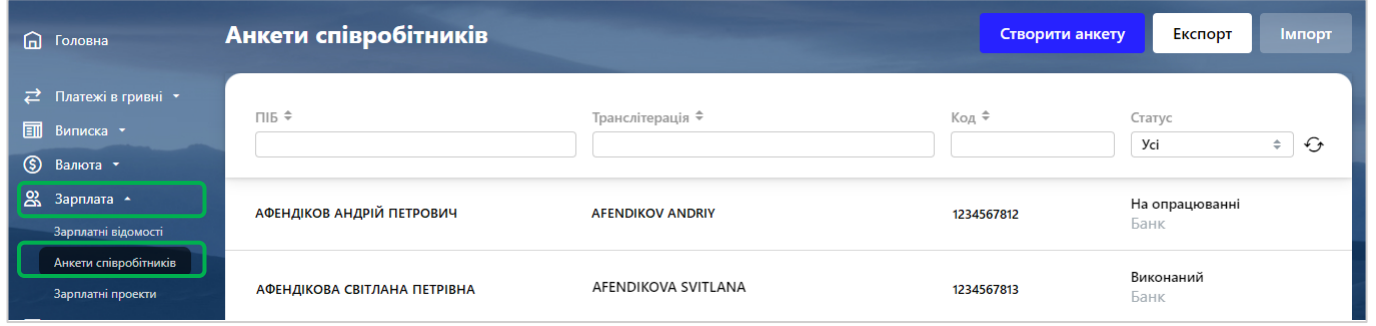

### 7.2.4.2. У новому вікні заповніть наступну інформацію про співробітника:

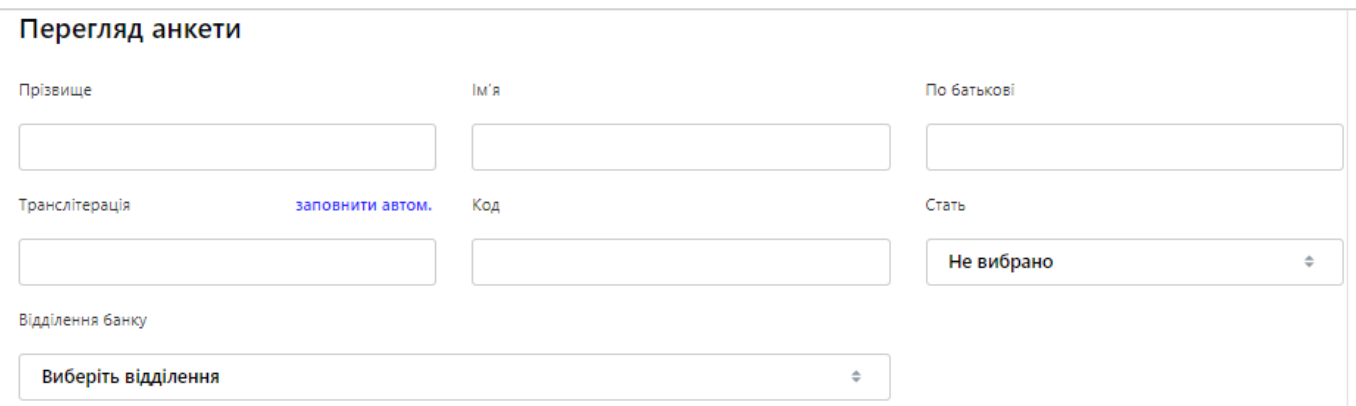

- Прізвище, ім'я, по-батькові, транслітерацію латиницею;
- $\bullet$  INH;
- Стать;
- Відділення банку, зручне для обслуговування.
- Паспортні дані;
- Контакти

**Увага!** Заповнення хоча б одного номеру телефону є обов'язковим.

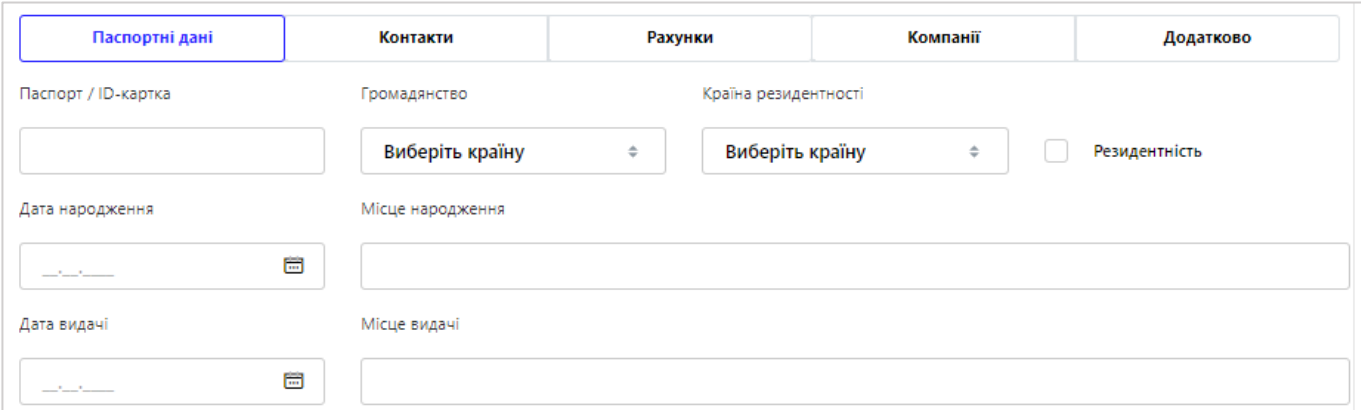

**Зверніть увагу!** Закладка «Рахунки» не заповнюється користувачем.

Щоб додати зв'язок з компанією, на закладці «Компанії», натисніть кнопку «**Додати зв'язок з компанією**»;

В новому вікні заповніть інформацію щодо компанії, в якій працює співробітник.

Для виплати зарплати на рахунок співробітника в іншому банку — проставте чекбокс на «**Рахунок в іншому банку**» і вкажіть рахунок в форматі IBAN.

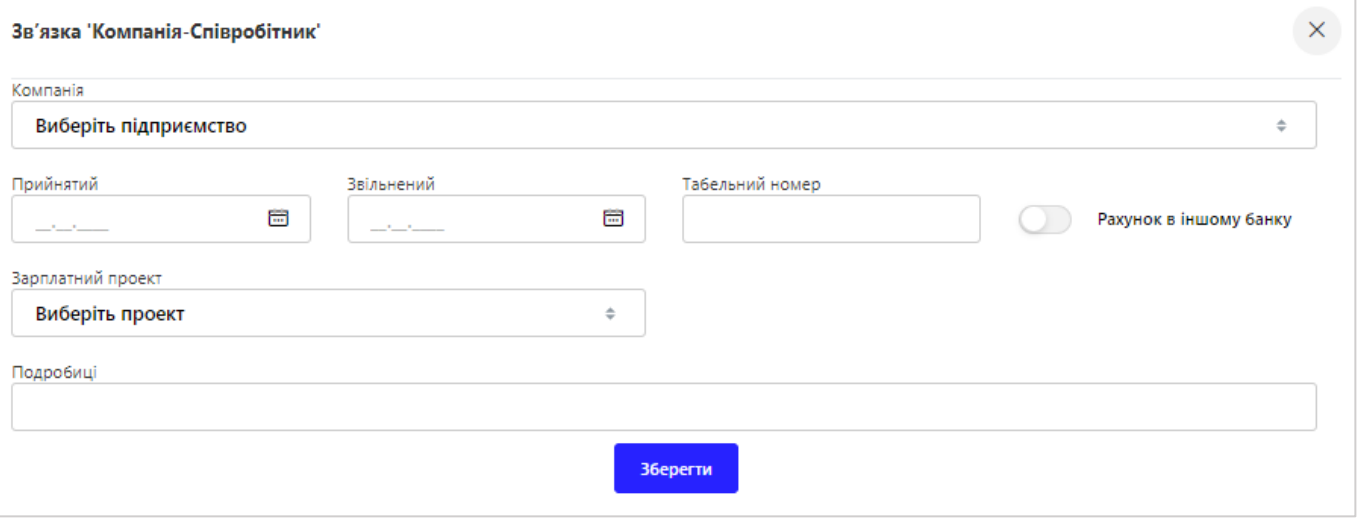

На закладці «Додатково» ви можете вказати відповідь на секретне питання. Це слово може використовуватися в ідентифікації співробітника.

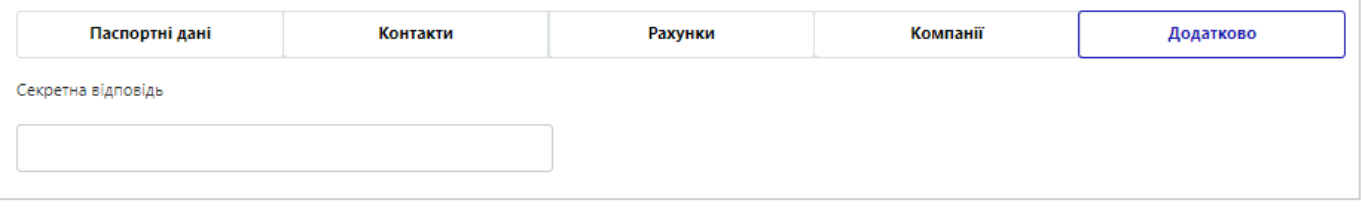

7.2.4.3. Після внесення даних, збережіть новий запис та натисніть «**Додати анкету**»:

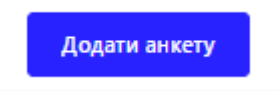

7.2.5. Щоб імпортувати анкети співробітників, натисніть кнопку «**Імпорт**» у верхньому правому куті:

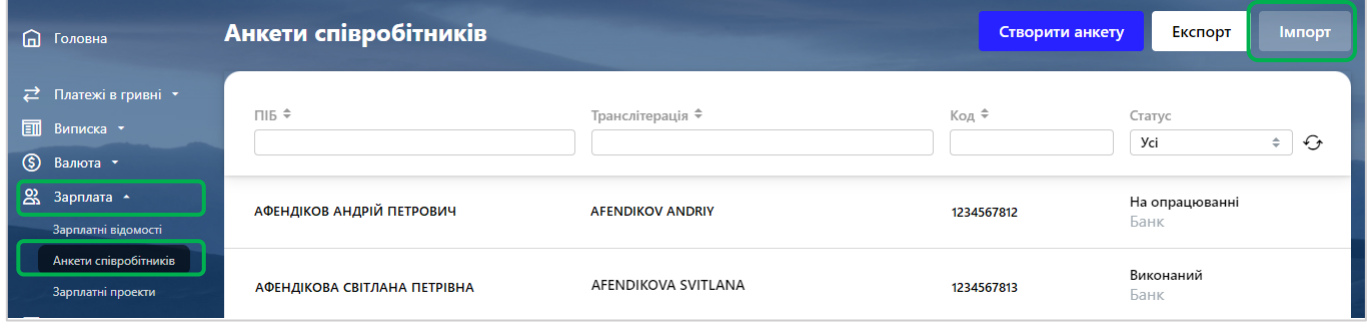

Система відкриє нове вікно, заповніть параметри, оберіть формат та завантажте документ та натисніть кнопку «**Імпортувати**»:

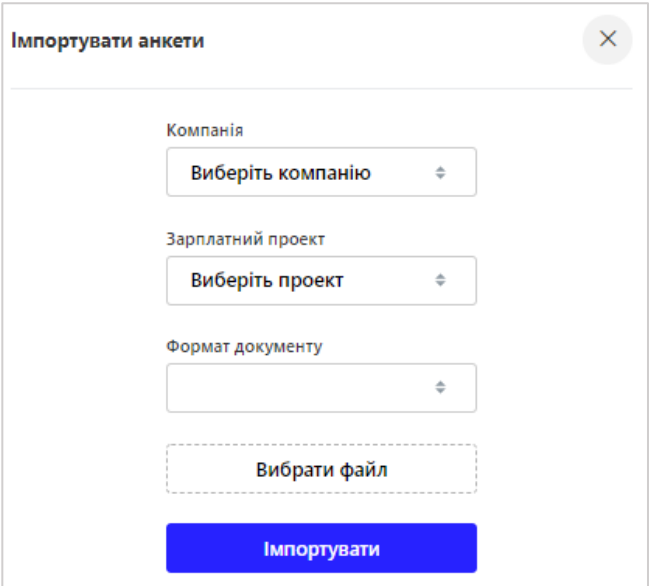

У разі успішного імпорту на екрані з'явиться відповідне повідомлення.

Якщо при імпорті файлу були помилки, система проінформує про це та запропонує вам переглянути помилки в імпортованому файлі.

7.2.6. Щоб експортувати анкети співробітників, натисніть кнопку «**Експорт**» у верхньому правому куті:

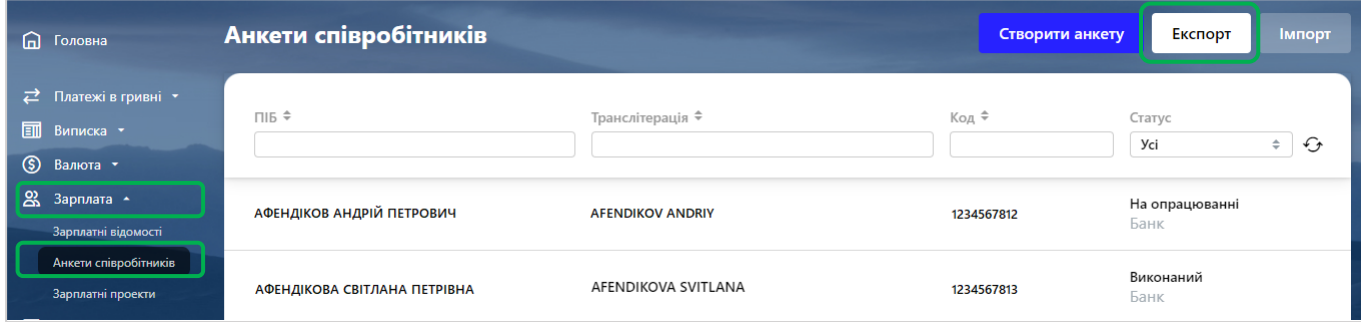

Система відкриє нове вікно, заповніть параметри, оберіть формат та завантажте документ та натисніть кнопку «**Експортувати»**:

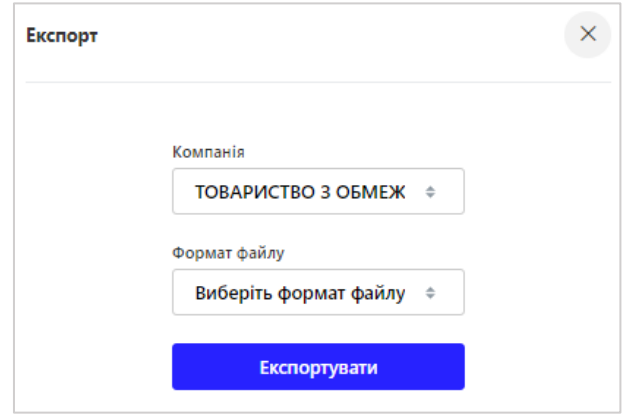

Система завантажить файл у заданому вами форматі.

### **7.3. Робота з зарплатними проектами**

7.3.1. Щоб переглянути список компаній, які обслуговуються за зарплатним проектом, у головному меню оберіть «**Зарплата**» - «**Зарплатні проекти**». Ви можете відфільтрувати зарплатні проекти за статусом (Відкритий, Закритий, Всі дані):

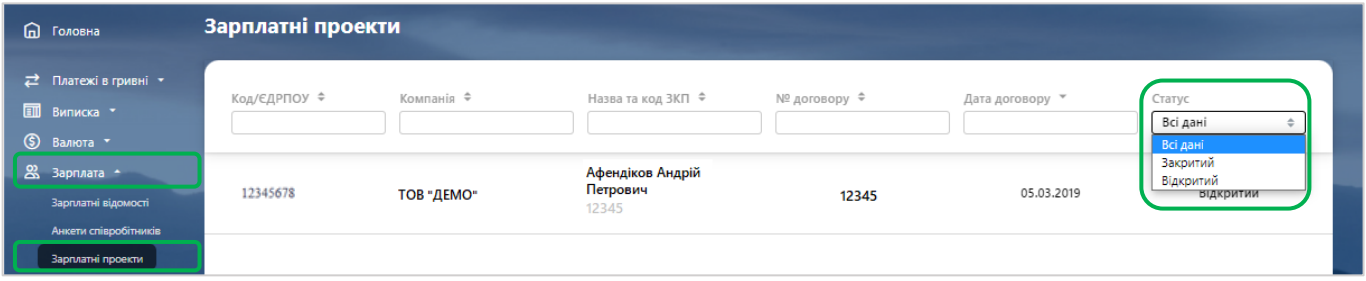

Для детального пошуку необхідного зарплатного проекту у списку, ви можете задати додаткові фільтри або здійснити сортування даних (див. [«Фільтрування, сортування та оновлення даних на формах зі](#page-14-0)  [списками»](#page-14-0)).

7.3.2. Щоб переглянути параметри зарплатного проекту та перелік співробітників, перейдіть на зарплатний проект, натиснувши на нього курсивом. У новому вікні буде відображена інформація по зарплатного проекту. Ви можете завантажити перелік співробітників обраного зарплатного проекту, натиснувши «**Експорт CSV**»:

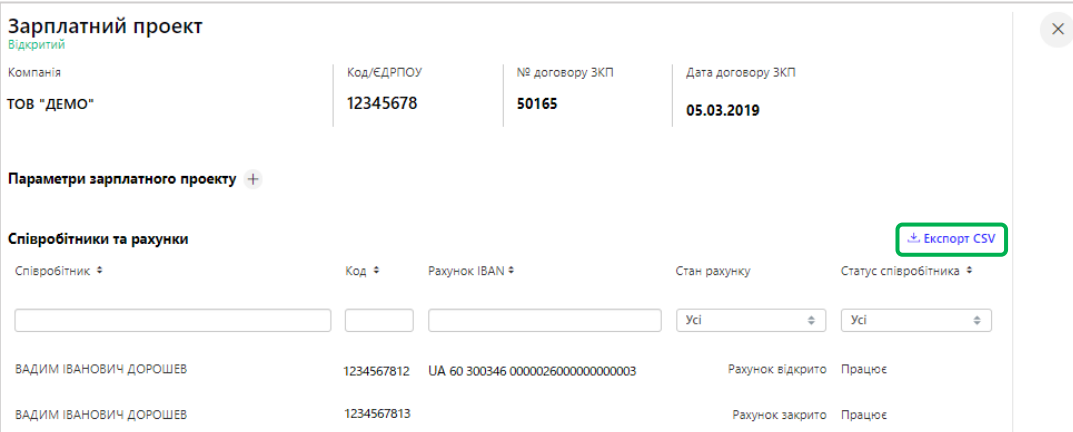

Файл буде завантажено у форматі CSV у папку, яка за замовчуванням обрана для збереження файлів, які були завантажені з браузеру.

### **8. РОБОТА З КАРТКАМИ**

## **8.1. Управління картками**

8.1.1. Щоб переглянути список карток, перейдіть у розділ «**Картки**» - «**Управління картками**» у головному меню та оберіть з випадаючого списку рахунок, за яким необхідно відобразити список карток:

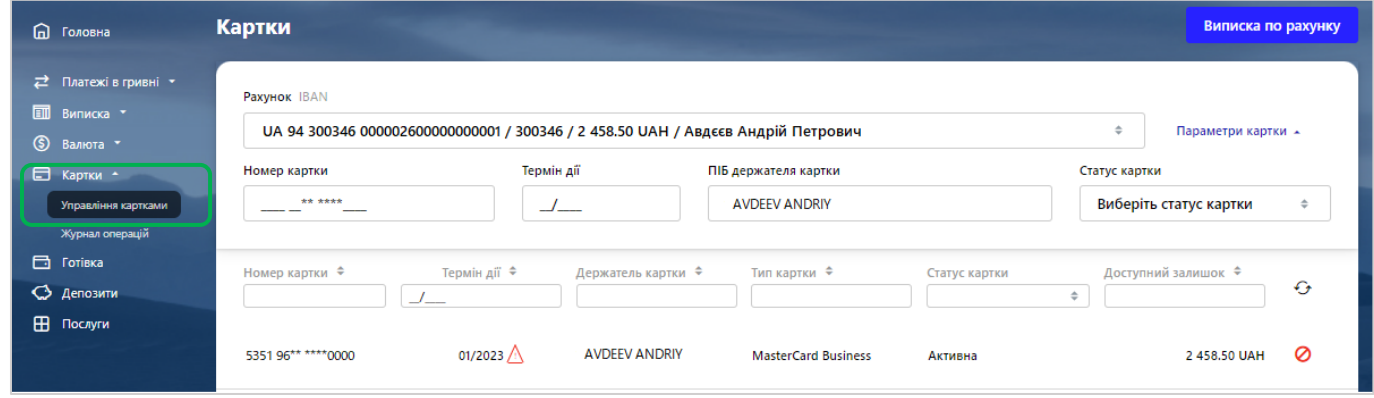

**Зверніть увагу**: при натисканні на кнопку «Параметри картки» відображається блок фільтрів списку карт за такими параметрами:

- Номер карти ви можете ввести перші 6 цифр, останні 4 цифри або обидві частини номера карти;
- Термін дії ви можете ввести перші 2 або останні 2 цифри, а також обидві частини повністю.
- ПІБ власника допустимо введення латиниці, пропуски, символи " " і "-".

• Статус карти - ви можете відфільтрувати карти по статусу, вибравши потрібний зі списку. Відображення неактивних карт в списку регулюється налаштуванням користувача «Відображати неактивні карти» (див. [«Системні налаштування»](#page-81-0)).

8.1.2. Щоб змінити ліміт по карті:

8.1.2.1. оберіть необхідну картку та натисніть лівою клавішею миші:

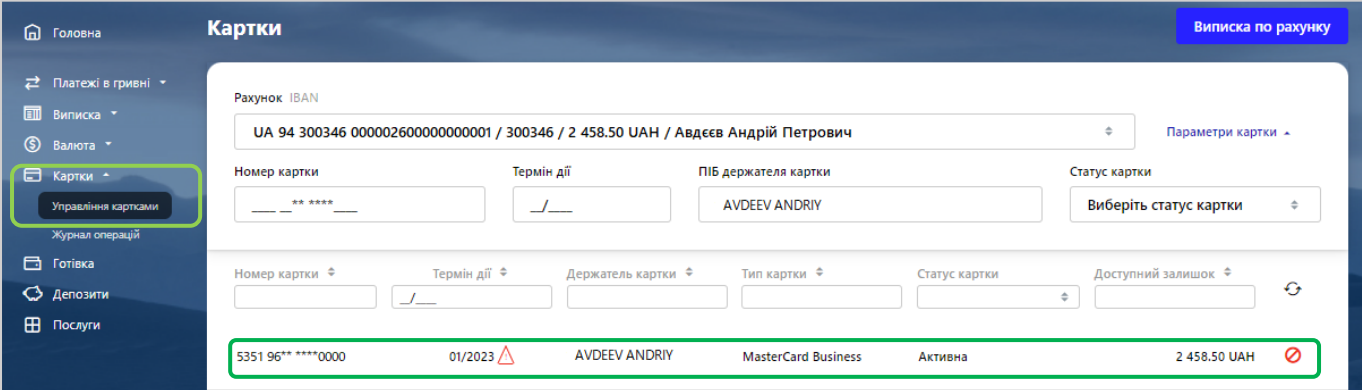

8.1.2.2. Вкажіть нові значення лімітів за сумою та кількістю операцій.

**Увага!** Загальна сума лімітів повинні бути більше, ніж розміри лімітів на зняття або покупку. 8.1.2.3. Підпишіть (див. [«Підписання документів»](#page-15-0))

8.1.3. Щоб переглянути рух коштів по картці, перейдіть у розділ «Картки» у головному меню, оберіть необхідну картку та натисніть лівою клавішею миші. Список транзакцій за останній 31 день буде відображено у розділі «Транзакції».

Ви можете експортувати дані про транзакції по карті у звіти формату .pdf або .xls (натисніть кнопку «Експортувати» та оберіть формат).

У даному меню також відображені доступний залишок та заблокована сума по картці.

При натисканні на кнопку  $\textcircled{1}$ , відкривається вікно зі списком поточних холдів. Якщо заблокована сума дорівнює нулю (по карті немає заблокованих сум), то вспливаюче вікно не буде відображатися.

У випадку, якщо по карті закінчується термін дії, на карті буде забражена піктограма. Наведіть на неї курсором, щоб побачити детальну інформацію.

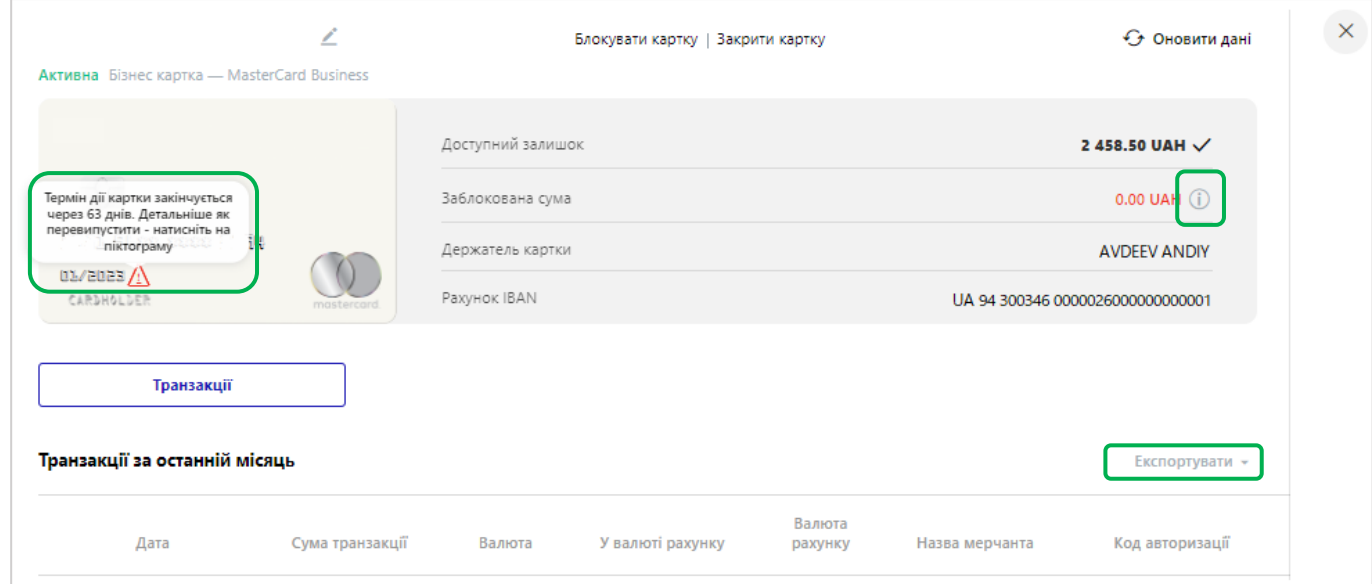

8.1.4. Щоб сформувати виписку по карткам, перейдіть у розділ «**Картки**» у головному меню, оберіть з випадаючого списку рахунок та натисніть «**Виписка по рахунку**»:

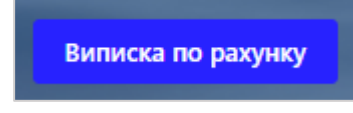

Далі оберіть необхідний період виписки та натисніть «**Сформувати**»:

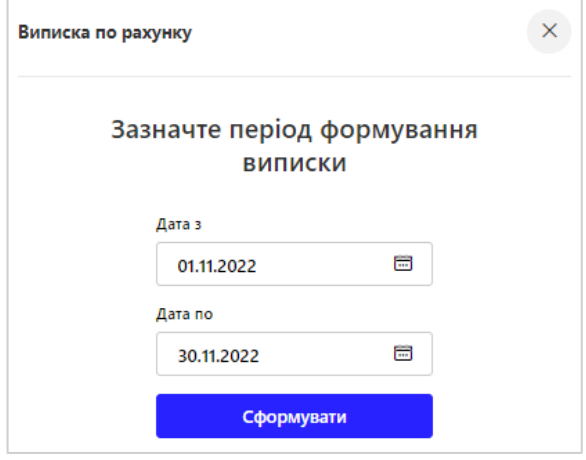

Система сформує виписку в форматі pdf. Завантажену виписку ви можете зберегти на комп'ютер або відразу роздрукувати, натиснувши відповідні кнопки:

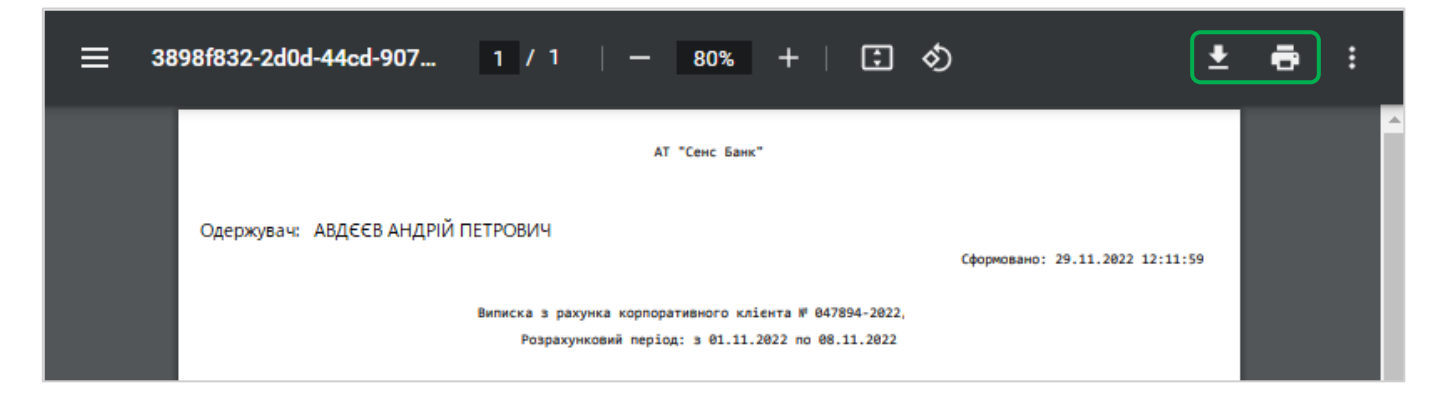

8.1.5. Щоб заблокувати картку, перейдіть у розділ «Картки» у головному меню, оберіть необхідну картку та натисніть лівою клавішею миші, у новому вікні натисніть «Блокувати картку»:

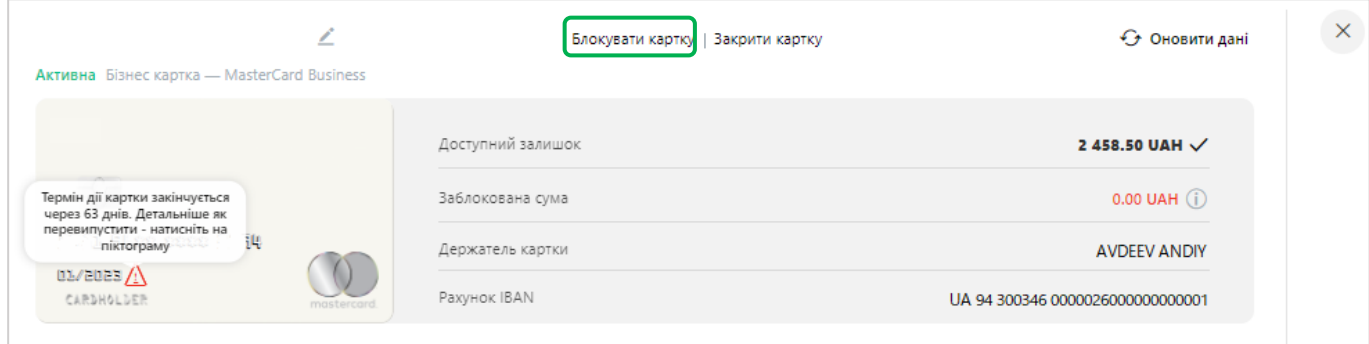

Далі у списку оберіть причину блокування та підпишіть (див. [«Підписання документів»](#page-15-0))

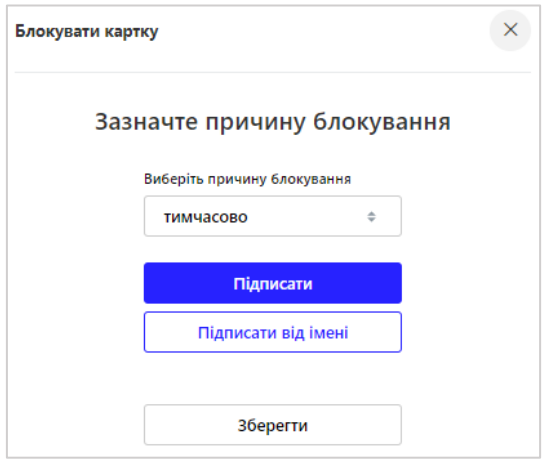

**Зверніть увагу**: якщо ви оберете «Зберегти», то операція буде збережена до журналу операцій (див. [«Журнал операцій»](#page-77-0))

Система повідомить, що операція блокування пройшла успішно

Якщо ви заблокували карту помилково, для її розблокування, вам необхідно звернутися в банк за номером 0 800 50 70 44.

Для карти зі статусом «Заблоковано» доступні тільки операції закриття (анулювання) і перегляду списку транзакцій по карті.

8.1.6. Щоб анулювати картку, перейдіть у розділ «Картки» у головному меню, оберіть необхідну картку та натисніть лівою клавішею миші, у новому вікні натисніть «**Закрити картку**»:

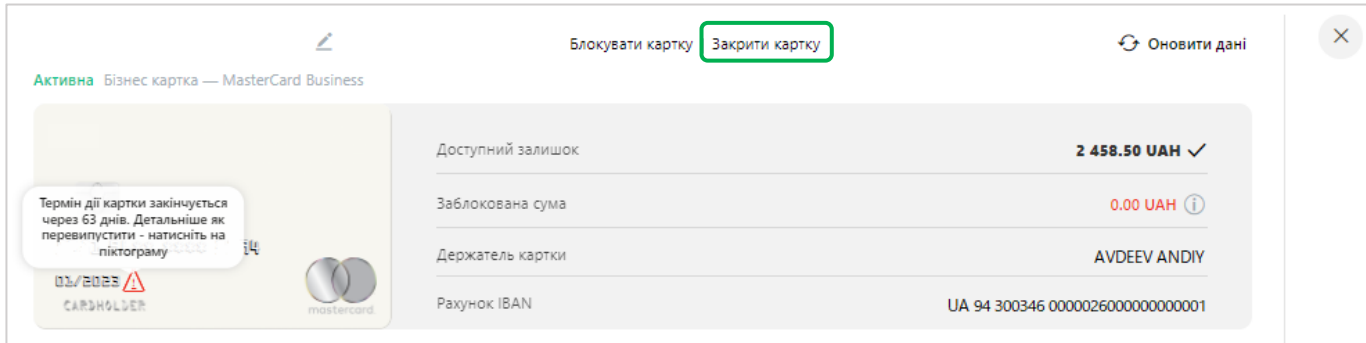

**Увага!** Закриття картки не є її терміновим блокуванням. У разі втрати або крадіжки картки скористайтеся операцією «**Блокувати картку**».

У новому вікні підпишіть операцію:

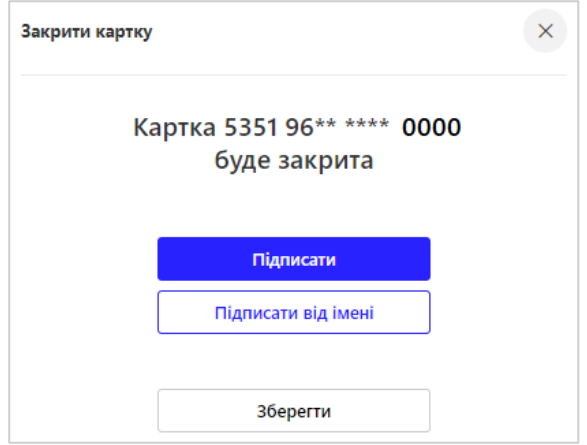

Система повідомить, що операція пройшла успішно.

**Увага!** Якщо до рахунку прив'язана одна основна карта та декілька додаткових, то при закритті основної картки також анулюються всі додаткові карти до даного рахунку.

8.1.7. Щоб дізнатися про стан перевірки CVV2-коду, перейдіть у розділ «Картки» у головному меню, оберіть необхідну картку та натисніть лівою клавішею миші, у новому вікні перейдіть на вкладку «Перевірка CVV2 коду».

Залежно від поточного стану послуги ви можете включити / відключити перевірку CVV2-коду. Для цього включіть/вимкніть перемикач «Перевіряти CVV2-код», натисніть кнопку «**Підписати**» (див [«Підписання](#page-15-0)  [документів»](#page-15-0)).

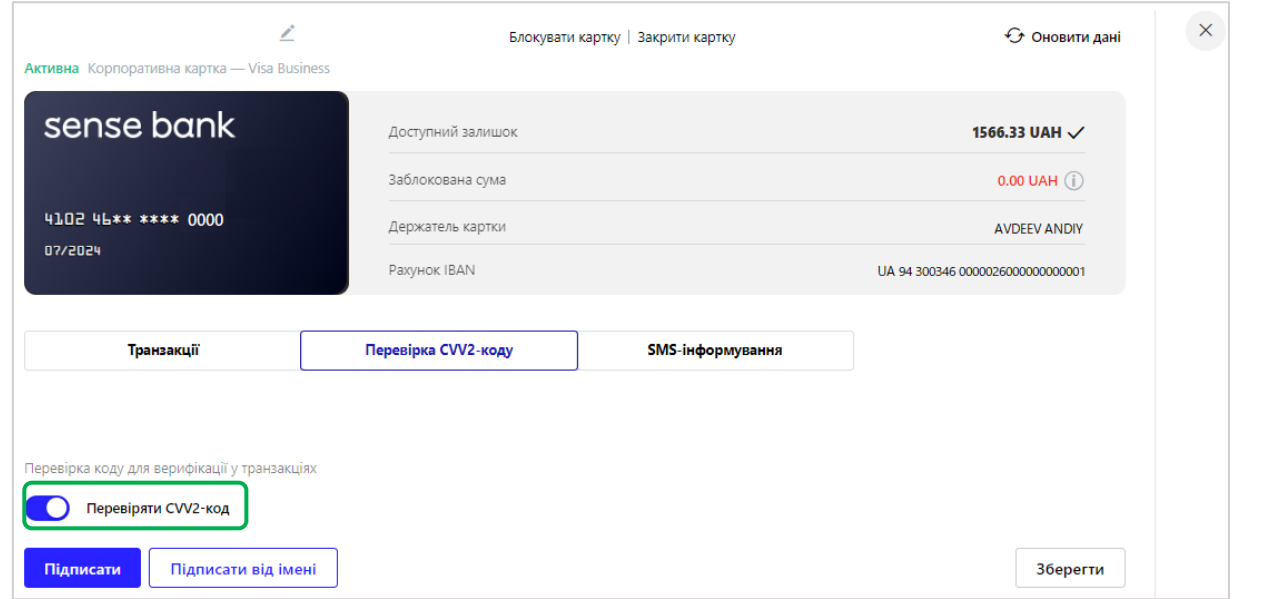

**Зверніть увагу**: якщо ви оберете «Зберегти», то операція буде збережена до журналу операцій (див. [«Журнал операцій»](#page-77-0))

8.1.8. Щоб підключити послугу SMS-інформування про проведені по картці операції, перейдіть у розділ «Картки» у головному меню, оберіть необхідну картку та натисніть лівою клавішею миші, у новому вікні перейдіть на вкладку «SMS-інформування».

Далі введіть номер мобільного телефону, на який буде здійснюватися SMS розсилка. Підпишіть (див. [«Підписання документів»](#page-15-0)):

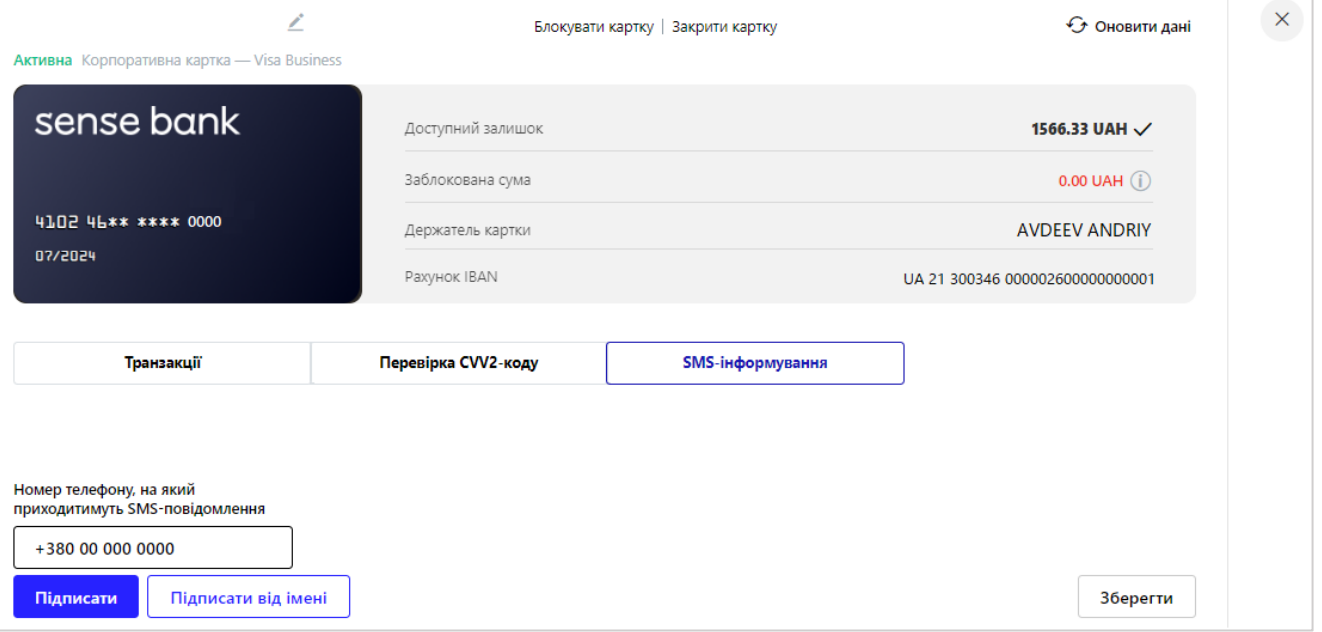

# **8.2. Журнал операцій по карткам**

8.2.1. Щоб переглянути список операцій по карткам, перейдіть у розділ «**Картки**» - «**Журнал операцій**» у головному меню:

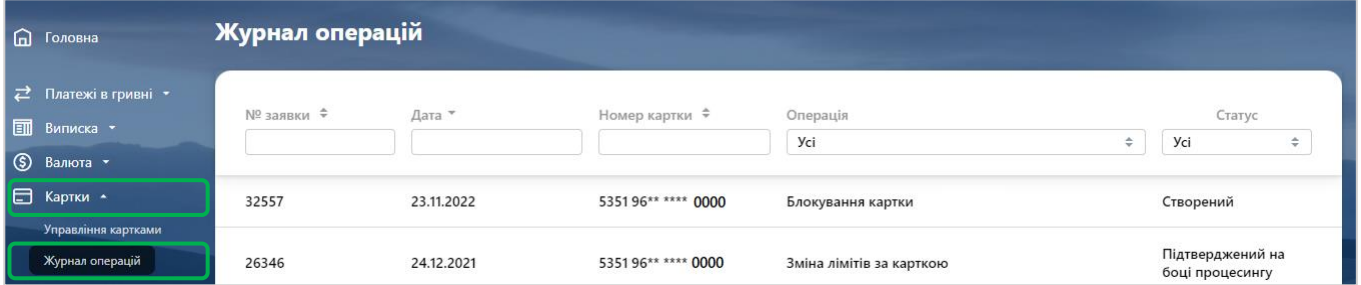

У розділі «Операції за картками» фіксуються операції користувача з картами (зміна лімітів, включення і виключення перевірки CVV-коду, блокування та анулювання карт, включення і виключення SMSінформування).

8.2.2. Кожен рядок журналу є посиланням, по якому ви можете перейти на форму перегляду детальної інформації про операцію.

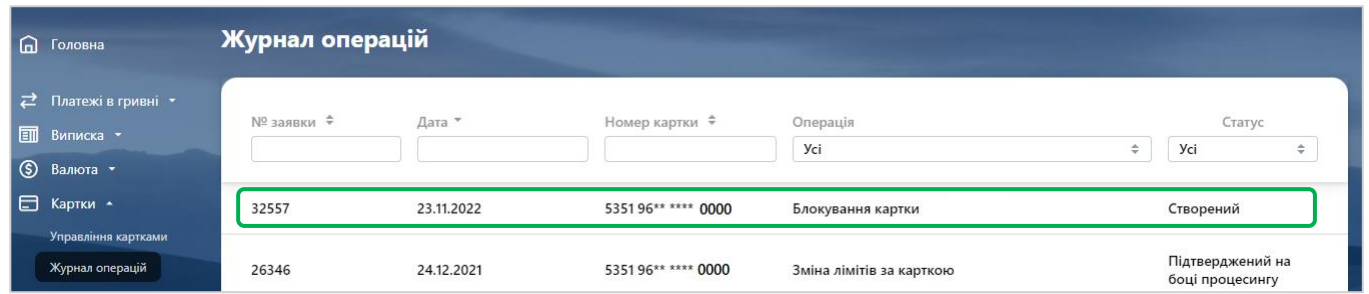

8.2.3. В залежності від статусу документа на детальній формі операції буде доступно підписати або відхилити операцію.

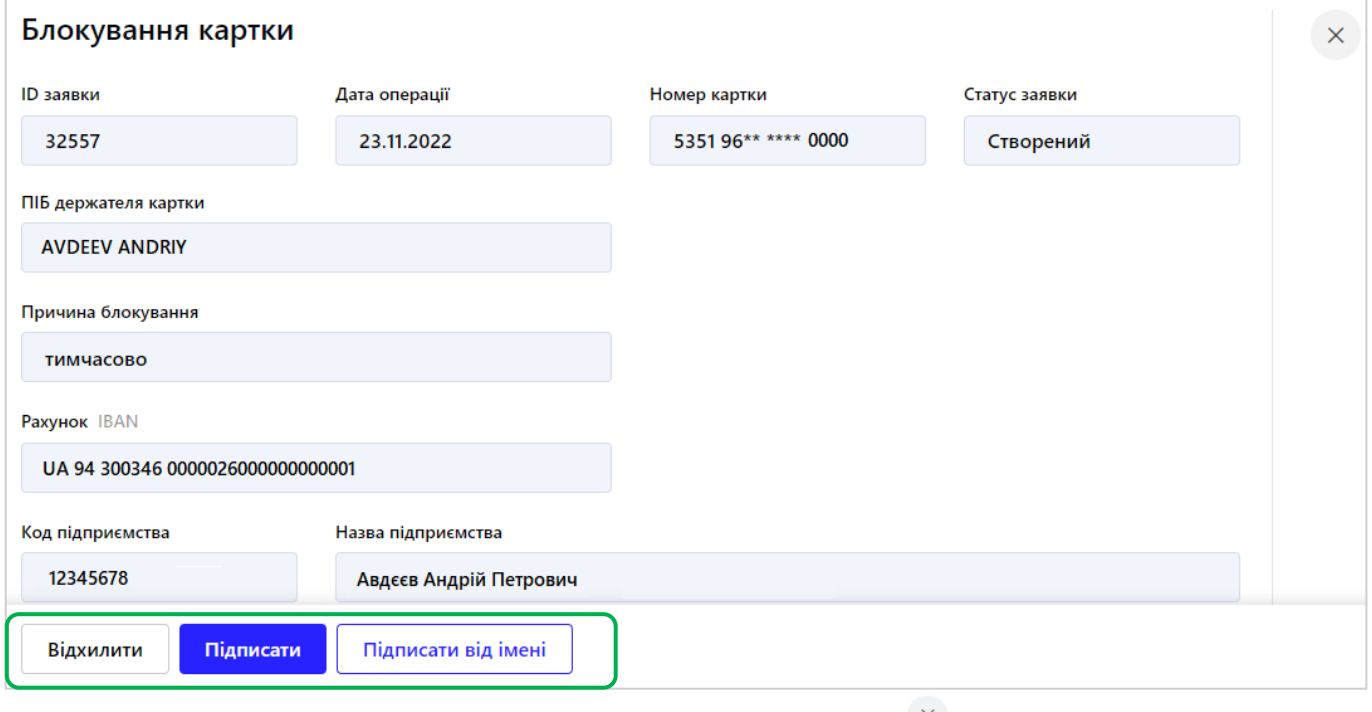

Щоб повернутися до форми зі списком операцій, натисніть кнопку  $\overline{X}$  вгорі сторінки.

# **9. ТОРГОВИЙ ЕКВАЙРИНГ**

9.1. Щоб переглянути список торгових точок, терміналів та транзакцій, перейдіть у розділ «Еквайринг» у головному меню. Відкриється форма "Торговий еквайринг", в якій відображений список торгових точок і терміналів по всіх контрагентах.

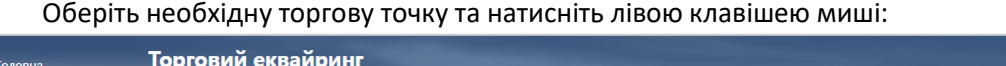

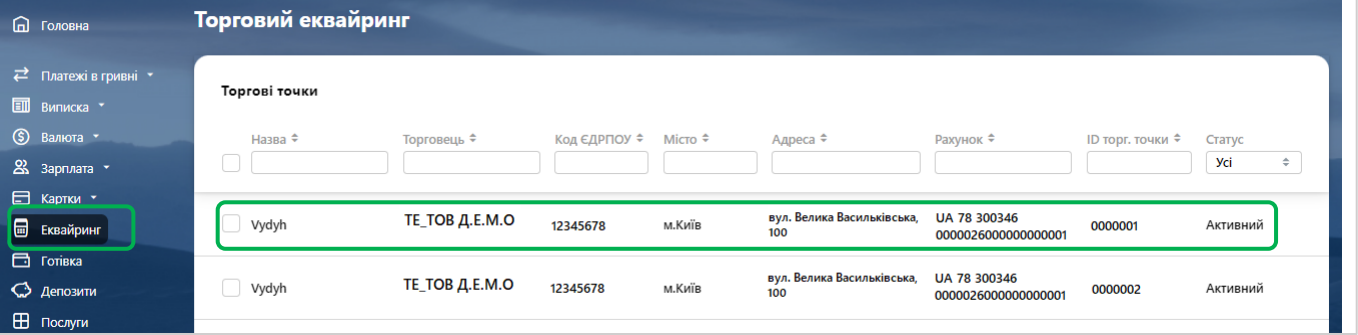

Щоб знайти необхідну торгову точку у списку, ви можете задати додаткові фільтри або здійснити сортування даних (див. [«Фільтрування, сортування та оновлення даних на формах зі списками»](#page-14-0)).

У новому вікні буде відображена інформація по терміналам обраної торгової точки, де:

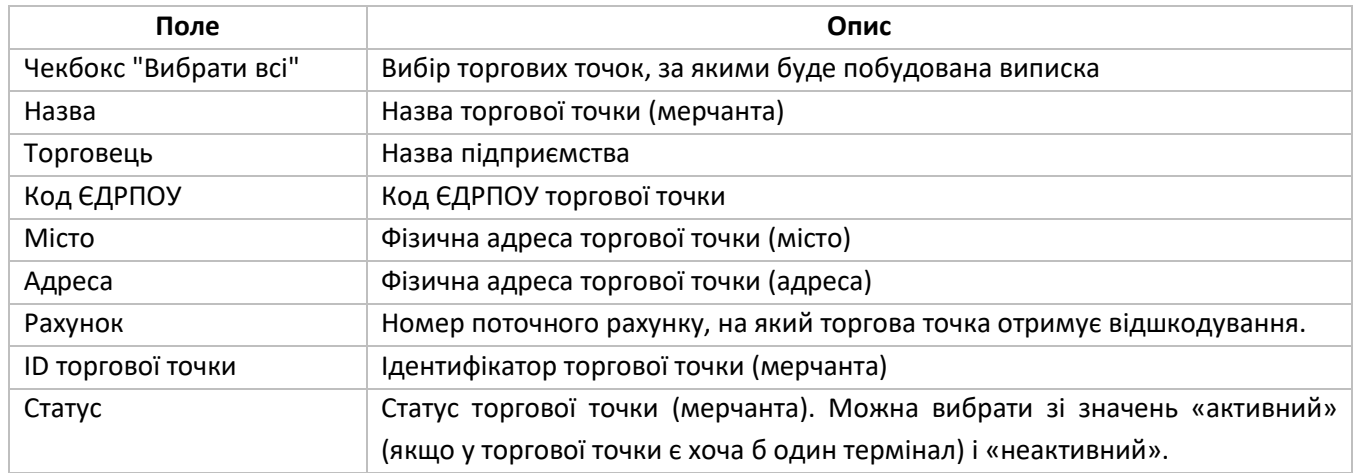

Якщо у торгової точки немає терміналів, то в таблиці "Список терміналів" відобразиться повідомлення "За вашим запитом результатів не знайдено"

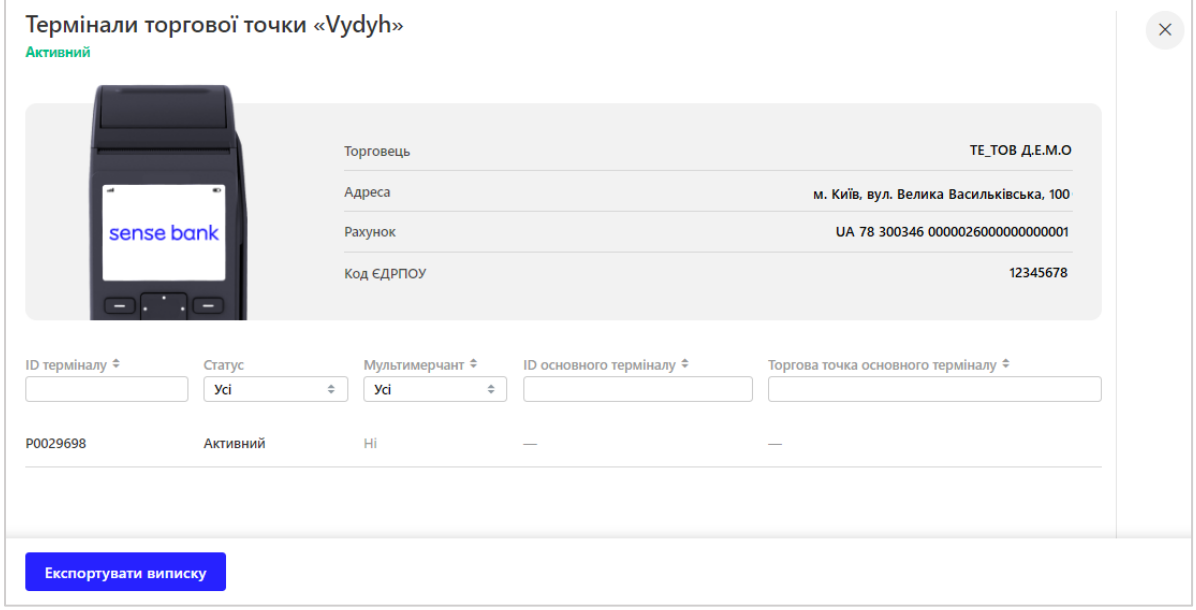

9.2. Щоб сформувати виписку за операціями, які проведені через термінал, перейдіть у розділ «**Еквайринг**» у головному меню, відмітьте торгові точки, за якими необхідно сформувати виписку та натисніть «**Експортувати виписку**»:

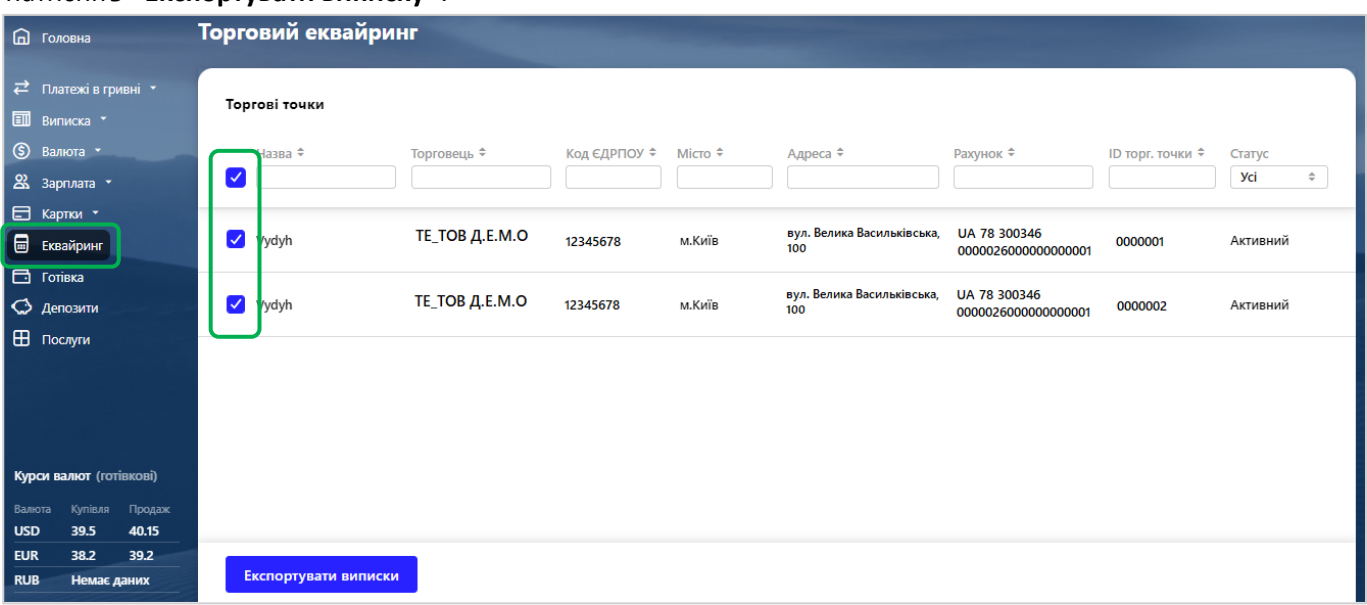

9.3. У новому вікні оберіть період формування виписки та завантажте у необхідному форматі (pdf, csv, excel):

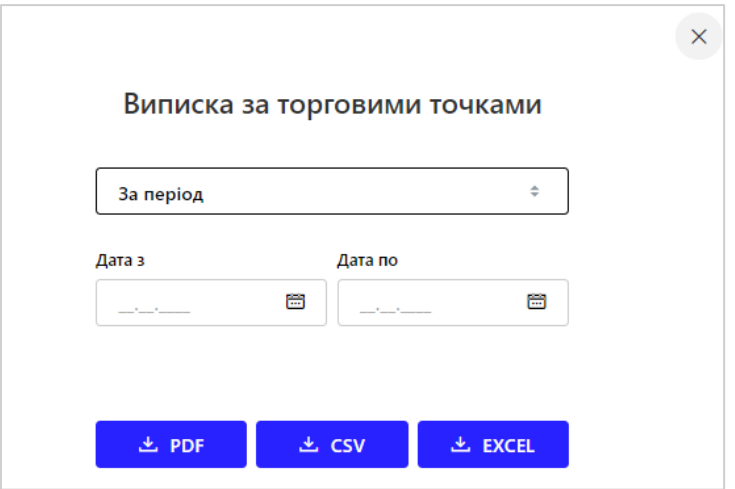

Файл буде завантажено у папку, яка за замовчуванням обрана для збереження файлів, які були завантажені з браузеру.

Інші операції з торговим еквайрингом, такі як: *- створення заяви про реєстрацію торгової точки; створення заяви про зміну торгівці-перереєстрацію торгової точки; - створення заяви на внесення змін по діючій торговій точці; - створення заяви на відключення торгової точки для ЮО/ФОП*, ви можете виконати у розділі «Послуги» (див. [«Замовлення банківських продуктів та послуг»](#page-68-0))

# **10. ЗАМОВЛЕННЯ ГОТІВКИ**

10.1. Щоб переглянути список заявок на видачу готівки, перейдіть у розділ «**Готівка**» у головному меню.

### 10.2.1. Щоб створити нову заявку на замовлення готівки, натисніть «**Замовлення готівки**»:

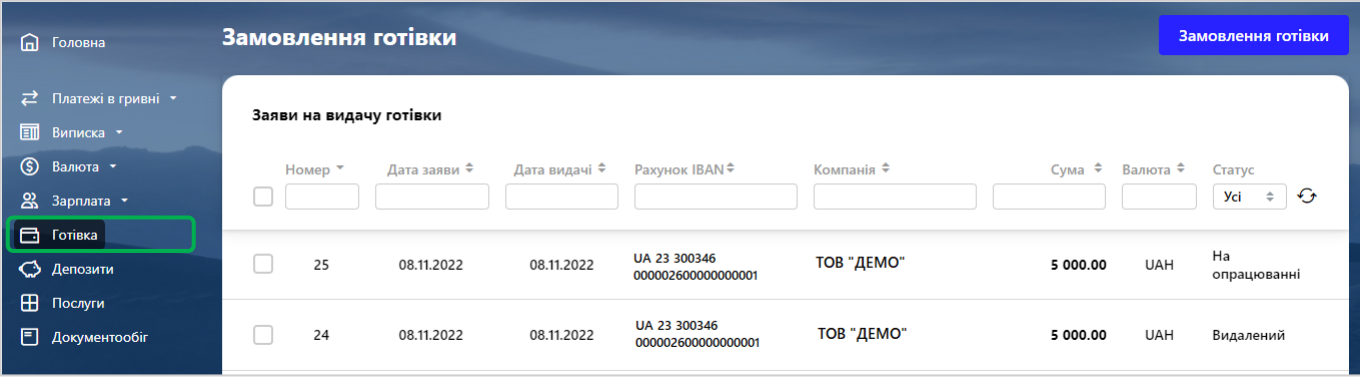

### 10.2.2. У новій формі заповніть параметри заявки, де:

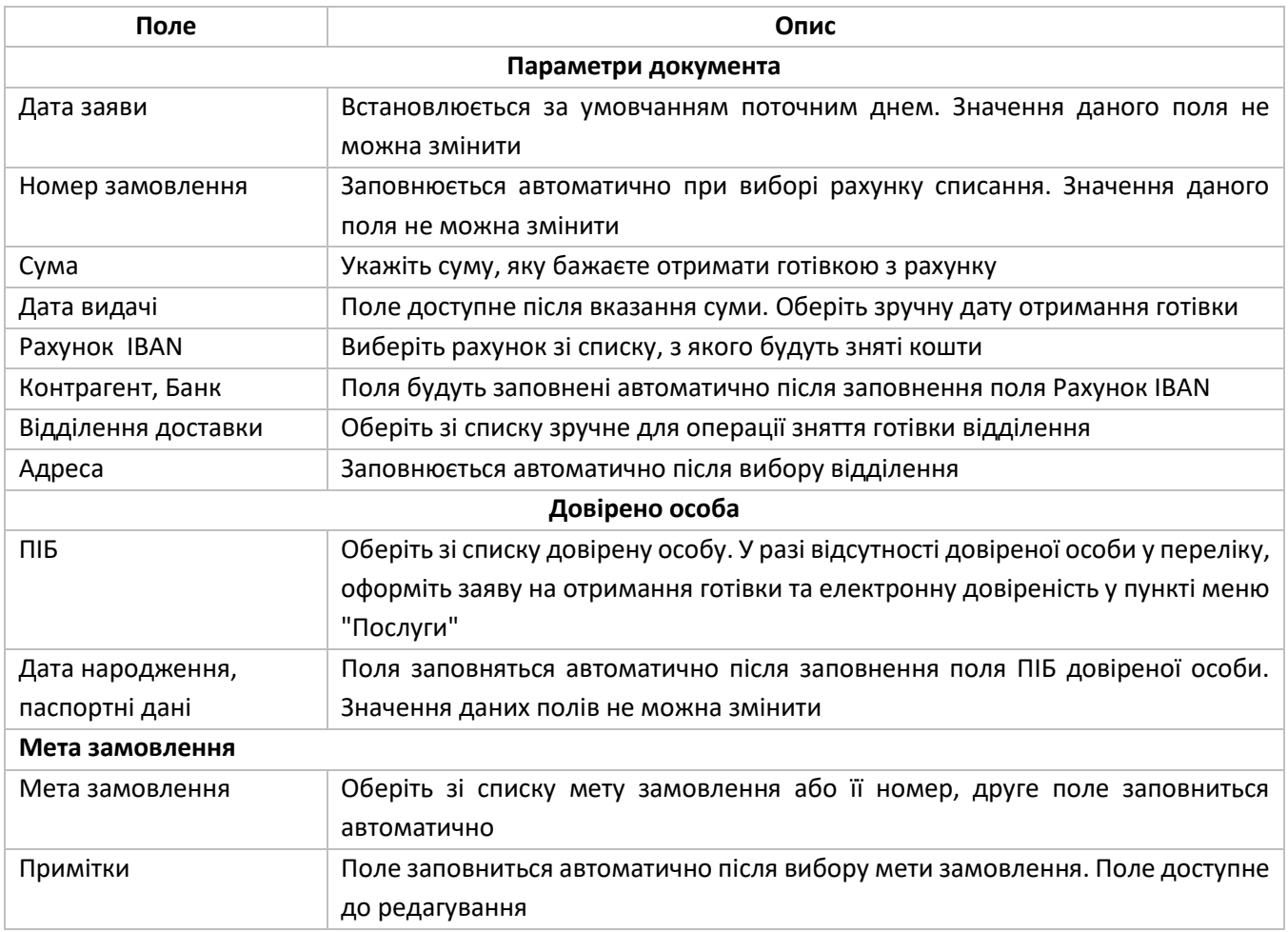

10.2.3. Підпишіть заяву (див. [«Підписання документів»](#page-15-0)) або збережіть без підпису, щоб повернутися до заявки пізніше.

10.3.1. Щоб роздрукувати заявку на видачу готівки, натисніть курсивом на потрібно заявку. У новому

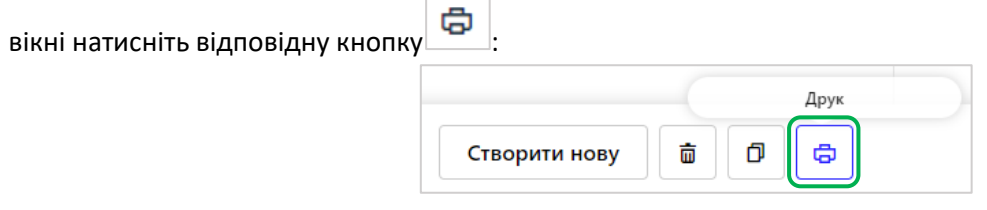

10.3.2. У новому вікні натисніть на кнопку друку **(формат кнопки може відрізнятися в залежності** браузеру, яким ви користуєтесь).

# **11. ДЕПОЗИТИ**

11.1. Щоб переглянути список ваших депозитів, перейдіть у розділ «Депозити» у головному меню:

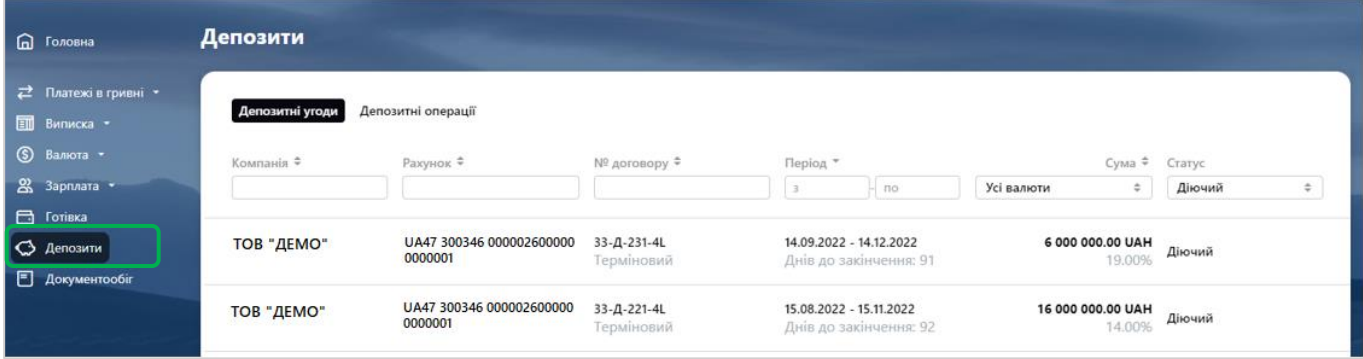

Щоб знайти необхідний депозит у списку, ви можете задати додаткові фільтри або здійснити сортування даних (див. [«Фільтрування, сортування та оновлення даних на формах зі списками»](#page-14-0)).

Оберіть необхідний депозит та натисніть лівою клавішею миші, щоб переглянути детальну інформацію.

- На формі перегляду депозитного договору можна переглянути детальну інформацію про нього:
- найменування контрагента;
- номер договору;
- валюту;
- строк дії;
- інформацію про рахунки;
- процентну ставку;
- поточний залишок основної суми депозиту;
- дату і суму найближчого нарахування.

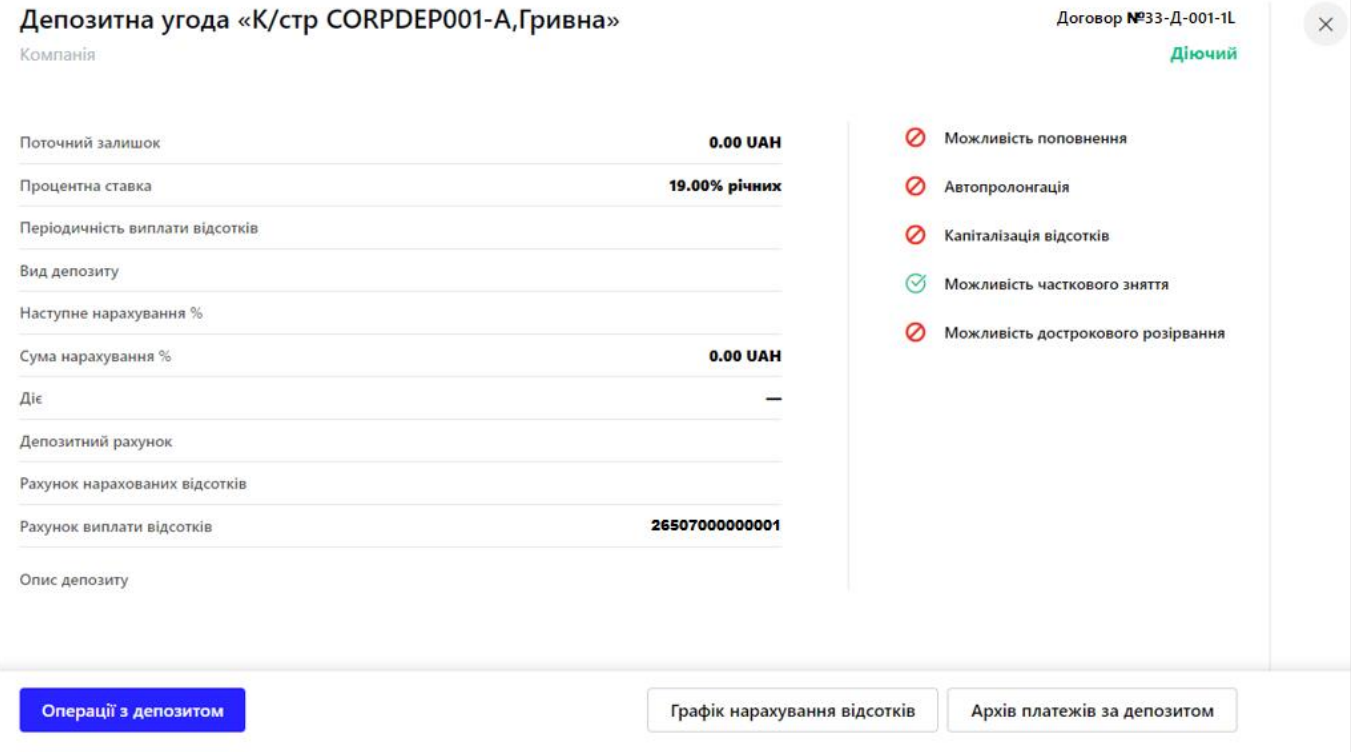

11.2. Щоб здійснити операцію над депозитом (поповнити або зняти кошти):

11.2.1. Перейдіть у розділ «Депозити» у головному меню, оберіть необхідний депозит та натисніть лівою клавішею миші. У новій формі натисніть «**Операції з депозитом**»:

Операції з депозитом

11.2.2. У новій формі заповніть поля:

• Вкажіть суму операції;

• Виберіть зі списку тип операції (наприклад, «Часткове зняття коштів» або «Поповнення»). Якщо при виконанні часткового зняття коштів ви перераховуєте гроші з депозитного рахунку на свій рахунок у банку, виберіть рахунок зі списку, якщо на рахунок в іншому банку, включіть відповідну опцію і введіть реквізити отримувача вручну.

• Призначення платежу буде сформовано автоматично.

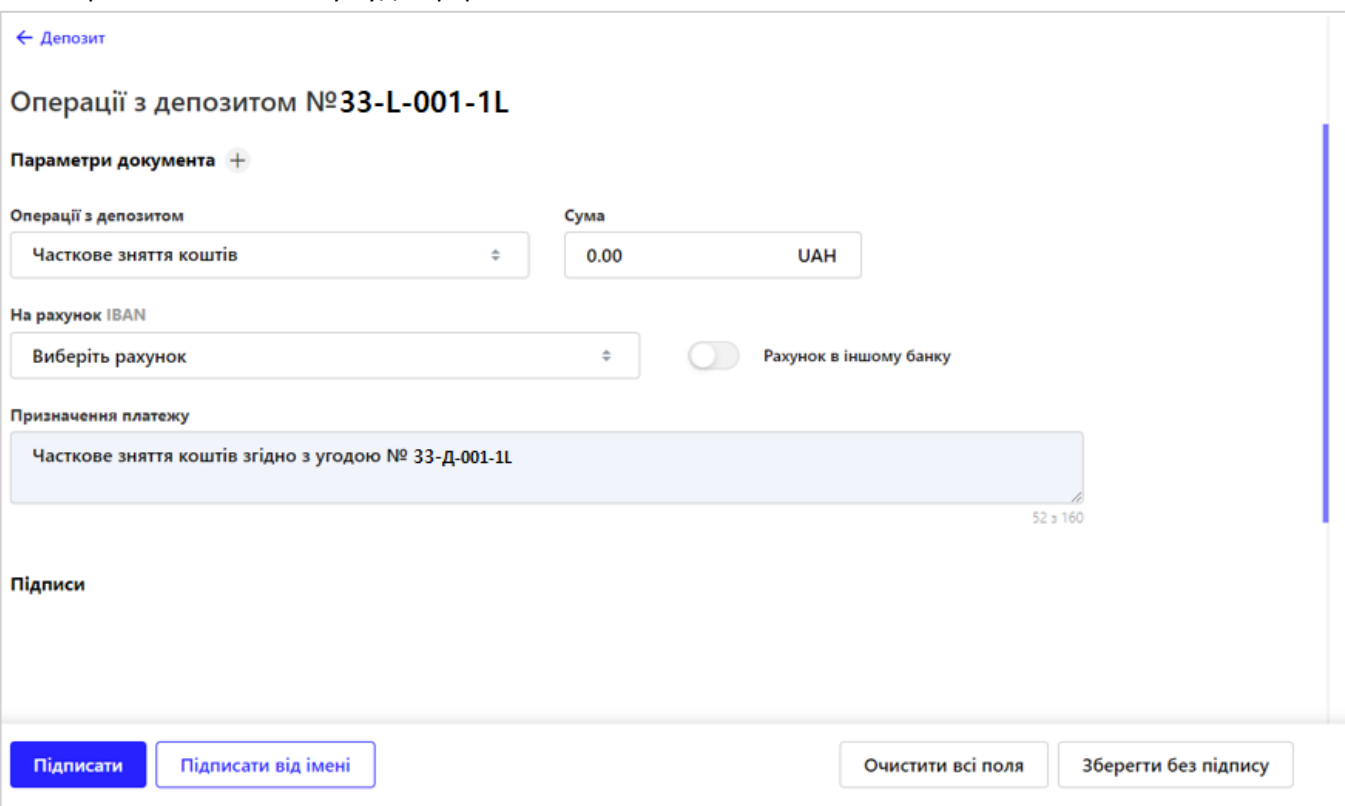

11.2.3. Підпишіть (див. [«Підписання документів»](#page-15-0))

Список заявок на здійснення операцій з депозитами ви можете переглянути на вкладці «**Депозитні операції**» (виберіть розділ меню «Депозити» та перейдіть на вкладку «Депозитні операції»).

11.3. Щоб отримати графік нарахувань за депозитом:

11.3.1. Перейдіть у розділ «Депозити» у головному меню, оберіть необхідний депозит та натисніть лівою клавішею миші. У новій формі натисніть «**Графік нарахування відсотків**»:

Графік нарахування відсотків

11.3.2. Задайте необхідний період (або оберіть «за весь період»). Натисніть «**Сформувати**»:

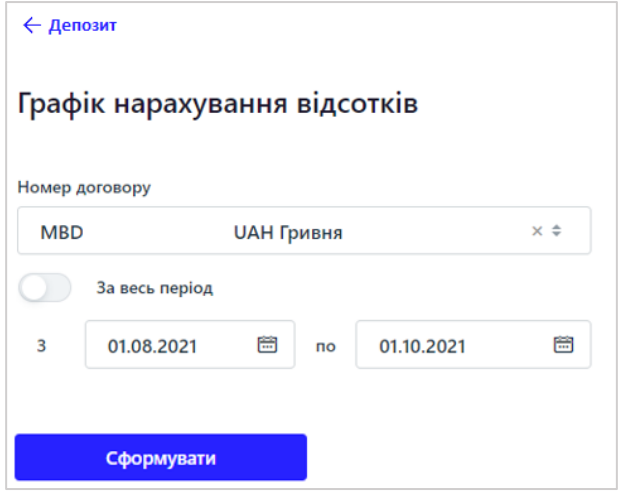

Система сформує файл у форматі pdf. Ви можете зберегти його на комп'ютер або відразу роздрукувати, натиснувши відповідні кнопки:

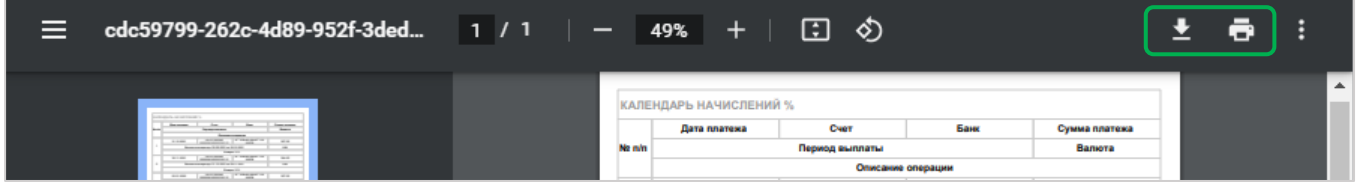

11.4. Щоб переглянути архів руху коштів за депозитом:

11.4.1. Перейдіть у розділ «Депозити» у головному меню, оберіть необхідний депозит та натисніть лівою клавішею миші. У новій формі натисніть «**Архів платежів за депозитом**»:

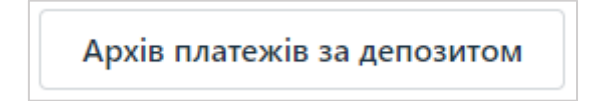

11.3.2. Задайте необхідний період (або оберіть «за весь період»). Натисніть «**Сформувати**»:

<span id="page-68-0"></span>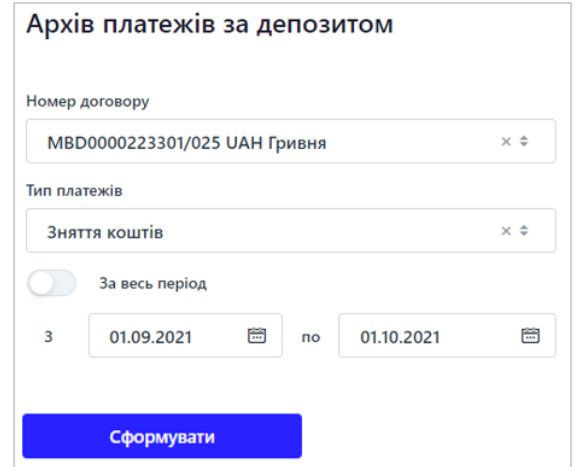

Система сформує файл у форматі pdf. Ви можете зберегти його на комп'ютер або відразу роздрукувати.

# **12. ЗАМОВЛЕННЯ БАНКІВСЬКИХ ПРОДУКТІВ ТА ПОСЛУГ**

**Увага!** Даний функціонал доступний лише при використанні УЕП або КЕП.

12.1. Щоб переглянути список заявок на видачу готівки, у головному меню оберіть «**Послуги**»:

12.2. Щоб створити нову заявку натисніть «**Створити заявку**»:

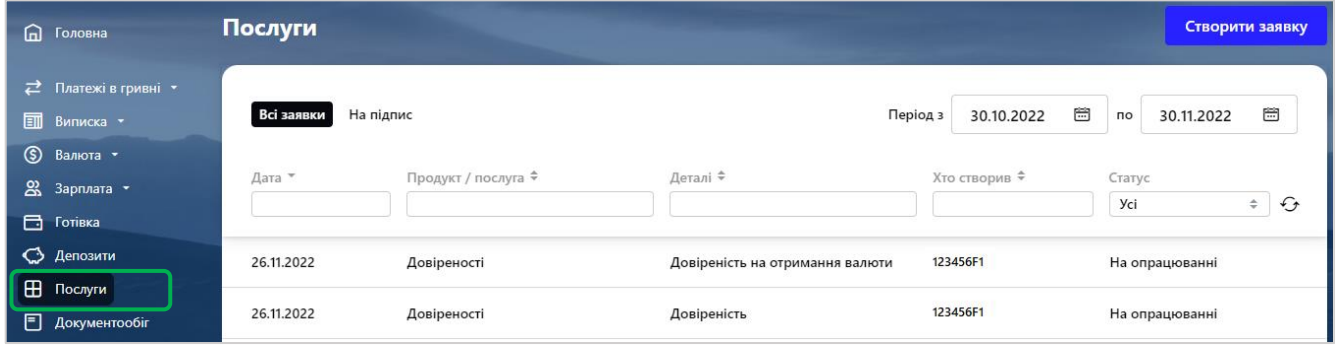

12.3. У новій формі оберіть зі списку необхідну послугу/продукт (наприклад, Довідки або Повторна ідентифікація):

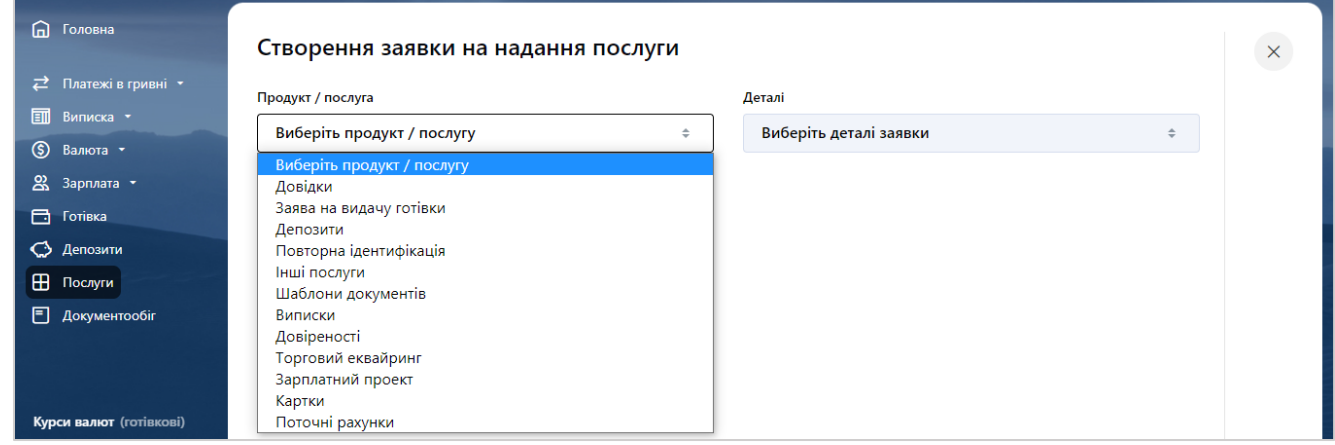

#### 12.4. Оберіть зі списку деталі послуги/продукту:

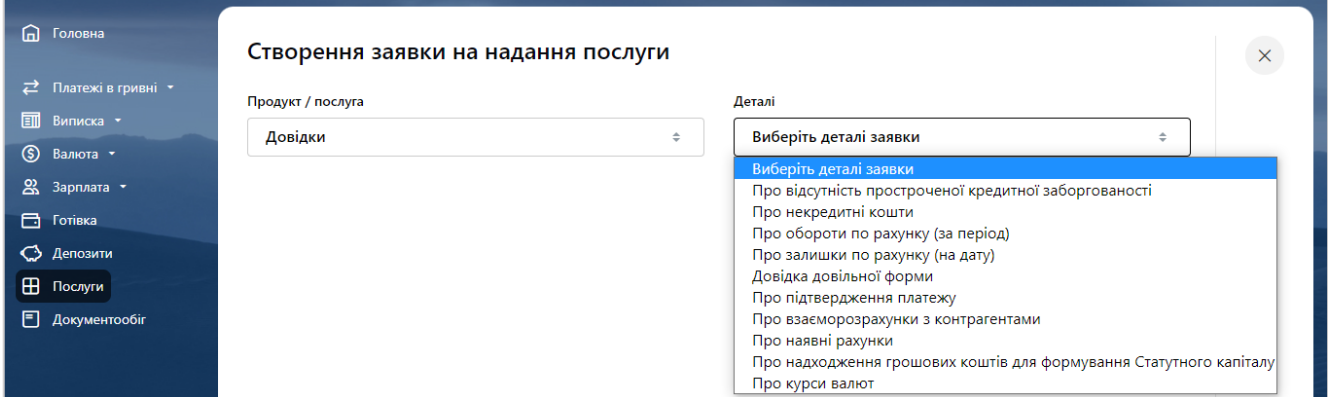

Якщо вам необхідно видалити всі внесені дані, натисніть кнопку «Очистити всі поля» та заповніть поля знову. Також ви можете зберегти заявку без підпису, натиснувши кнопку «Зберегти».

Щоб повернутися до попередньої форми списку заявок, натисніть  $\overline{\mathsf{x}}$  вгорі сторінки.

12.5. Заповніть форму та підпишіть (див. [«Підписання документів»](#page-15-0)).

Контролювати стан створеної заявки ви можете у списку онлайн-заявок.

Доступні до оформлення послуги через даний розділ описані в Базі Знань (див. [«Корисна інформація](#page-8-0)).

# **13. ДОКУМЕНТООБІГ**

13.1. Щоб переглянути список завантажених документів, перейдіть у розділ «Документообіг» у головному меню. Тут будуть відображатися документи, які ви раніше завантажували.

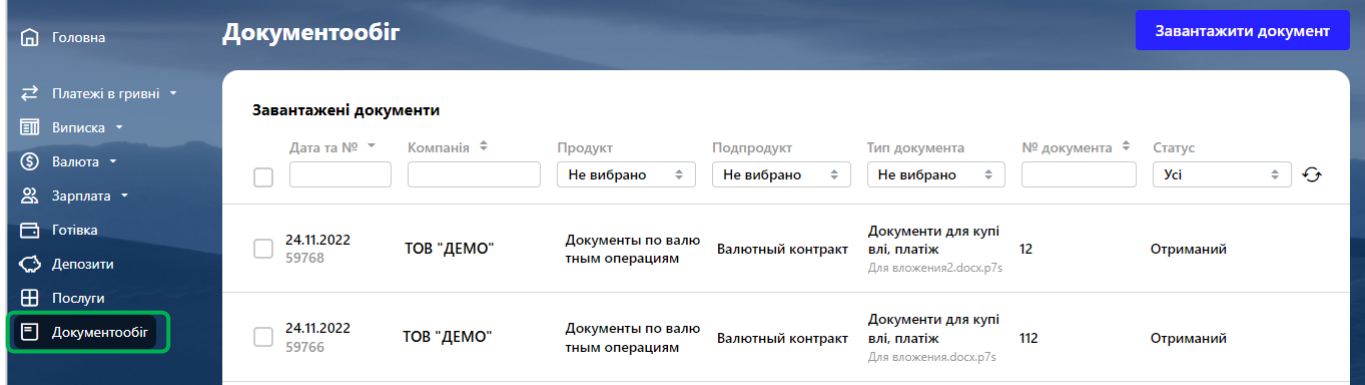

Щоб знайти необхідний документ у списку, ви можете задати додаткові фільтри або здійснити сортування даних (див. [«Фільтрування, сортування та оновлення даних на формах зі списками»](#page-14-0)).

У даному розділі ви можете підписати або видалити непідписаний документ. Для цього оберіть

необхідний документ та натисніть «Підписати», щоб відправити документ в банк, або  $\Box$ , щоб видалити документ:

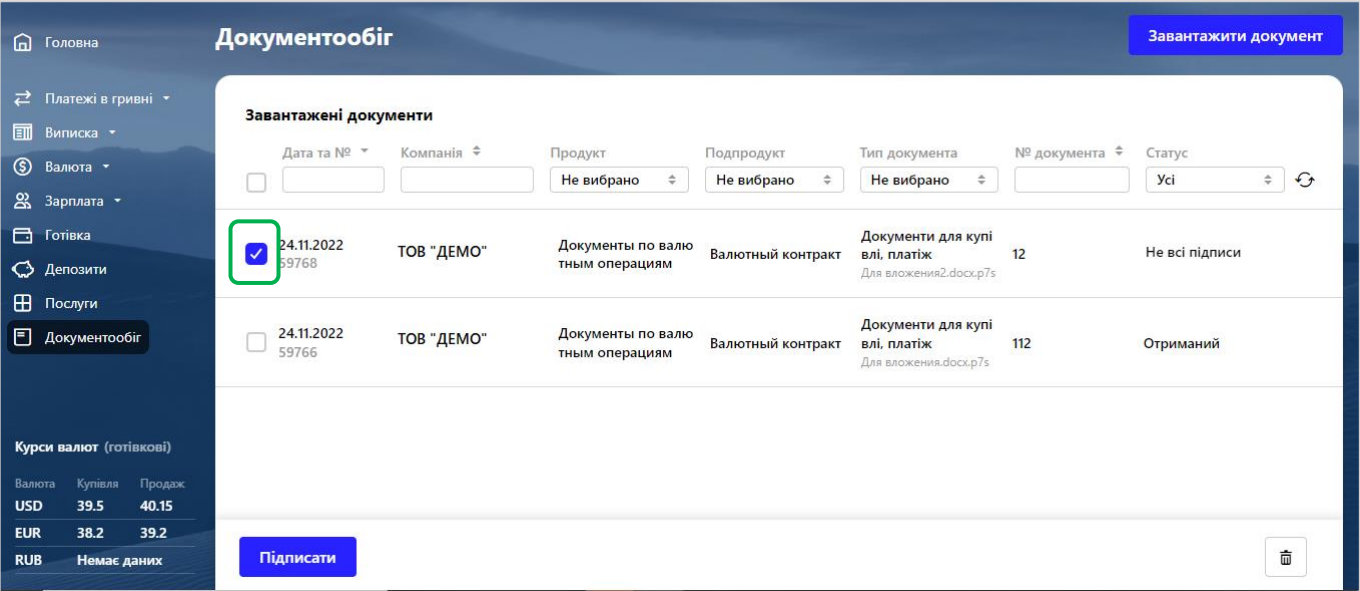

13.2. Щоб завантажити та відправити документи в банк, перейдіть у розділ «Документообіг» у головному меню та натисніть «**Завантажити документ**».

У новому вікні відкриється форма, де:

| Поле          | Опис                                                                                  |
|---------------|---------------------------------------------------------------------------------------|
| Компанія      | Оберіть клієнта з випадаючого списку                                                  |
| Категорія     | Оберіть категорію документу сховища: «Активи» чи «Пасиви»                             |
| Продукт       | Оберіть зі списку продукт, до якого належить документ (для активів — «не<br>вибрано») |
| Подпродукт    | Оберіть зі списку                                                                     |
| Тип документу | Оберіть зі списку                                                                     |

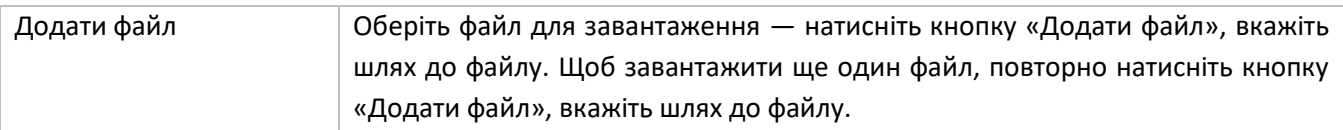

### Заповніть її та підпишіть (див. [«Підписання документів»](#page-15-0)):

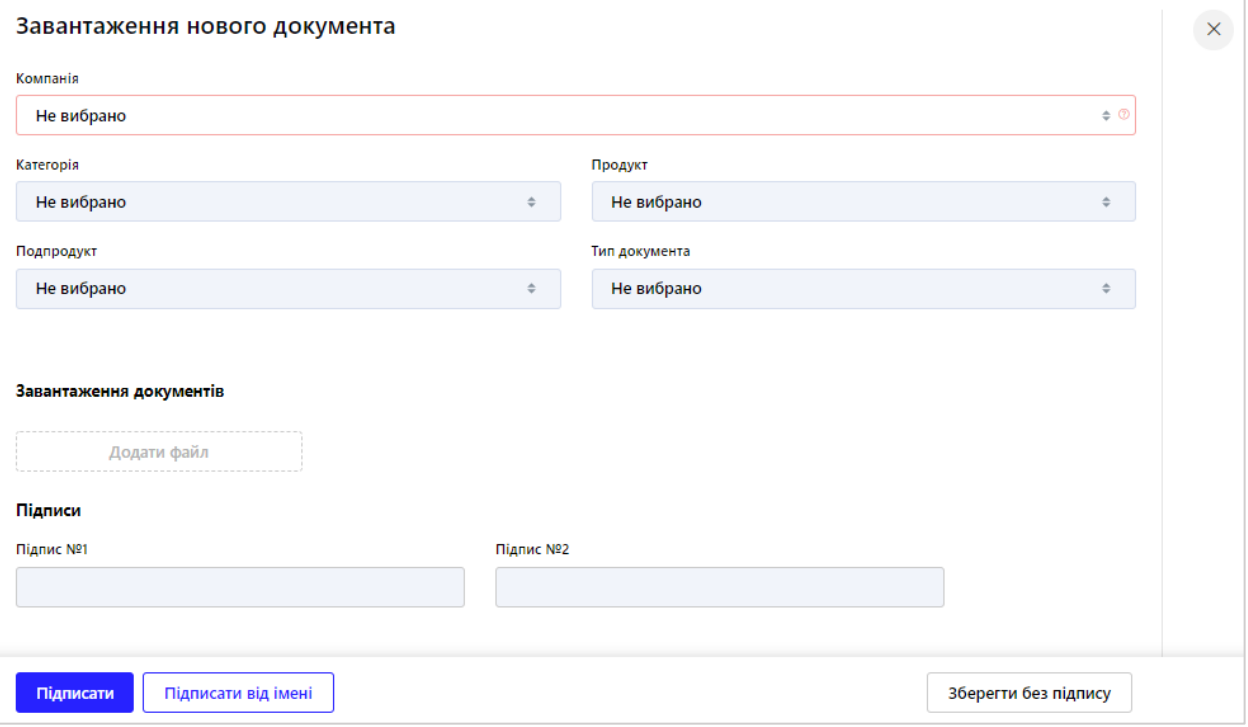

За допомогою статусу документа ви можете перевірити факт відправки та відстежувати статус обробки банком документів.

13.3. Щоб експортувати завантажений документ, перейдіть у розділ «Документообіг» у головному меню та натисніть на рядок з потрібним документом.

У новій формі оберіть «Експортувати .p7s» (відображається для документів в статусах «Підписаний банком», «Очікує підписання клієнтом», «Підписаний клієнтом та банком»).
## **14. РОБОТА З ПОВІДОМЛЕННЯМИ**

14.1. Для перегляду вхідних та вихідних повідомлень натисніть на кнопку Віду верхній панелі:

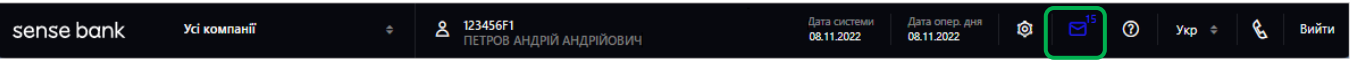

Число на кнопці відображає кількість нових непрочитаних повідомлень.

У списку повідомлень міститься загальна інформація: дата, відправник, тема повідомлення, статус прочитання, статус повідомлення.

14.2. Ви можете відфільтрувати повідомлення по типу повідомлень (вхідні, вихідні, всі), за станом (прочитано, не прочитано, всі) та за статусом.

Якщо необхідно показувати видалені повідомлення, встановіть позначку у відповідному чекбоксі:

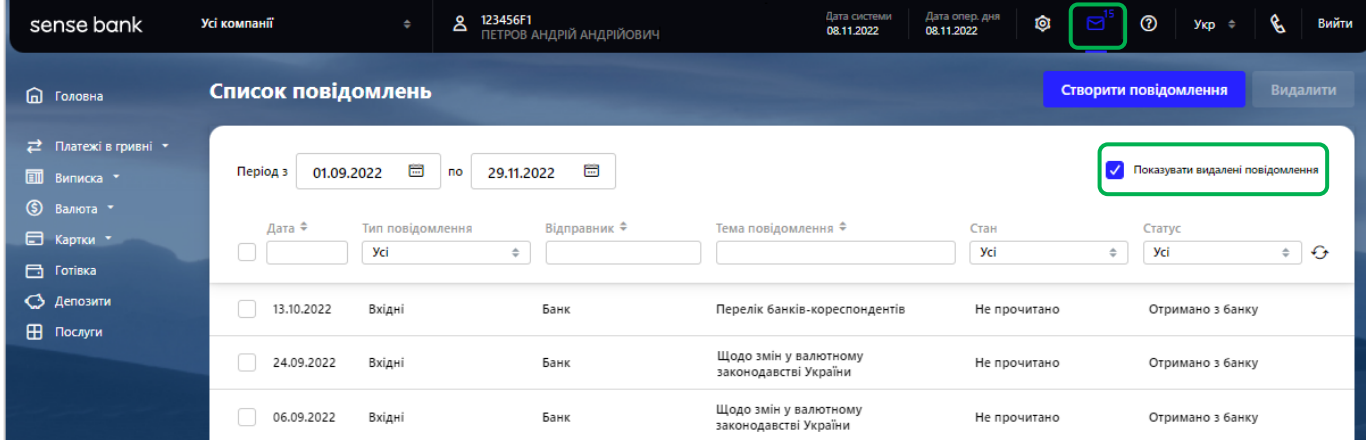

14.3. Для перегляду детальної інформації натисніть курсивом на рядок з потрібним повідомленням. На формі перегляду повідомлення вам доступно:

- перегляд повної інформацію повідомлення;
- відкриття вкладень, наявних у повідомленні;
- створення нового повідомлення (кнопка «**Нове повідомлення**»);
- надання відповіді на поточне повідомлення (кнопка «**Відповісти**»).

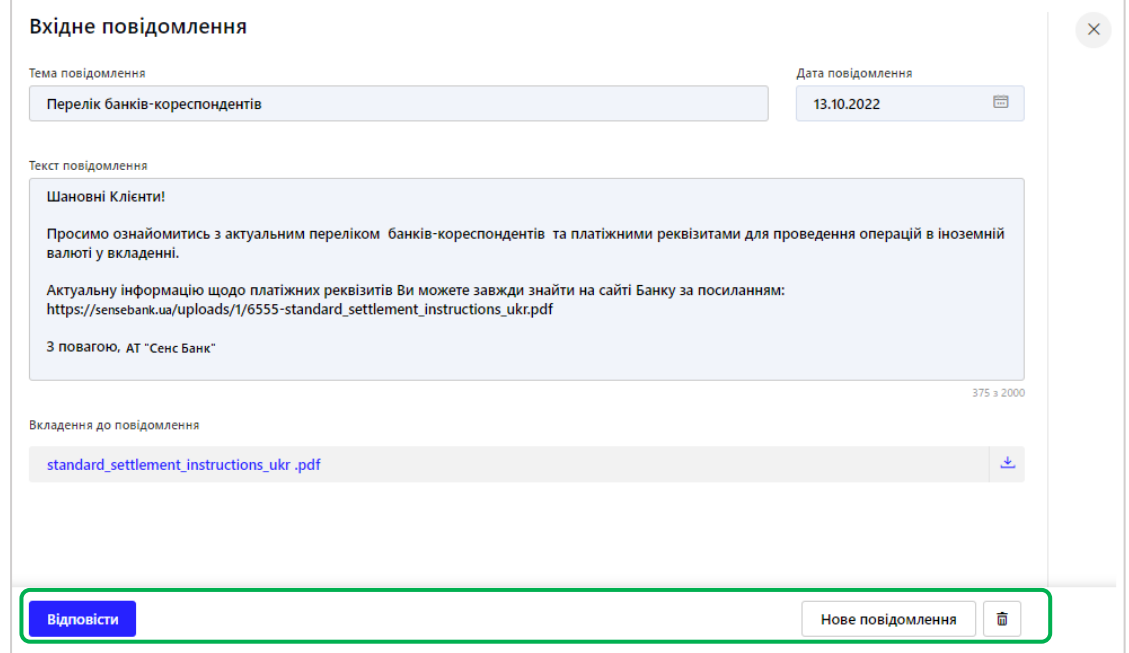

14.3. Для створення нового повідомлення виконайте наступні дії:

14.3.1. натисніть кнопку «**Створити повідомлення**»:

Створити повідомлення

14.3.2. Вкажіть тему повідомлення;

14.3.3. Якщо повідомлення стосується валютного контролю – оберіть «Валютний контроль» в полі «Адресат повідомлення»;

14.3.4. Введіть текст повідомлення (до 2 0000 символів);

14.3.5. Якщо потрібно, додайте документ до повідомлення, натиснувши кнопку «Додати повідомлення». Якщо потрібно додати більше ніж один файл, повторно натисніть кнопку «Додати

повідомлення», якщо потрібно видалити вкладення – натисніть кнопку .

14.3.6. Підпишіть повідомлення (див. [«Підписання документів»](#page-15-0)).

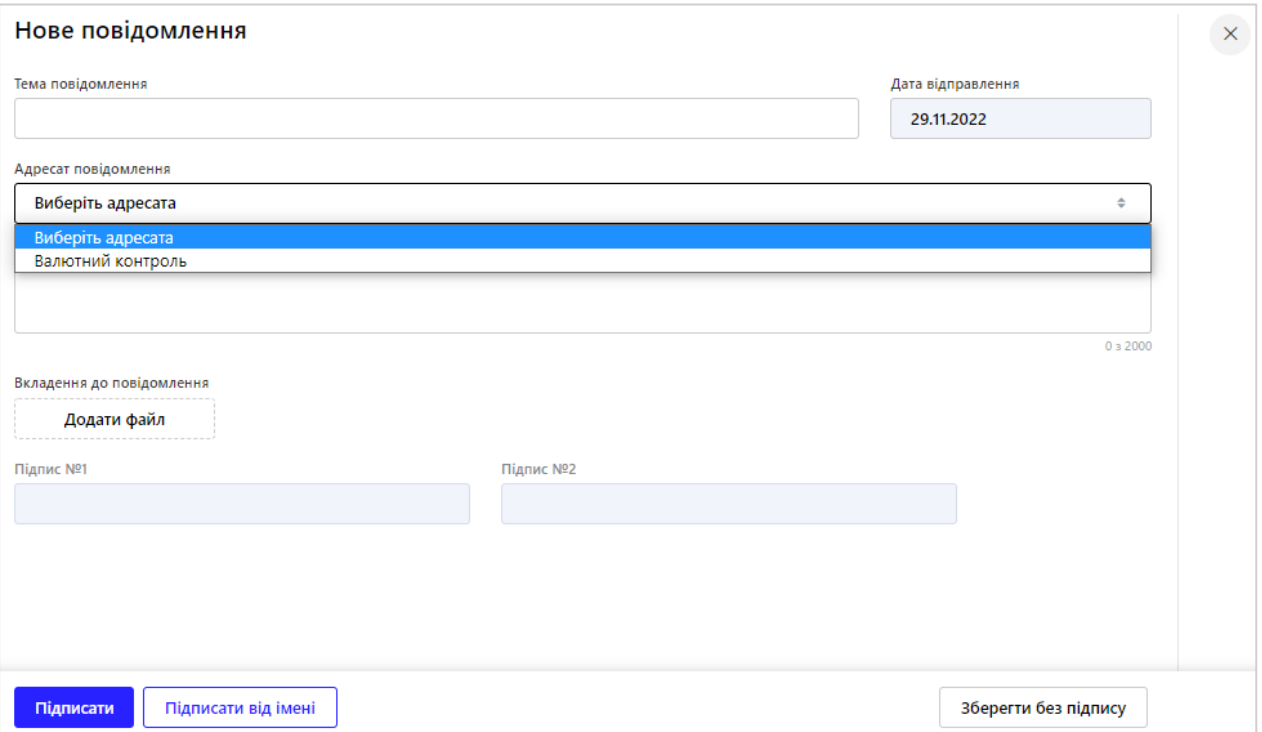

**Увага!** Кількість файлів, доданих до повідомлення, не обмежена, однак сукупний розмір файлів не повинен перевищувати 10 МБ. При цьому повідомлення не може містити декілька файлів з однаковими назвами.

## **15. НАЛАШТУВАННЯ**

Щоб перейти у меню **Налаштувань**, натисніть **. Дане меню дає доступ до наступних розділів:** 

- Налаштування системи
- Паролі
- Сертифікати
- Налаштування консолі

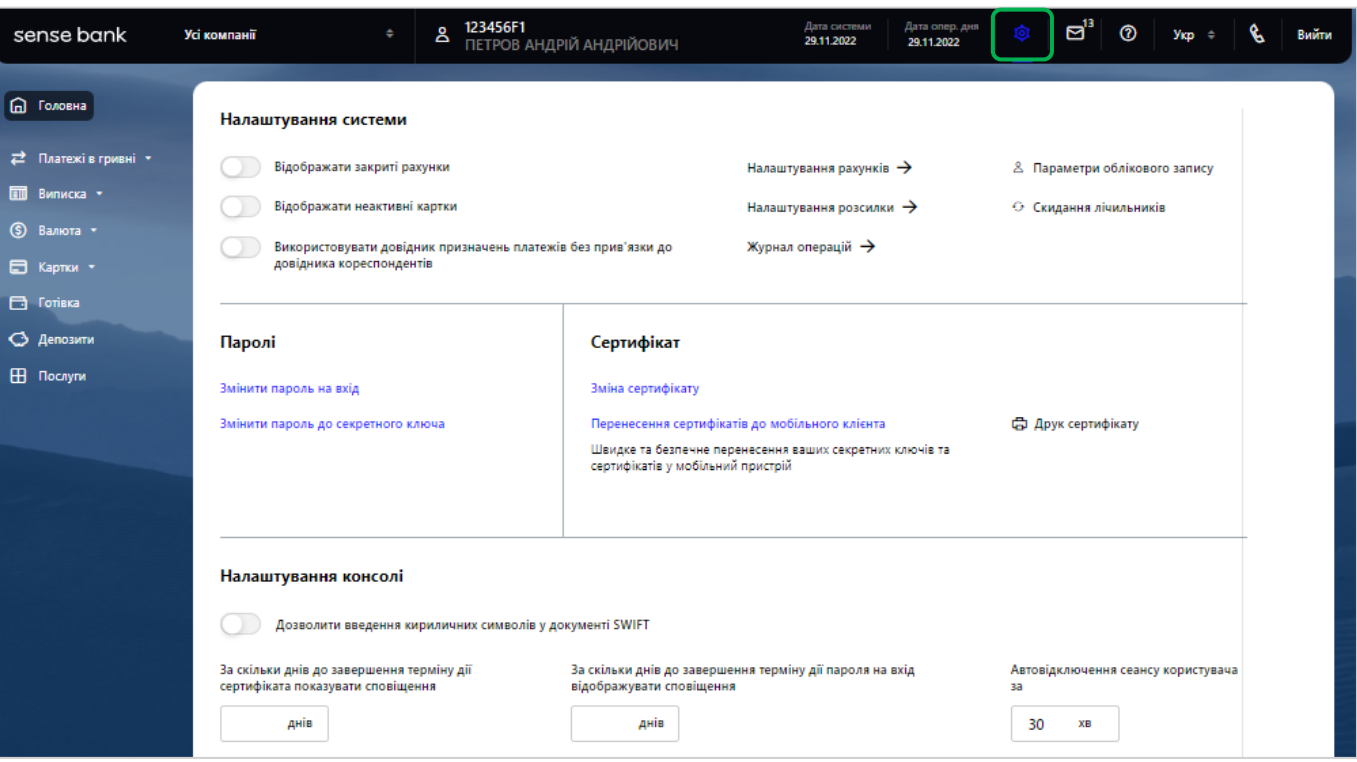

#### **15.1. Налаштування системи**

15.1.1. Щоб налаштувати відображення рахунків, оберіть в меню налаштувань «**Налаштування рахунків**»

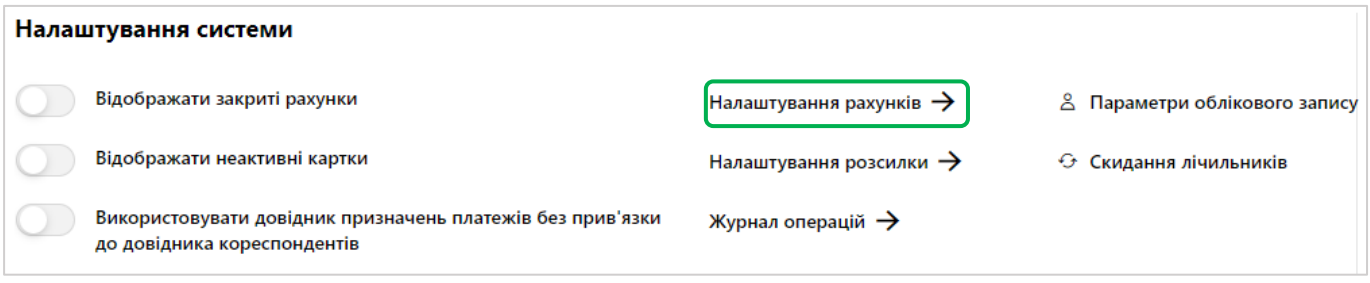

15.1.2. Зробіть необхідні зміни щодо відображення рахунку на головній сторінці та на сторінці «виписка» та натисніть «**Зберегти**»:

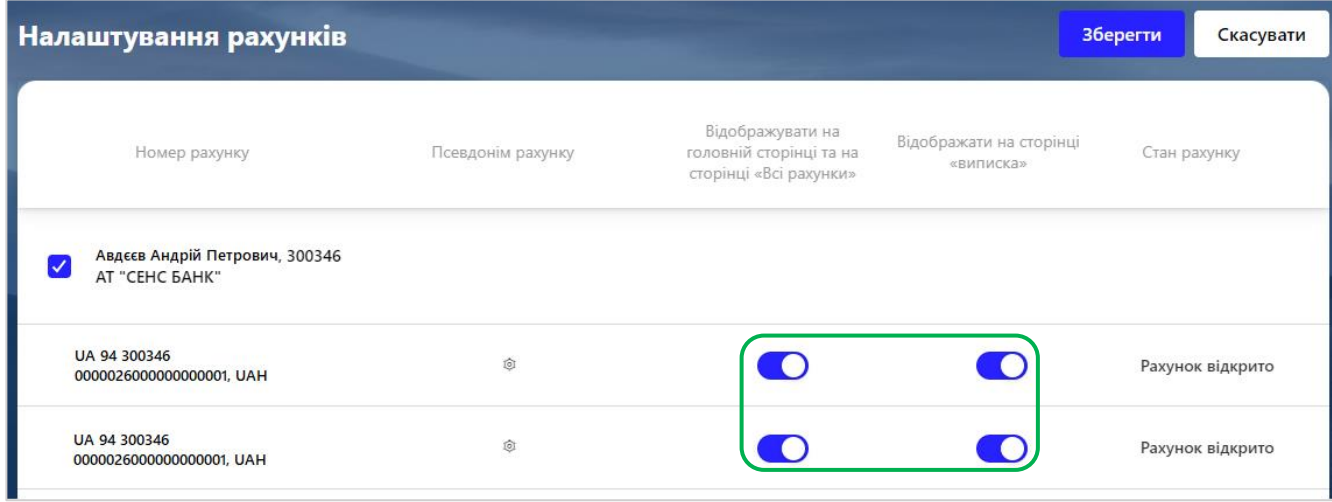

#### 15.1.3. Також ви можете задати псевдонім рахунку. Для цього в розділі «Налаштування рахунків»

натисніть на кнопку <u>छि :</u>

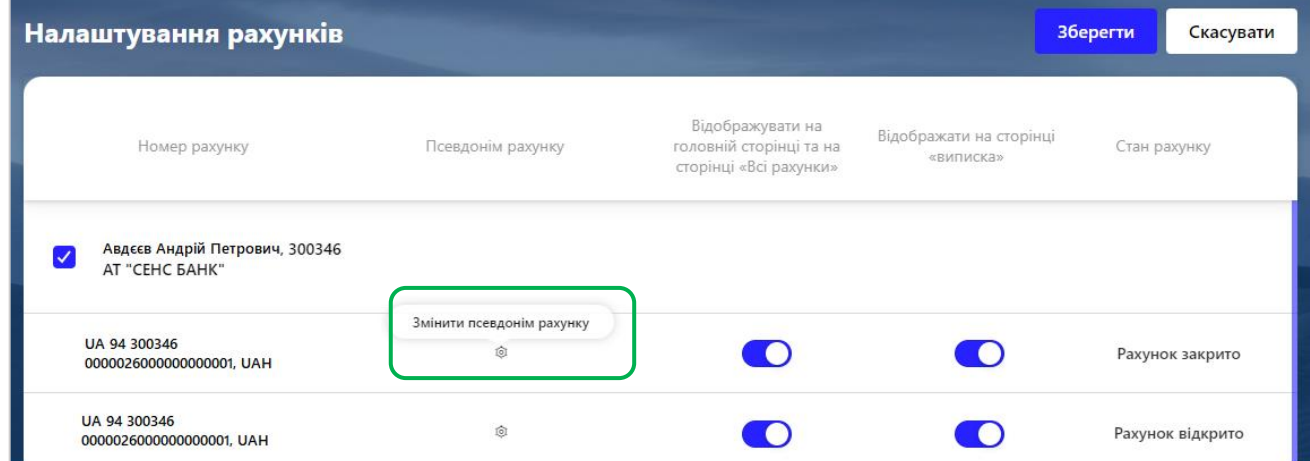

15.1.4. У полі, яке відкрилось, введіть псевдонім, та натисніть «**+**».

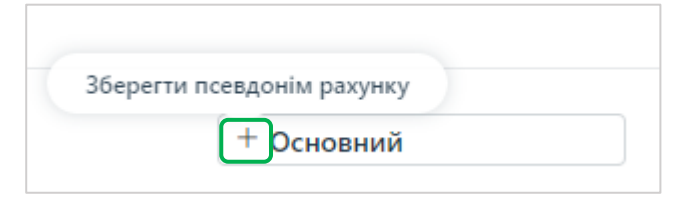

15.1.5. Щоб налаштувати параметри розсилки, оберіть в меню налаштувань «Налаштування розсилки»:

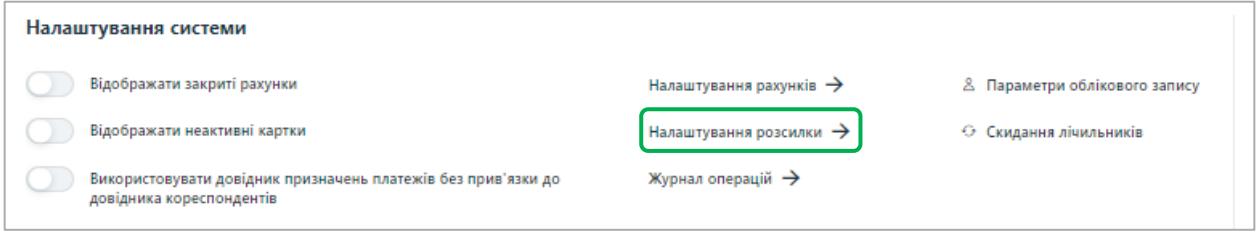

15.1.6. Встановіть індивідуальні параметри розсилки про рух коштів по кожному рахунку, а також встановіть граничні суми, при перевищенні яких ви будете отримувати SMS-повідомлення про дебетову та кредитову операції по рахунку. Натисніть «**Зберегти**»:

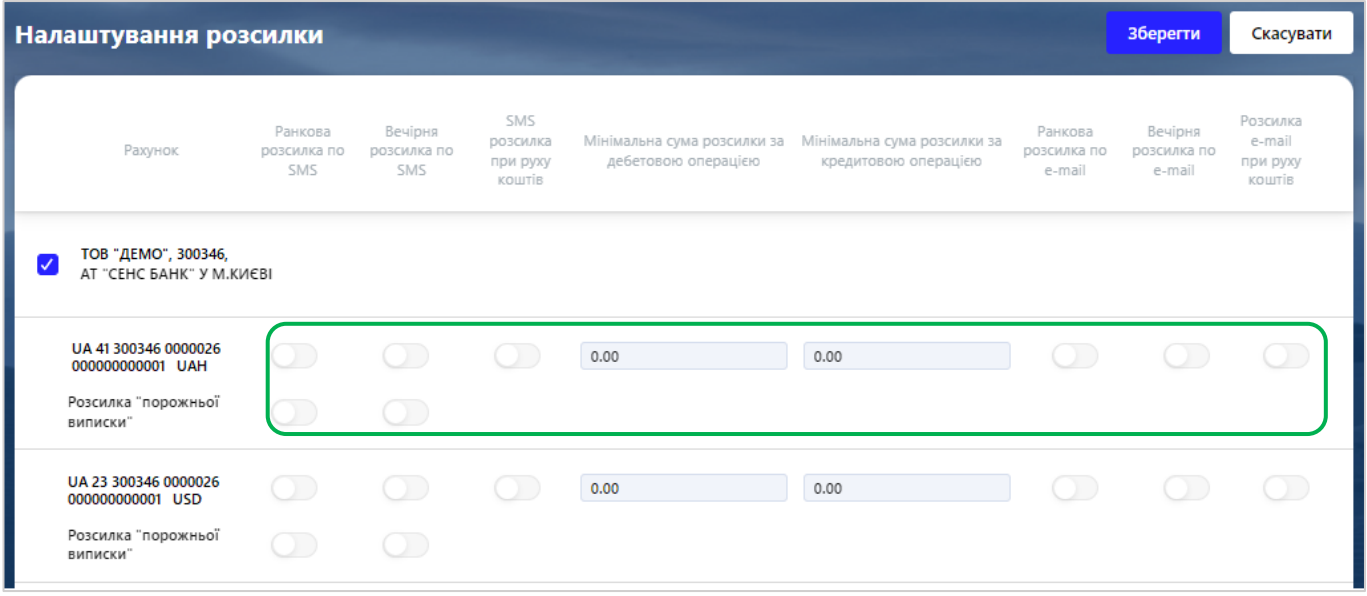

**Увага!** доступність даної опції залежить від встановлених для вас налаштувань банку.

15.1.7. Вам доступно увімкнути/вимкнути відображення закритих рахунків та неактивних карт, а також використовувати довідник призначень платежів без прив'язки до довідника кореспондентів. Для цього в меню налаштувань встановіть відповідні перемикачі:

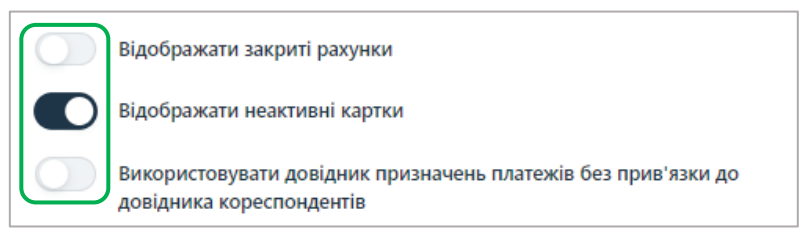

#### 15.1.8. Щоб скинути лічильники в меню налаштувань натисніть «**Скинути лічильники**»:

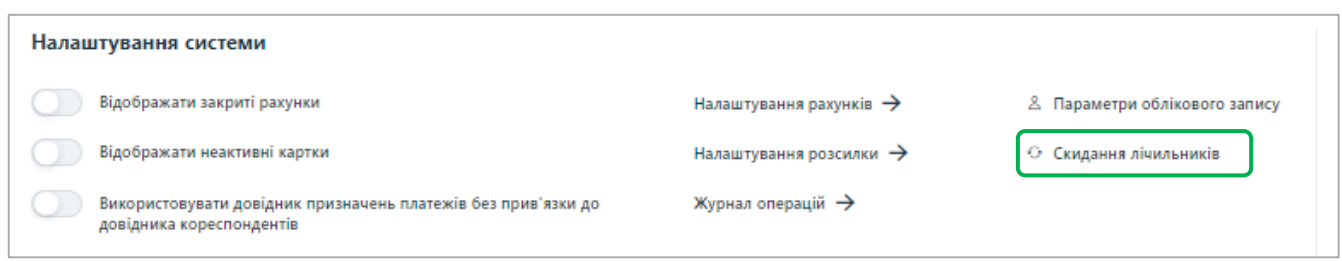

15.1.9. Оберіть документи за контрагентам та за типам документів, далі встановіть відповідні перемикачі та натисніть кнопку «**Скидання лічильників**»:

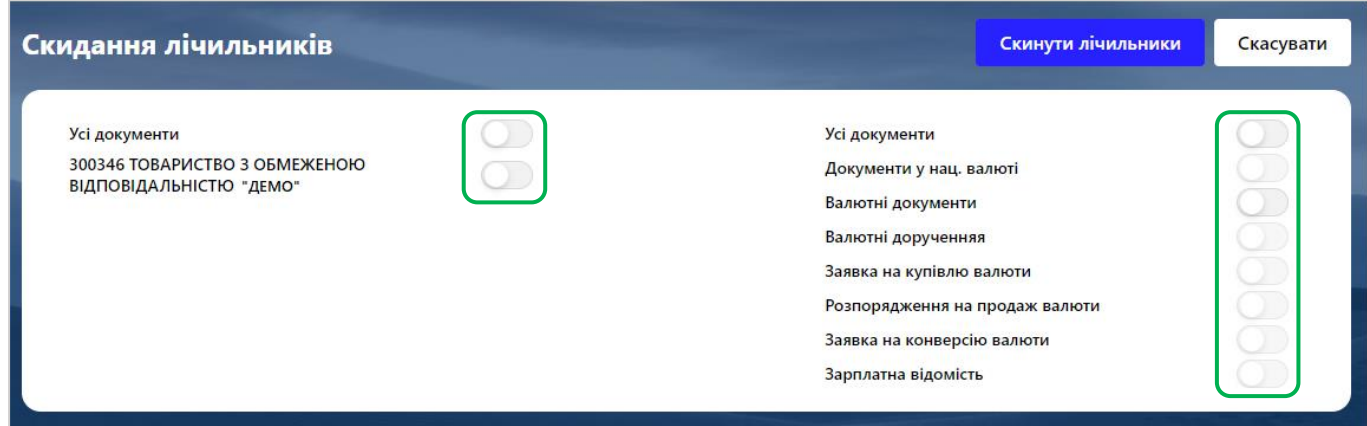

15.1.10. Щоб вказати або змінити адресу електронної пошти та номер телефону для розсилки, перейдіть в меню налаштувань та натисніть «**Параметри облікового запису**». Вкажіть необхідну інформацію та натисніть «**Зберегти**»:

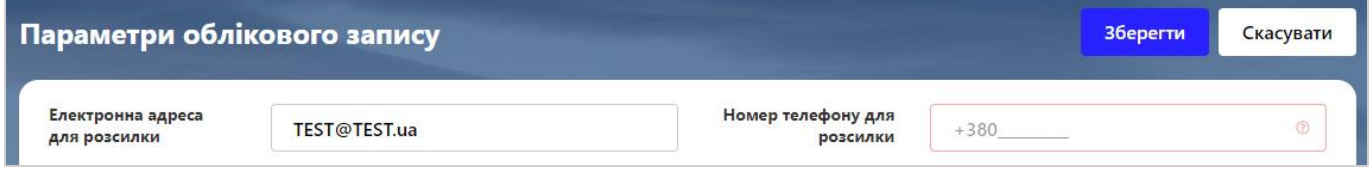

15.1.11. Для перегляду журналу операцій у меню налаштувань оберіть «**Журнал операцій**»:

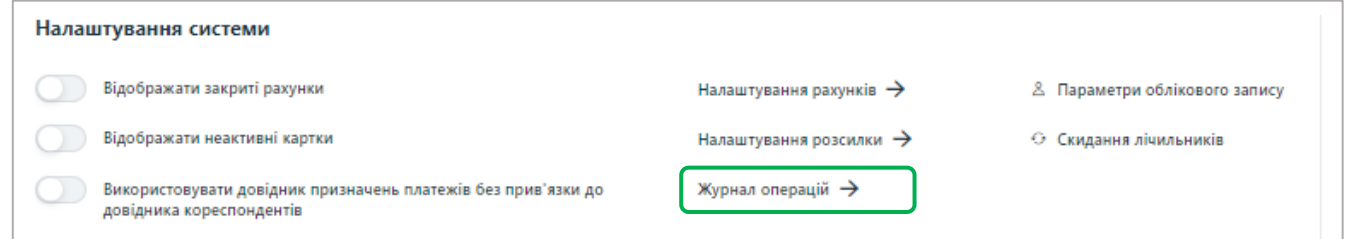

• У розділі «Операції користувача» фіксуються 10 останніх дій користувача в системі. В журналі зафіксована інформація про операції створення, видалення, зміни документів і повідомлень, інформація про вхід в систему, про зміну сертифікатів тощо. Для перегляду деталей операції натисніть курсором на потрібний запис.

• У розділі «Операції за картками» фіксуються операції користувача з картами (зміна лімітів, включення і виключення перевірки CVV-коду, блокування та анулювання карт, включення і виключення SMSінформування).

Кожен рядок журналу є посиланням, по якому ви можете перейти на форму перегляду детальної інформації про операцію.

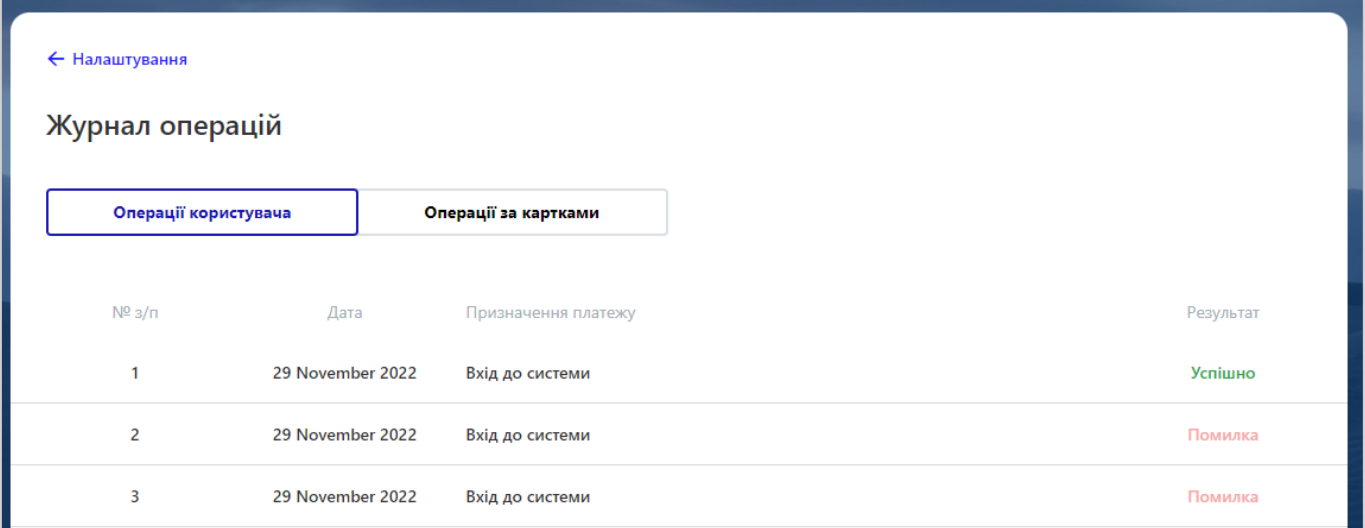

### **15.2. Безпека**

15.2.1. Щоб змінити пароль на вхід в систему, у меню налаштувань оберіть «**Змінити пароль на вхід**». У новому вікну введіть старий пароль, та двічі новий пароль для його підтвердження. Натисніть **«Зберегти**»:

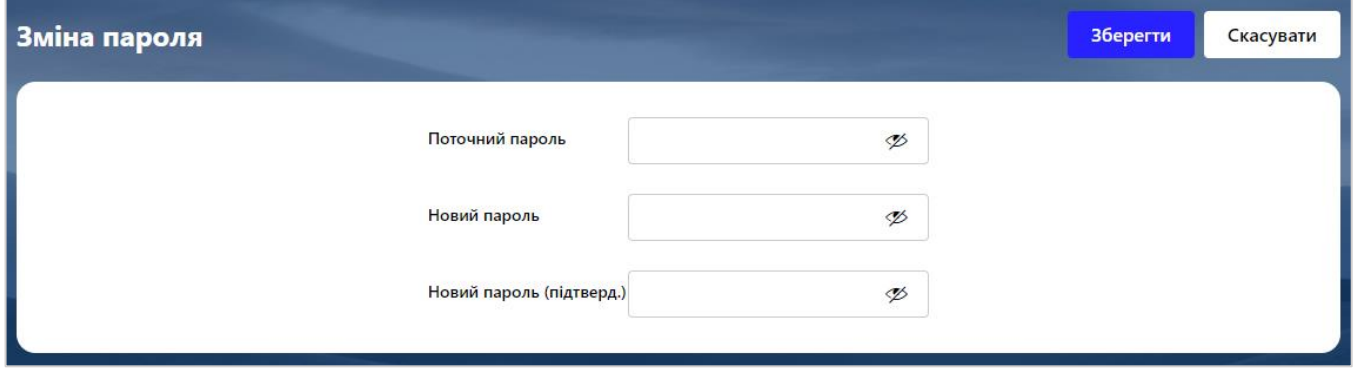

Якщо ваш пароль не відповідає достатньому рівню безпеки, при наведені на кнопку система повідомить, як підвищити рівень надійності паролю:

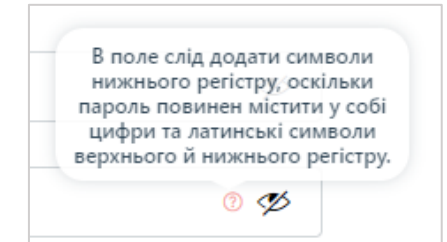

**Увага!** В системі здійснюється перевірка пароля на допустимі символи. Допустимими є тільки латинські букви різних регістрів, цифри і символи:! "# \$% & '() \* +, -. /:; <=>? @ [] ^ \_` {|} ~ Всі інші символи, пробіл та кирилиця ігноруються.

15.2.2. Щоб змінити пароль на секретний ключ, у меню налаштувань оберіть «**Змінити пароль до секретного ключа**». У новому вікну введіть старий пароль, та двічі новий пароль до секретного ключа, завантажте файл з секретним ключем. Натисніть **«Далі**»:

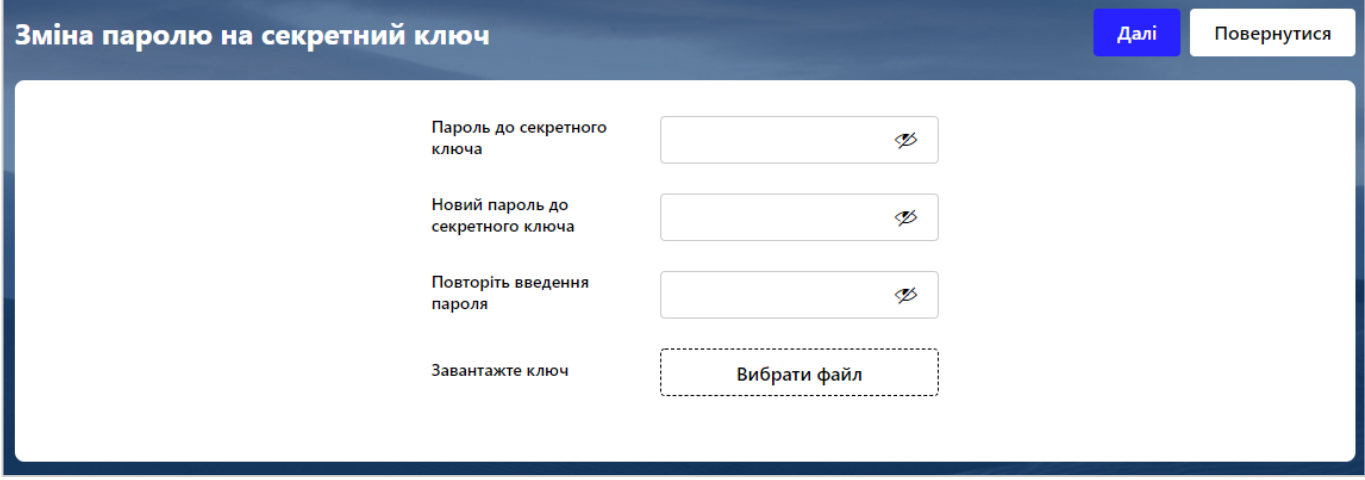

**Увага!** Для завершення процесу необхідно зберегти ваш новий ключ з новим паролем на файлову систему вашого комп'ютера. За замовчуванням ключ буде збережений засобами браузера в дефолтну папку завантажень.

15.2.3. Щоб роздрукувати сертифікат, у меню налаштувань оберіть «**Друк сертифікату**».

На екрані з'явиться інформація про сертифікат. Натисніть кнопку **«Друк»**, щоб роздрукувати сертифікат.

15.2.4. З метою швидкого та безпечного перенесення ваших секретних ключів та сертифікатів у мобільний пристрій оберіть «**Перенесення сертифікатів до мобільного клієнта**»

15.2.5. Увійдіть до системи з мобільного пристрою та ініціюйте перенесення ключа в налаштуваннях системи. Після цього вам буде відображений код зв'язування. Введіть його та ваш пароль до секретного ключа, натисніть «Відправити ключі»:

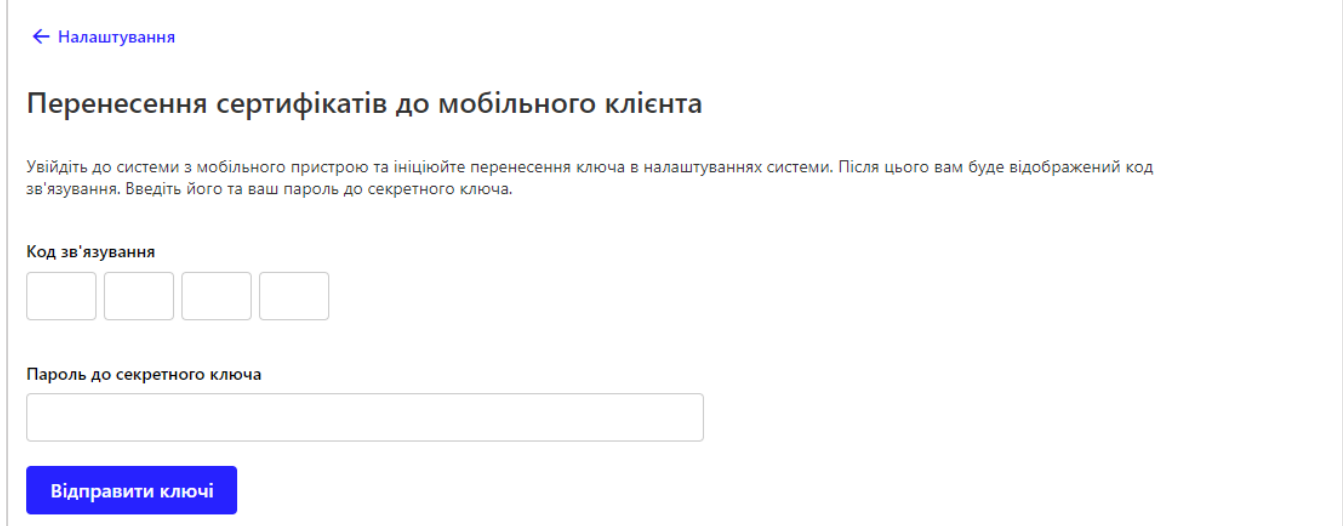

15.2.7. Для завершення прийому сертифікату та ключів, на мобільному пристрої введіть пароль до секретного ключа.

## **15.3. Налаштування консолі**

15.3.1. Щоб дозволити введення символів у документі SWIFT, увімкніть відповідний перемикач

15.3.2. Вам доступно обрати за яку кількість днів бажаєте отримувати сповіщення про завершення терміну дії сертифікату або паролю на вхід, а також кількість хвилин, через яку відбудеться автовідключення сеансу. Для цього вкажіть необхідну кількість днів/хвилин у відповідному полі та натисніть «**Зберегти**».

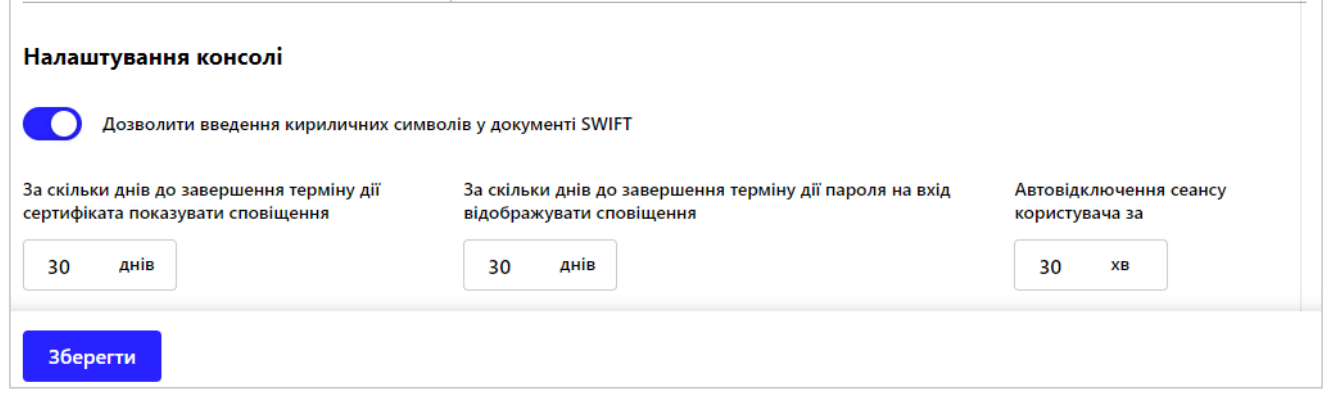

# **16. СИСТЕМНІ НАЛАШТУВАННЯ**

Для зручного та безперебійного користування системою, доречно рекомендуємо встановити налаштування відповідно до вимог та рекомендацій нижче.

### **16.1. Системні вимоги**

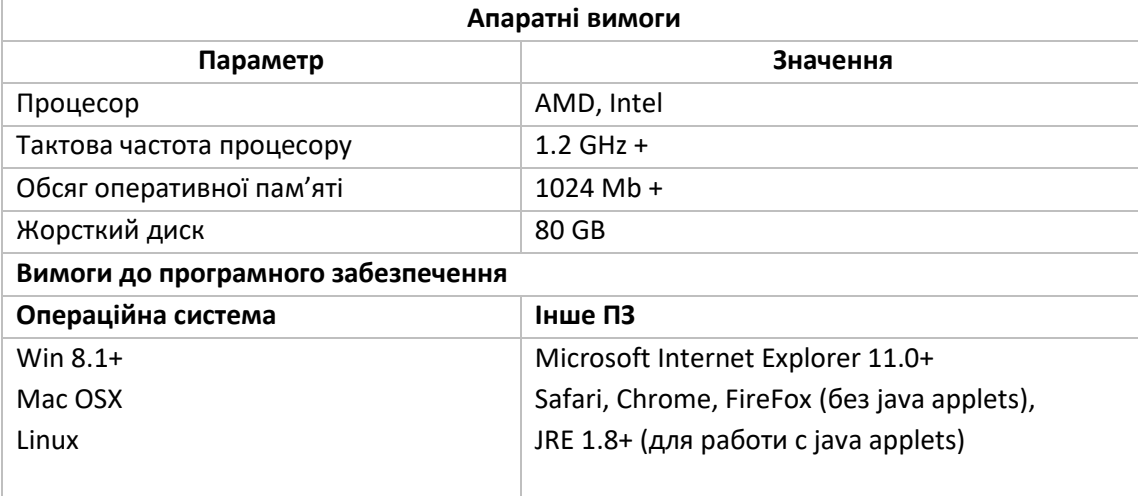

### **16.2. Рекомендовані налаштування браузера**

В залежності від налаштувань банку і доступного способу підтвердження дій у системі для роботи з модулем ми рекомендуємо використовувати один з наступних інтернет-браузерів:

Internet Explorer; Mozilla Firefox; Safari;

Google Chrome.

Перед підключенням до системи необхідно встановити ряд налаштувань браузера, яким ви користуєтесь. Розташування і назва налаштувань користувача залежать від типу браузера. Більш докладний опис рекомендованих налаштувань ви можете знайти в файлах довідки і посібниках до вашого браузера.

### **16.3. Кешування**

Браузер зберігає в тимчасових каталогах (тобто кешує) копії веб-сторінок, зображення і медіафайли для прискорення подальших спроб їх перегляду. Щоб отримувати оновлені версії сторінок під час роботи з системою, необхідно відключити кешування в налаштуваннях вашого браузера. Послідовність виконання цієї операції залежить від браузера, яким ви користуєтесь.

# **16.4. Параметри безпеки браузера**

З метою безпеки Інтернет-браузер перевіряє вміст веб-сторінок на наявність небезпечних елементів. Для того щоб під час роботи з системою вам були доступні спливаючі підказки, банери та ін. вміст вебсторінки, необхідно налаштувати параметри безпеки вашого браузера.

Для цього в налаштуваннях безпеки:

• Додайте адрес веб-вузла, за допомогою якого ви підключаєтеся до інтернет-банкінгу, до зони надійних вузлів/дозволених сайтів;

• В налаштуваннях рівня безпеки встановіть мінімальне значення рівня захисту для зони надійних вузлів/дозволених сайтів (необхідність цього налаштування визначається вимогами безпеки вашого браузера).

### **16.5. Рекомендовані платформи**

Цільовою платформою для робот з Web-версією системи є персональний комп'ютер або ноутбук із стандартною архітектурою процесора (x86) та шириною екрану не менш 1000 пікселів (при співвідношенні сторін 4:3).

Тому ми не рекомендуємо запускати додаток на інших платформах, що відрізняються від стандартної (наприклад, на мобільних телефонах або планшетах), щоб запобігти некоректному відображенню елементів інтерфейсу або виникненню збоїв, що пов'язані з обмеженнями власне платформи, та можуть завадити нормальному функціонуванню додатку.

## **16.6. Видалення файлів cookie (кукі)**

Файли cookie – це невеликі текстові файли, за допомогою яких веб-сайт розпізнає ваш браузер. У них міститься інформація про вподобання користувача (наприклад, вибрана мова спілкування), а також відомості про обліковий запис.

Для забезпечення захисту роботи з системою рекомендуємо періодично видаляти файли cookie. Здійснити видалення цих файлів ви можете в налаштуваннях користувача вашого браузера.

# **16.7. Відображення сторінки веб-додатка**

З метою уникнення можливих помилок під час відображення сторінки веб-додатка в **Internet Explorer**, рекомендуємо:

16.7.1. Включити в налаштуваннях безпеки браузера «Відображення різнорідного вмісту» (*Сервіс/Властивості оглядача/Безпека/Зона налаштування – Інтернет/Рівень безпеки – Інший/Відображення різнорідного вмісту –* встановити позначку «**Включено**»).

16.7.2. Відключити налаштування «**Перегляд в режимі сумісності**» (назва налаштування може відрізнятися залежно від використовуваної версії Internet Explorer). Для цього перейдіть до меню *Сервіс/Параметри режиму сумісності*. У вікні «Веб-сайти, додані до перегляду в режимі сумісності», зніміть прапорець з «**Відображати всі веб-сайти в режимі сумісності**».

# **16.8. Друк документів**

Для налаштування коректного друку документів у налаштуваннях параметрів сторінки браузера встановіть значення полів справа і зліва по 5 мм (або 0) і збережіть налаштування.

# **17. ІНФОРМАЦІЯ ПРО БЕЗПЕКУ СИСТЕМИ**

#### *Не розголошуйте свій логін і пароль третім особам*

Система ідентифікує користувача за логіном і паролем на вхід. Щоб уникнути несанкціонованого доступу до вашої конфіденційної інформації, не розголошуйте свої дані третім особам.

#### *Використовуйте кнопку «Вийти» при завершенні сеансу роботи з системою*

Відволікання від комп'ютера при активному вході в систему, без завершення сеансу роботи з програмою, може спровокувати третю особу скористатися ситуацією.

#### *Не рекомендується працювати з системою:*

• в інтернет-кафе та інших подібних місцях, де немає гарантії того, що за вашими діями не стежить стороння людина;

• в місцях, де встановлені пристрої відеоспостереження, за допомогою яких можна отримати інформацію про паролі користувача;

• якщо немає впевненості в безпеці використовуваного програмного забезпечення (наявність вірусів, спеціальних програм, що надсилають паролі користувача третім особам тощо).

При будь-яких підозрах на порушення безпеки негайно звертайтеся до служби підтримки банку.